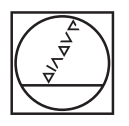

# **HEIDENHAIN**

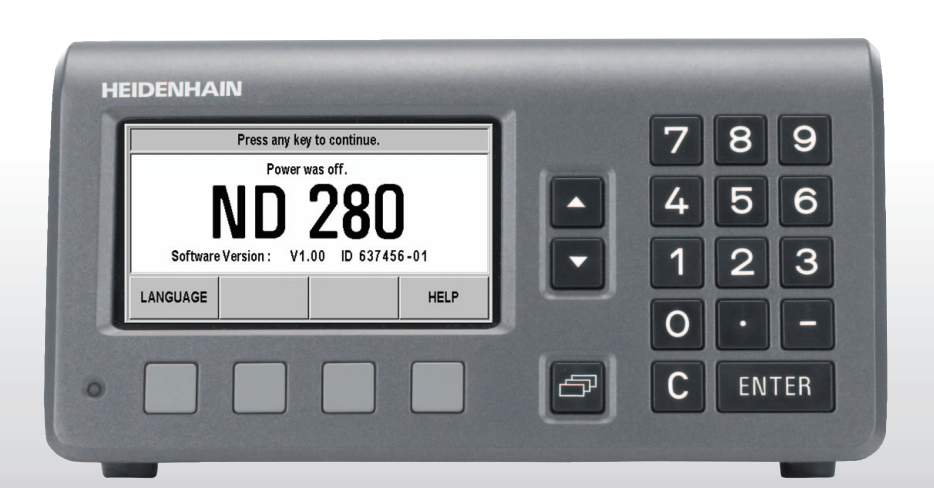

Руководство пользователя

**ND 280**

**Экран ND 280**

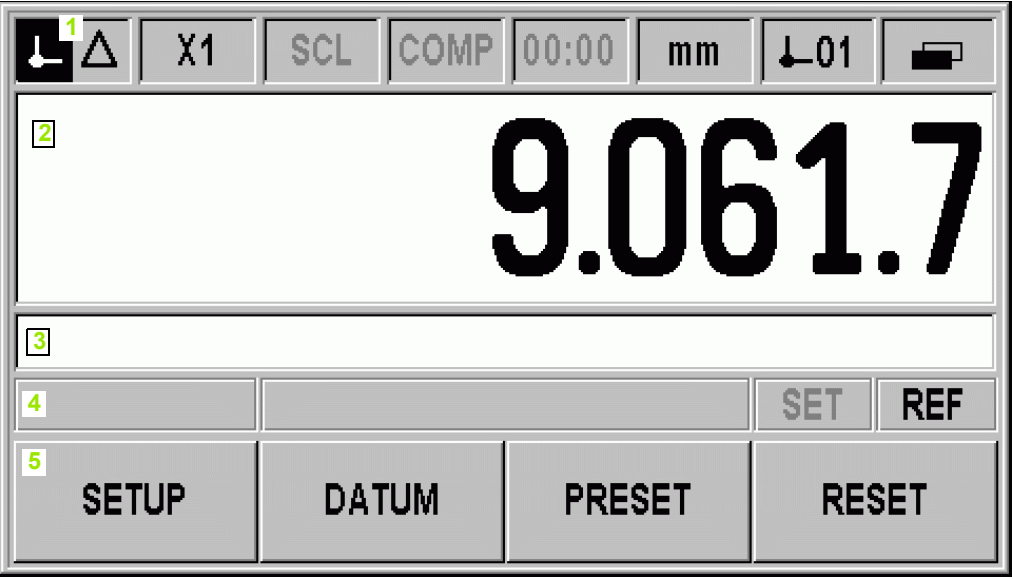

**Передняя панель ND 280**

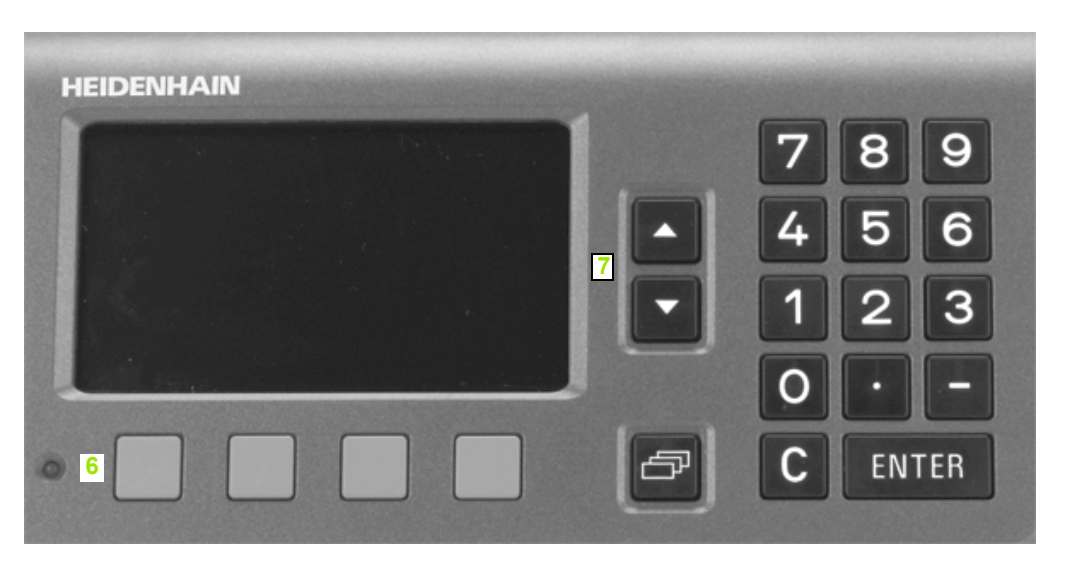

# Дисплей и кнопки управления

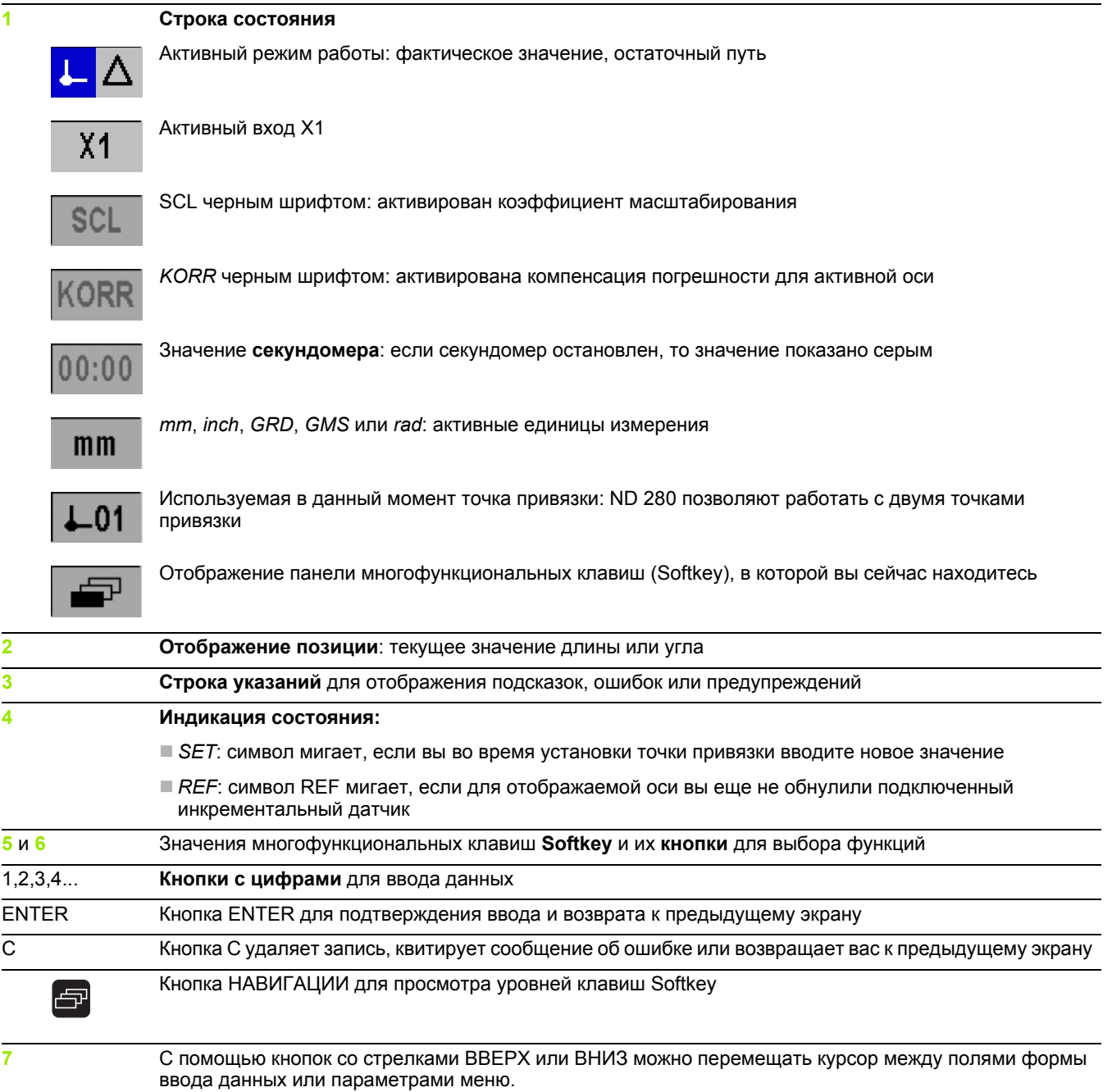

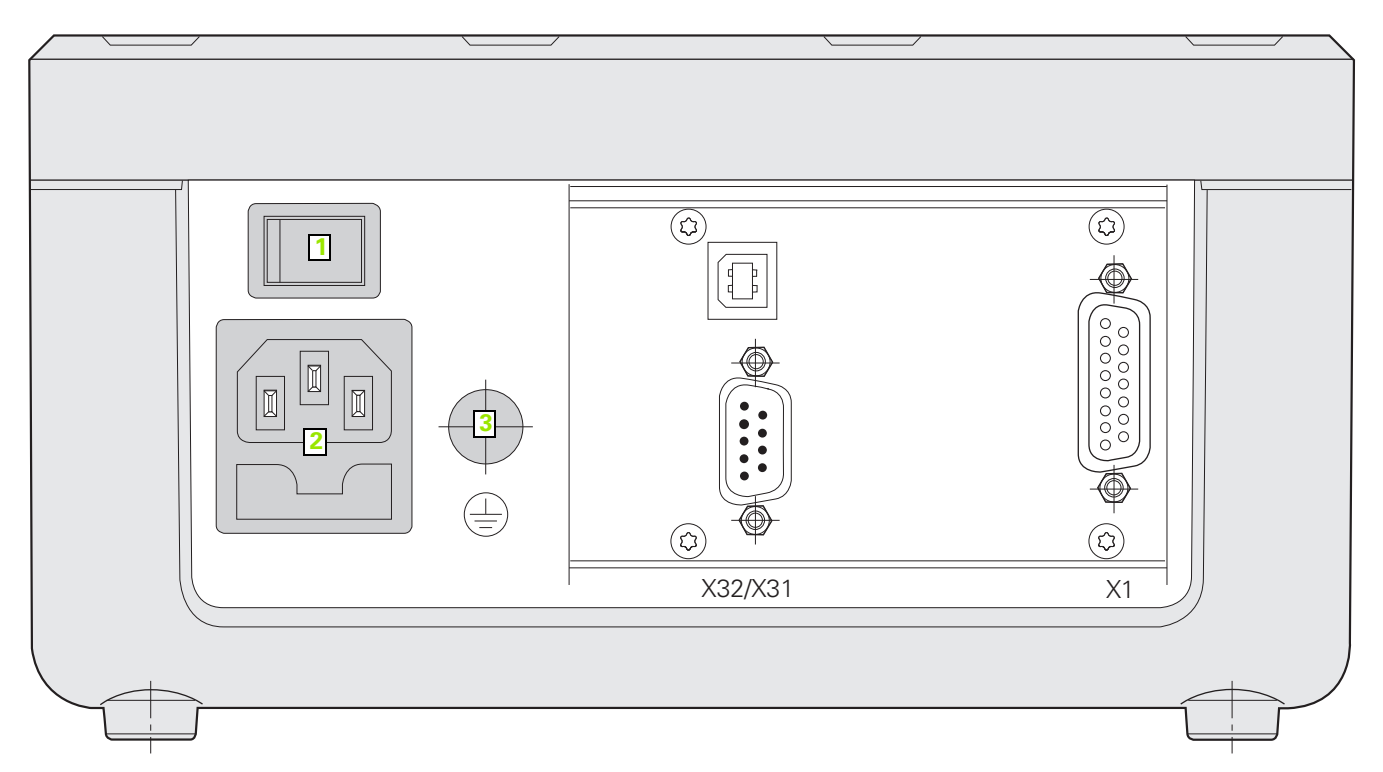

# **Разъемы**

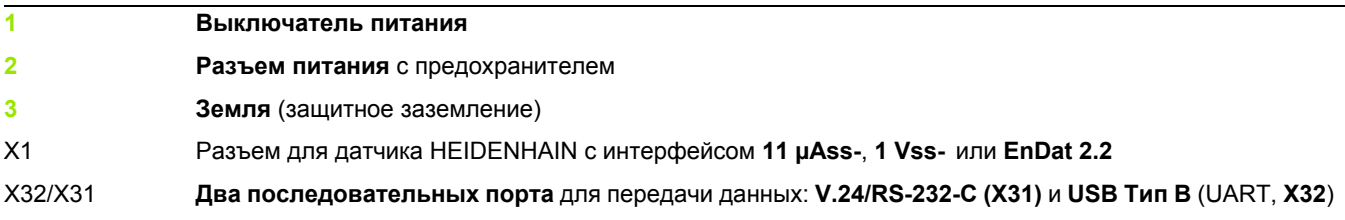

# **Введение**

### **Версия программного обеспечения**

Версия программного обеспечения указывается на дисплее при первом включении ND 280.

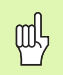

В данном руководстве описана работа с ND 280, а также ввод в эксплуатацию.

#### **Символы в замечаниях**

Каждое замечание слева имеет символ, обозначающий его тип и/ или степень важности.

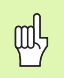

**Общая информация**

например, о работе ND 280.

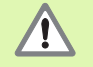

**Предупреждение** – ссылка на сопровождающую техдокументацию,

например, если для какой-то функции необходимо использовать специальный инструмент.

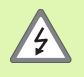

**Опасность для оператора или деталей прибора,**

например, опасность удара током при вскрытии корпуса.

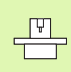

Выполнение данной функции требует согласования ND 280 специалистом.

#### **Выделение различных понятий**

Разные понятия (Softkey, кнопки, формы ввода и поля ввода) выделяются в данном руководстве следующим образом:

- Softkey многофункциональные клавиши, например **SETUP**
- $\blacksquare$  Кнопки например, кнопка ENTER
- Меню и формы ввода например, форма ввода *UNITS OF MEASURE*
- Параметры и поля ввода например, поле ввода ANGULAR
- $\blacksquare$  Данные в полях  $ON$ , ОГГ

#### **I Работа с устройством цифровой индикации [ND 280 ..... 11](#page-10-0)**

I.1 Устройство цифровой индикации [ND 280 ..... 12](#page-11-0) I.2 Основы [позиционирования](#page-12-0) ..... 13 Точки [привязки](#page-12-1) ..... 13 [Фактическая](#page-13-0) и заданная позиции, остаточный путь ..... 14 [Абсолютные](#page-14-0) координаты заготовки ..... 15 [Инкрементальные](#page-14-1) координаты заготовки ..... 15 [Инкрементальные](#page-15-0) датчики измерения положения ..... 16 [Абсолютные](#page-15-1) датчики измерения положения ..... 16 [Референтные](#page-16-0) метки ..... 17 I.3 Базовые функции [ND 280 ..... 18](#page-17-0) Включение [ND 280 ..... 18](#page-17-1) Поиск [референтных](#page-18-0) меток ..... 19 Выключение [ND 280 ..... 19](#page-18-1) [Стандартное](#page-19-0) разделение экрана ..... 20 Функции клавиш Softkey на [стандартном](#page-20-0) экране ..... 21 Ввод [данных](#page-21-0) ..... 22 [Встроенная](#page-22-0) система помощи ..... 23 Формы ввода [данных](#page-23-0) ..... 24 Окно с [подсказками](#page-23-1) ..... 24 [Сообщения](#page-23-2) об ошибках ..... 24 [I.4 Job Setup \(](#page-24-0)Рабочие настройки) ..... 25 [Режимы](#page-24-1) работы ..... 25 [Установка](#page-25-0) точки привязки ..... 26 Задание значения [индикации](#page-25-1) ..... 26 Вызов меню [JOB SETUP ..... 27](#page-26-0) Единицы [измерения](#page-27-0) ..... 28 [Масштабирование](#page-28-0) ..... 29 [Значение](#page-29-0) точки привязки ..... 30 [Секундомер](#page-29-1) ..... 30 [Настройки](#page-30-0) дисплея ..... 31 Язык [..... 31](#page-30-1) I.5 [Сообщения](#page-31-0) об ошибках ..... 32 [Обзор](#page-31-1) ..... 32

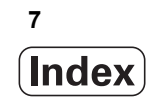

## **II Ввод в [эксплуатацию](#page-32-0), технические параметры ..... 33**

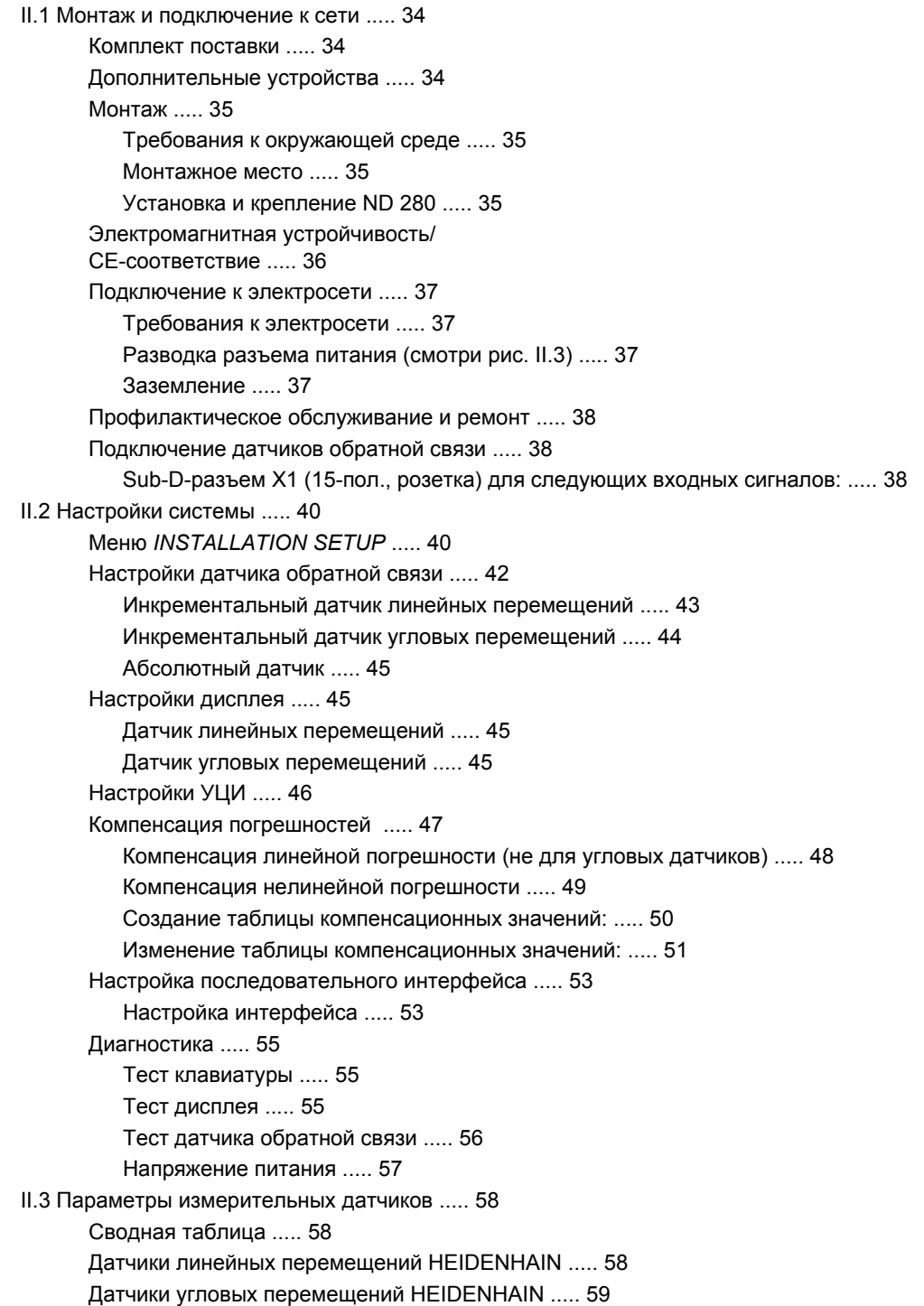

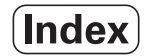

II.4 [Интерфейс](#page-57-0) данных ..... 60

[Передача](#page-57-1) данных ..... 60

[Последовательная](#page-57-2) передача данных с помощью функции импорта и экспорта ..... 61

[Передача](#page-58-0) данных с ND 280 на принтер ..... 61

Передача данных с ND 280 в [компьютер](#page-59-0) ..... 61

Передача данных с компьютера в [ND 280 ..... 62](#page-59-1)

[Формат](#page-60-0) данных ..... 62

[Управляющие](#page-60-1) символы ..... 62

Установка обновлений ПО [\(Firmware-Update\) ..... 63](#page-60-2)

Распайка [соединительного](#page-61-0) кабеля ..... 64

Полная распайка кабеля [V.24/RS-232-C \(X31\) ..... 64](#page-61-1)

[Уровень](#page-61-2) сигнала ..... 64

USB Тип B (UART), розетка (по [DIN IEC 61076-3-108\) ..... 65](#page-62-0)

Удаленное управление с помощью интерфейса [V.24/RS-232-C](#page-63-0) или USB ..... 66

[Команды](#page-63-1) кнопок ..... 66

[Описание](#page-63-2) команд кнопок ..... 67

Кнопка нажата [\(TXXXX-](#page-64-0)команды) ..... 68

Передача [содержимого](#page-65-0) экрана (AXXXX-команды) ..... 68

[Выполнение](#page-65-1) функции (FXXXX-команды) ..... 72

Выполнение [специальной](#page-66-0) функции (SXXXX-команды) ..... 72

II.5 Передача [измеренных](#page-67-0) значений ..... 73

[Возможные](#page-67-1) варианты: ..... 73

Экспорт измеренных значений через [последовательный](#page-71-0) интерфейс, разъем X31 или X32 ..... 73

Время [распространения](#page-71-1) сигнала ..... 74

[Длительность](#page-72-0) передачи измеренного значения ..... 75

Пример: [последовательность](#page-72-1) данных при передаче измеренного значения ..... 75

II.6 Импорт и экспорт списка параметров и таблицы [компенсационных](#page-75-0) значений ..... 76 [Текстовый](#page-75-1) файл ..... 76 Формат экспорта списка [параметров](#page-76-0) ..... 77 [Первая](#page-76-1) строка ..... 77 [Вторая](#page-76-2) строка ..... 77 [Следующая](#page-76-3) строка для отдельных параметров ..... 77 [Последняя](#page-76-4) строка ..... 77 Пример списков [параметров](#page-77-0) ..... 78 ND 280 с датчиком угловых перемещений, [подключенным](#page-77-1) к разъему X1 ..... 78 Формат экспорта таблицы [компенсационных](#page-79-0) значений ..... 80 [Первая](#page-79-1) строка ..... 80 [Вторая](#page-79-2) строка ..... 80 [Третья](#page-79-3) строка ..... 80 [Четвертая](#page-80-0) строка ..... 81 Пятая [строка](#page-80-1) ..... 81 [Шестая](#page-81-0) строка ..... 82 Последующие строки с другими [компенсационными](#page-81-1) значениями ..... 82 [Последняя](#page-81-2) строка ..... 82 Примеры [компенсационных](#page-82-0) таблиц ..... 83 ND 280 с датчиком линейных перемещений, [подключенным](#page-82-1) к разъему X1 ..... 83 II.7 [Технические](#page-84-0) параметры ..... 85 [ND 280 ..... 85](#page-84-1) II.8 [Монтажные](#page-86-0) размеры ..... 87 [ND 280 ..... 87](#page-86-1) II.9 [Дополнительные](#page-87-0) устройства ..... 88 [Идентификационные](#page-87-1) номера дополнительных устройств ..... 88 Монтажная плата для установки в 19-ти дюймовый [распределительный](#page-88-0) шкаф ..... 89

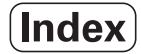

<span id="page-10-0"></span>**Работа с устройством цифровой индикации ND 280**

ND 280 **11**

#### <span id="page-11-0"></span> $1.1$ Устройство цифровой индикации ND 280

Устройство цифровой индикации ND 280 производства HEIDENHAIN может применяться на измерительных установках, устройствах для проверки и юстировки, а также для решения задач автоматизации и простых задач позиционирования для одной управляемой вручную оси.

К ND 280 можно подключить датчики линейных или угловых перемешений, датчики врашения или измерительные шупы производства HEIDENHAIN с выходным интерфейсом 11 µAss, 1 V<sub>SS</sub> или EnDat 2.2.

ND 280 предоставляет в ваше распоряжение следующие функции:

- Многоязычное меню, язык выбирается пользователем
- Поиск референтных меток для датчиков с кодированными или единичными метками
- Отображение длины или угла
- Режим остаточного пути и фактического значения
- Две точки привязки
- Масштабирование
- Секундомер
- Функция обнуления или установки точки привязки
- Компенсация линейной или нелинейной погрешности для компенсации погрешности оси
- Для передачи данных, измеренных значений или параметров конфигурации в ПК или на принтер в вашем распоряжении находятся два последовательных порта: вы можете передавать данные или через интерфейс V.24/RS 232-С или через USB Тип B (UART). Также через последовательный порт возможно обновление ПО.
- Функции диагностики для проверки датчика, клавиатуры, монитора и питающего напряжения
- Встроенная система помощи поможет вам при работе с данным устройством.

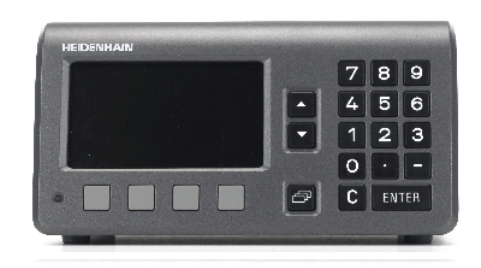

рис. I.1 ND 280

# <span id="page-12-0"></span>**I.2 Основы позиционирования**

# <span id="page-12-1"></span>**Точки привязки**

Чертеж детали задает определенную точку детали (в большинстве случаев ее угол) в качестве **абсолютной точки привязки**, но иногда задается одна или несколько дополнительных точек в качестве относительных точек привязки.

При установке точки привязки ей присваивается начало абсолютной или относительной системы координат. Выверенная по осям станка заготовка устанавливается в определенное положение относительно инструмента, а индикация осей устанавливается в ноль или на соответствующее значение положения.

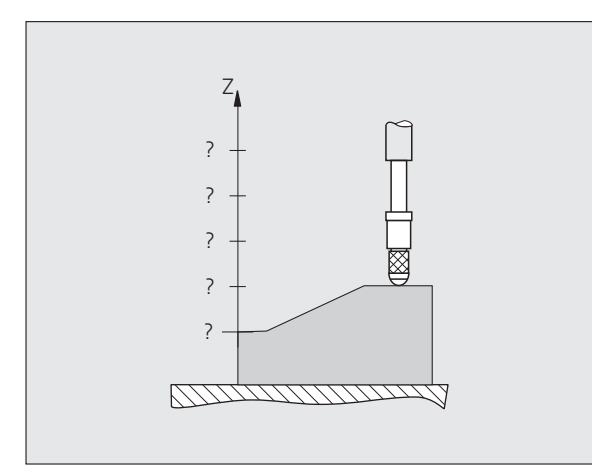

рис. I.2 Измерительный щуп с неустановленной точкой привязки: неизвестное соотношение между позицией и измеренным значением

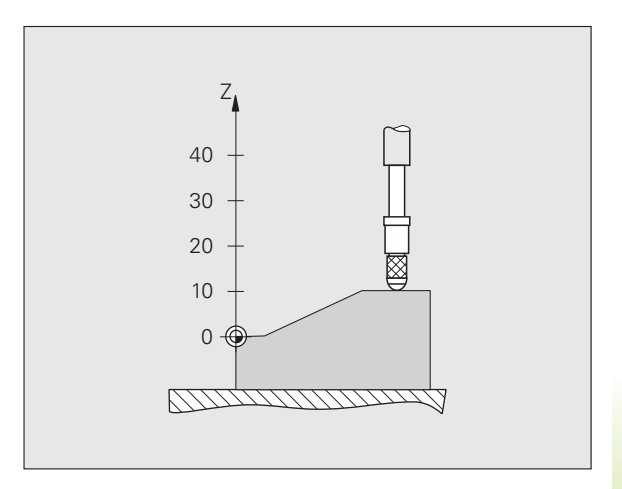

рис. I.3 Измерительный щуп с установленной точкой привязки: известное соотношение между позицией и измеренным значением

#### <span id="page-13-0"></span>**Фактическая и заданная позиции, остаточный путь**

Координата, в которой инструмент находится в данный момент, называется **фактической позицией**, а координата, в которую инструмент должен переместиться - **заданной**. Расстояние от текущей до заданной позиции называется **остаточным путем** (смотри рис. I.4).

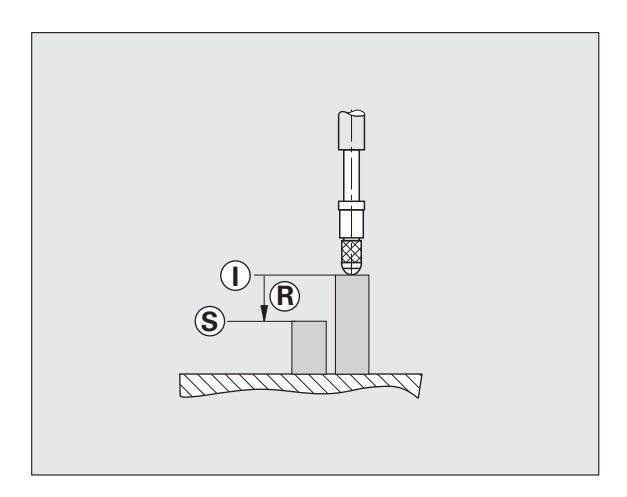

рис. I.4 Заданная позиция **S**, фактическая позиция **I** и остаточный путь **R**

 $\bullet$ 

# <span id="page-14-0"></span>**Абсолютные координаты заготовки**

Каждая точка на заготовке однозначно определяется с помощью ее абсолютных координат (смотри рис. I.5).

**Пример**: абсолютные координаты позиции **1**: Z = 20 мм

Если на чертеже обозначены **абсолютные координаты**, то при сверлении и фрезеровании инструмент необходимо переместить в точку с указанными выше координатами.

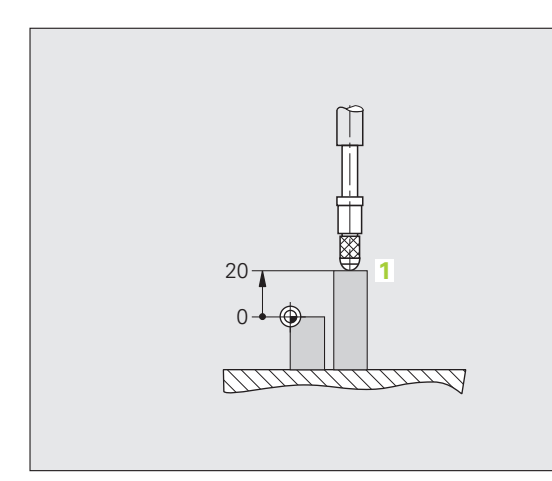

рис. I.5 Позиция 1, например, "Абсолютная позиция заготовки"

# <span id="page-14-1"></span>**Инкрементальные координаты заготовки**

Координаты точки могут также отсчитываться от предыдущей заданной позиции. Относительная точка привязки устанавливается в этом случае в предыдущей заданной позиции, а речь идет о **инкрементальных координатах** (Inkrement = приращение) или о инкрементальных (составных) размерах, так как координата складывается из различных размеров. Инкрементальные координаты обозначаются буквой **I** .

**Пример**: инкрементальные координаты позиции **3** относительно позиции **2** (смотри рис. I.6).

Абсолютные координаты позиции **2**: Z = 10 мм

Инкрементальные координаты позиции **3**: **I**Z = 10 мм

Если на чертеже обозначены **инкрементальные координаты**, то инструмент или измерительный щуп необходимо переместить дальше **на** значение координаты.

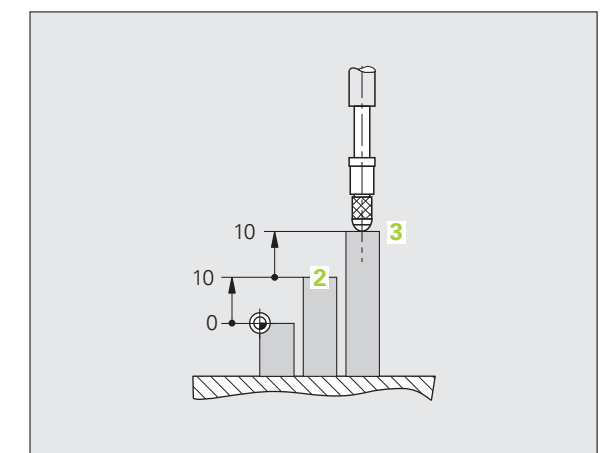

рис. I.6 Позиция **3**, например, "Инкрементальная позиция заготовки"

#### <span id="page-15-0"></span>**Инкрементальные датчики измерения положения**

Инкрементальные датчики линейных и угловых перемещений производства HEIDENHAIN преобразуют перемещения, например, измерительного щупа в электрические сигналы. Устройство цифровой индикации, такое как ND 280, анализирует эти сигналы, рассчитывает фактическую позицию щупа и отображает ее в виде цифр на дисплее.

При отключении электропитания теряется связь между положением рабочих органов станка и значением индикации. Как только питание возобновляется, оператор может восстановить эту связь с помощью референтных меток датчиков и автоматики РЕФ (REF) ND 280.

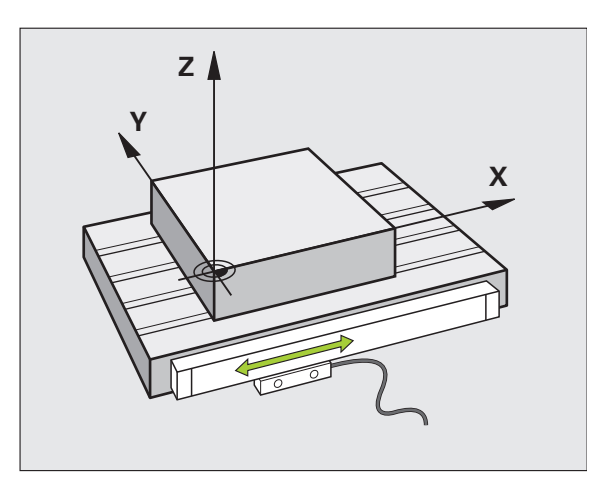

рис. I.7 Датчик линейных перемещений, например, для оси X

#### <span id="page-15-1"></span>**Абсолютные датчики измерения положения**

Абсолютные датчики линейных и угловых перемещений производства фирмы HEIDENHAIN сразу после включения передают в устройство индикации абсолютное значение положения. Таким образом, сразу после включения станка восстанавливается связь между фактической позицией и положением датчика, например, измерительного щупа.

Абсолютное значение положения измерительный датчик определяет по шкале (смотри рис. I.8) и передает это значение по последовательному двунаправленному интерфейсу EnDat 2.2 в устройство цифровой индикации.

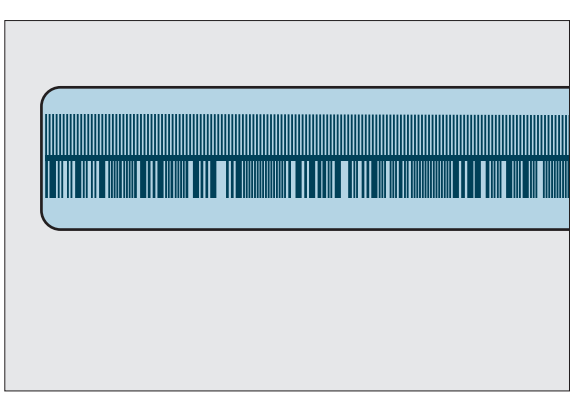

рис. I.8 Шкала абсолютного датчика линейных перемещений

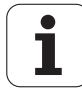

# <span id="page-16-0"></span>**Референтные метки**

Обычно датчики обратной связи имеют одну или более референтных меток (смотри рис. I.9), с помощью которых функция поиска реф. меток в ND 280 восстанавливает координаты точек привязки после отключения питания. Существуют два типа референтных меток: фиксированные и кодированные.

Датчики с **кодированными референтными метками** имеют метки, расположенные на кодированном расстоянии друг от друга, которые позволяют ND 280 определять точку привязки всего по двум референтным меткам. Это означает, что после включения ND 280 ось должна переместиться на очень маленькое расстояние в любом направлении для того, чтобы точка привязки была восстановлена.

Датчики с **фиксированными референтными метками** имеют одну или несколько меток с фиксированным положением. Для правильного восстановления координат точки привязки необходимо использовать ту же референтную метку, что и при первой установке точки привязки. рис. I.9 Шкалы – вверху <sup>с</sup> кодированными

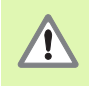

референтной меткой Точки привязки не восстанавливаются после выключения устройства цифровой индикации, если перед установкой точки привязки не было выполнено пересечение референтной метки.

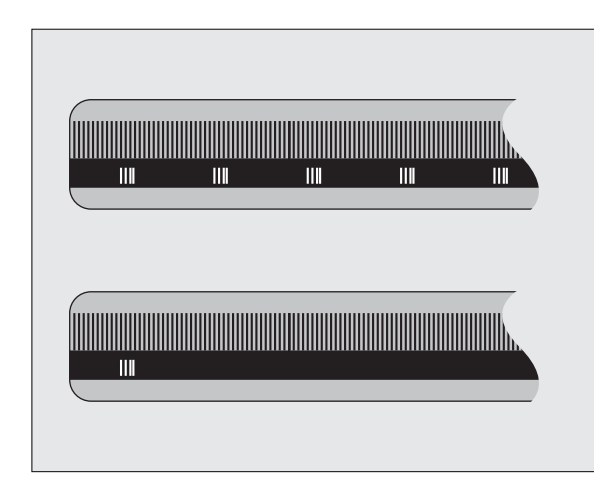

референтными метками, внизу с одной

# <span id="page-17-0"></span>**I.3 Базовые функции ND 280**

# <span id="page-17-1"></span>**Включение ND 280**

Включите ND 280. Выключатель находится на задней панели УЦИ. После включения прибора или после перебоя в электроснабжении ND 280 отобразит экран запуска (смотри рис. I.10). Загорится зеленый светодиод на передней панели. Экран запуска показывает тип прибора, а также версию и идентификационный номер текущего программного обеспечения.

С помощью кнопки Softkey **LANGUAGE** выберите желаемый язык (смотри рис. I.11). Подтвердите ваш выбор с помощью кнопки ENTER.

Нажмите клавишу Softkey **HELP** для вызова встроенной системы помощи.

Нажмите любую другую кнопку, чтобы вернуться к стандартному экрану.

Теперь ND 280 готов к работе в режиме фактического значения. Если вы подключите инкрементальный датчик к ND, то будет мигать *REF*. Сейчас необходимо выполнить поиск референтных меток (смотри "Поиск [референтных](#page-18-0) меток" на странице 19).

Если вы подключили абсолютный датчик измерений, то он автоматически передаст абсолютное значение положения в УЦИ.

fm<sup>1</sup>

 При необходимости язык можно изменить позднее, смотри "Язык" на [странице](#page-30-1) 31.

- Чтобы при необходимости обновить версию программного обеспечения, смотри "[Установка](#page-62-1) обновлений ПО [\(Firmware-Update\)"](#page-62-1) на странице 63.
- Через определенное время бездействия (задается пользователем) ND активирует хранитель экрана (заводская настройка 120 мин, смотри "[Настройки](#page-30-0) дисплея" на [странице](#page-30-0) 31). При этом на передней панели загорится красный светодиод. Нажмите любую кнопку или переместите датчик, чтобы снова активировать экран.
- Вы имеете возможность отключить экран запуска. В этом случае сразу после включения будет отображаться стандартный экран ([смотри](#page-45-1) "[Настройки](#page-45-1) УЦИ" на странице 46).

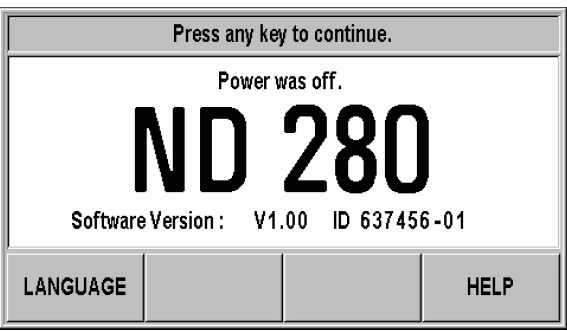

#### рис. I.10 Экран запуска

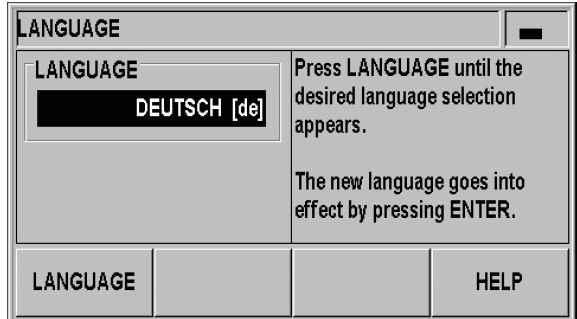

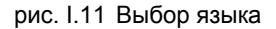

# <span id="page-18-0"></span>**Поиск референтных меток**

С помощью **REF-автоматики** ND 280 автоматически запоминает соотношение между положением оси или позицией измерительного щупа и отображаемым значением, которое было в последний раз перед выключением.

Поиск референтных меток при подключении инкрементального измерительного датчика (смотри рис. I.12):

- **► Если значок** *REF* **мигает, то необходимо пересечь референтные** метки.
- $\blacktriangleright$  REF-автоматика определяет значение, которое будет отображаться, и значок *REF* перестает мигать.

#### **Работа без обнуления (без пересечения реф. метки)**

- U Нажмите кнопку Softkey **NO REF**, если обнуление не требуется, и продолжайте работу.
- U Для активации поиска референтных меток позднее выключите и снова включите ND 280.

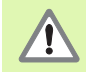

Если датчик обратной связи не имеет референтных меток или вы их **не** пересекли, то значок *REF* на экране будет серым, а все установленные точки привязки будут потеряны при выключении питания. Это означает, что связь между положением рабочих органов станка и значением индикации не восстанавливается после перерыва в электроснабжении (выключения) УЦИ.

## <span id="page-18-1"></span>**Выключение ND 280**

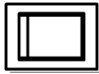

Выключение ND 280 Настройки параметров и таблицы компенсационных значений сохраняются при выключении в памяти.

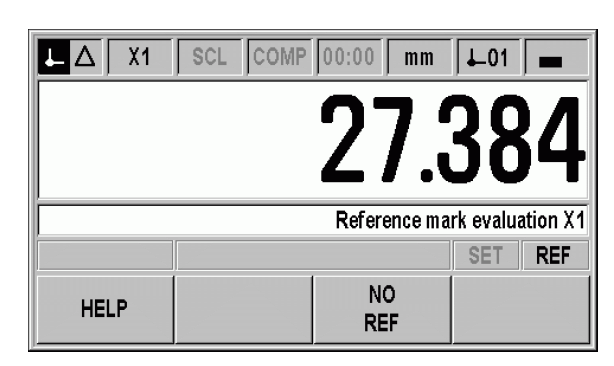

рис. I.12 Экран поиска референтных меток

# <span id="page-19-0"></span>Стандартное разделение экрана

Стандартный экран ND 280 отображает помимо значения позиции много дополнительной информации о настройках и режиме работы (смотри рис. 1.13). Он разделяется на следующие поля:

#### Строка состояния

- Активный режим работы: фактическое значение. остаточный путь
- $X1$ : активная ось
- SCL черным шрифтом: активирован коэффициент масштабирования
- *KORR* черным шрифтом: активирована компенсация погрешности для активной оси
- Значение секундомера: если секундомер остановлен, то значение показано серым
- mm. inch, GRD, GMS или rad: активные единицы измерения
- Используемая в данный момент точка привязки: ND 280 позволяет работать с двумя точками привязки
- Отображение панели многофункциональных клавиш (Softkey), в которой вы сейчас находитесь

#### $\overline{2}$ Поле значения позиции

- Значение длины: текущее значение положения оси со знаком
- ■Значение угла: текущее значение положения оси вращения со знаком при индикации в градусах, минутах или секундах

#### 3 Строка подсказок

- Отображение подсказок к вводимым данным или принципу действия, облегчающим работу с прибором
- При возникновении ошибок или предупреждений, ND показывает вам их в строке подсказок мигающим шрифтом. Квитируйте эти сообщения кнопкой С
- При использовании многооборотного датчика вращения ND показывает справа в строке подсказок счетчик оборотов

#### Индикация состояния  $\blacktriangle$

- SET: этот символ мигает, если вы во время установки точки привязки вводите новое значение
- REF: символ REF мигает черным, если для отображаемой оси вы еще не обнулили подключенный инкрементальный датчик
- 5 Многофункциональные клавиши (Softkey)

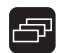

Клавиши Softkey расположены на двух уровнях, между которыми вы можете переключаться с помощью кнопки НАВИГАЦИИ (смотри слева). Нажмите соответствующую клавишу Softkey на корпусе, чтобы вызвать нужную функцию. Функции клавиш Softkey меняются в зависимости от режима работы ND.

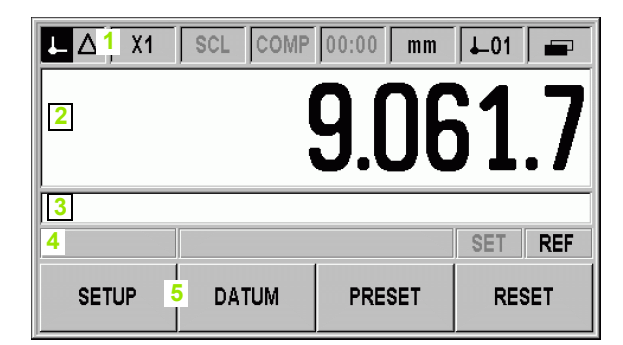

рис. І.13 Стандартный экран

#### <span id="page-20-0"></span>**Функции клавиш Softkey на стандартном экране**

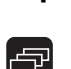

Функции клавиш Softkey расположены на двух уровнях, между которыми можно переключаться с помощью кнопки НАВИГАЦИИ. В строке состояния индикатор страниц отображает количество уровней и какая страница активна в данный момент. Более подробную информацию о каждой Softkey вы найдете в данном руководстве на страницах, указанных в таблице ниже.

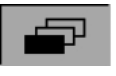

рис. I.14 Отображение выбранного уровня панелей Softkey

Клавиши Softkey 1 уровня:

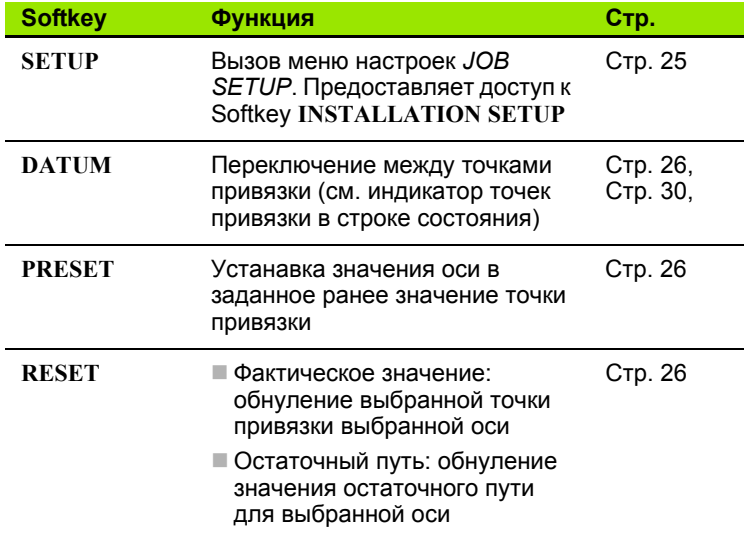

Клавиши Softkey 2 уровня:

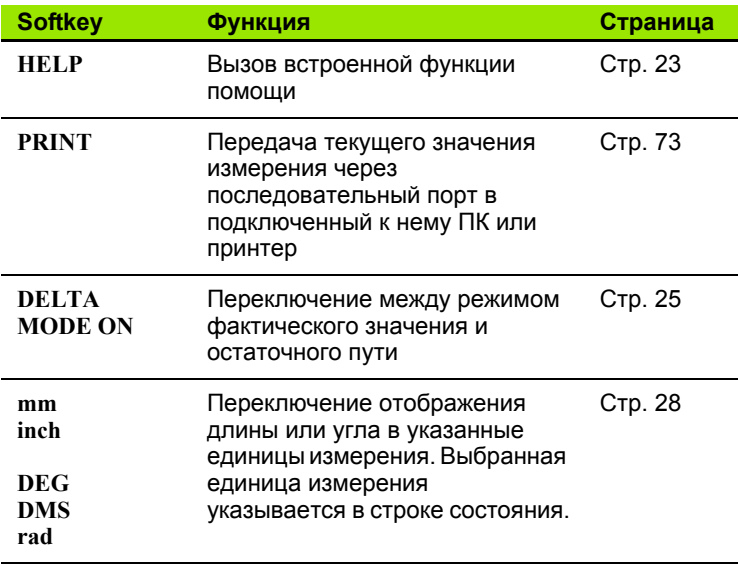

# <span id="page-21-0"></span>**Ввод данных**

- 280 **I.3 Базовые функции ND 280** Базовые функции ND <u>က</u>ို
- С помощью кнопок с цифрами в поля вводятся цифровые значения.
- Нажатием кнопки ENTER оператор подтверждает ввод и возвращается к предыдущему окну.
- $\blacksquare$  С помощью кнопки С вы можете удалить запись, квитировать сообщение об ошибке или вернуться к предыдущему окну.
- Клавиши **Softkey 1** служат для выбора различных функций управления или параметров. Функция, показанная на экране, выбирается с помощью кнопки Softkey, расположенной на корпусе прямо под ней. Функции клавиш Softkey могут быть расположены на трех уровнях. С помощью кнопки НАВИГАЦИИ **2** вы можете переходить с одного уровня на другой (см. ниже).
- С помощью кнопки НАВИГАЦИИ **2** можно пролистать уровни с функциями клавиш Softkey. Уровень, на котором вы находитесь в данный момент, отображается в строке состояния вверху дисплея.
- С помощью кнопки со стрелкой ВВЕРХ или ВНИЗ **3** можно перемещать курсор между полями параметров, формы ввода или меню. Если курсор достиг последнего пункта меню, то он автоматически переходит к началу меню.

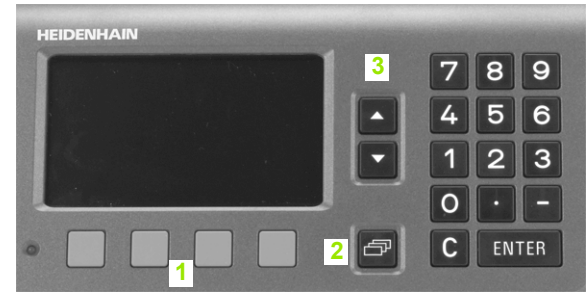

рис. I.15 Ввод данных

#### <span id="page-22-0"></span>**Встроенная система помощи**

Встроенная система помощи поможет вам в любой ситуации, предоставив необходимую информацию (смотри рис. I.16).

**Вызов** встроенной системы помощи:

- U Нажмите клавишу Softkey **HELP**.
- U УЦИ отобразит на дисплее информацию об операции, выполняемой в данный момент оператором.
- U С помощью кнопки со стрелкой ВВЕРХ или ВНИЗ или с помощью Softkey **PAGE UP** или **PAGE DOWN** вы можете пролистать страницы, если описание расположено более чем на одной странице экрана.

Отображение информации по другой теме:

- U Нажмите клавишу Softkey **LIST OF TOPICS**, чтобы просмотреть список тем.
- U В редких случаях используйте Softkey **PART1/[PART2]**, чтобы просмотреть расширенную часть помощи.
- U С помощью кнопки со стрелкой ВВЕРХ или ВНИЗ или с помощью Softkey **PAGE UP** или **PAGE DOWN** вы можете пролистать все доступные темы из списка.
- U Нажмите клавишу Softkey **VIEW TOPIC** или кнопку ENTER для просмотра описания по конкретной теме.

**Завершение работы** со встроенной системой помощи:

 $\blacktriangleright$  Нажмите кнопку C. ND вернется к тому месту, из которого изначально вы вызвали помощника.

|                                       | <b>HELP TOPICS</b>                   |              |  |
|---------------------------------------|--------------------------------------|--------------|--|
|                                       | <b>Integrated Help System</b>        |              |  |
|                                       | <b>General Operations for ND 280</b> |              |  |
|                                       | Power-up Screen                      | 2.1          |  |
|                                       | <b>Reference Mark Evaluation</b>     | 2.2          |  |
|                                       | Reference Marks                      | 2.2.1        |  |
| Actual Value and Distance-to-Go Modes |                                      | 2.3          |  |
|                                       |                                      |              |  |
| <b>PAGE</b>                           | VIEW                                 |              |  |
| <b>DOWN</b>                           |                                      | <b>TOPIC</b> |  |
|                                       |                                      |              |  |

рис. I.16 Встроенная система помощи

#### <span id="page-23-0"></span>Формы ввода данных

Данные, необходимые для различных функций и параметров, вводятся через формы ввода. Эти формы появляются после выбора функции, требующей ввода дополнительных данных. Каждая форма содержит все необходимые поля для ввода данных.

Вступление в действие изменений:

Hажмите кнопку ENTER.

Отмена изменений и возвращение к предыдущему окну:

• Нажмите кнопку С.

#### <span id="page-23-1"></span>Окно с подсказками

При открытии меню или формы ввода справа в окне отображаются краткие инструкции для пользователя (смотри рис. I.17). Они предоставляют краткую информацию о выбранной функции и доступных опциях.

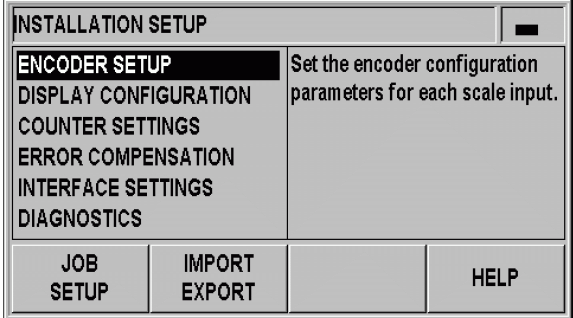

рис. 1.17 Пример окна меню с подсказками

## <span id="page-23-2"></span>Сообщения об ошибках

Если при работе с ND возникает ошибка, то на экране появляется сообщение, в котором указывается ее причина.

Квитирование сообщения об ошибке:

• Нажмите кнопку С.

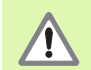

При возникновении новой ошибки (до того, как вы успели квитировать старую) ND отображает последнюю возникшую ошибку. После квитирования этой ошибки предыдущая ошибка снова становится видимой. ND каждый раз сохраняет в памяти последнюю ошибку из каждой категории для квитирования (смотри "Сообщения об ошибках" на странице 32).

# <span id="page-24-0"></span>**I.4 Job Setup (Рабочие настройки)**

# <span id="page-24-1"></span>**Режимы работы**

УЦИ ND 280 имеет два режима работы: **фактическое значение** и **остаточный путь**.

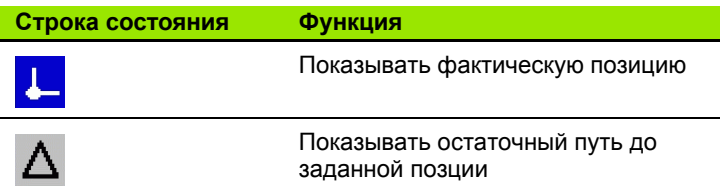

В режиме **фактического значения** ND 280 всегда показывает актуальную позицию датчика измерений относительно активной точки привязки. Перемещайте датчик до тех пор, пока отображаемое на экране значение не достигнет заданной величины.

В режиме **остаточного пути** вы приближаетесь к заданной позиции, пока значение положения соответствующей оси не будет равно нолю. Действуйте при этом следующим образом:

- U С помощью Softkey **DELTA MODE ON** переключите режим работы (смотри "Функции клавиш Softkey на [стандартном](#page-20-0) экране" на [странице](#page-20-0) 21): устройство цифровой индикации отобразит ноль.
- U Используя **цифровую клавиатуру** справа введите заданную позицию, в которую вы хотите переместиться, и подтвердите ввод кнопкой ENTER: УЦИ отобразит на экране оставшийся путь до заданной точки.
- U Перемещайте ось до тех пор, пока на экране не отобразится ноль.
- U При необходимости введите следующую заданную позицию, подтвердите кнопкой ENTER, снова переместите ось.
- U Выход из режима остаточного пути: нажмите Softkey **DELTA MODE OFF**

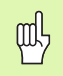

Знак перед значением остаточного пути:

- Остаточный путь имеет положительный знак, если для перемещения от фактической к заданной позиции ось необходимо перемещать в отрицательном направлении.
- Остаточный путь имеет отрицательный знак, если для перемещения от фактической к заданной позиции ось необходимо перемещать в положительном направлении.

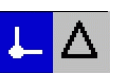

рис. I.18 Отображение фактической позиции (выделено) в строке состояния

#### <span id="page-25-0"></span>Установка точки привязки

При установке точки привязки вы присваиваете известной позиции определенное значение индикации. Устройство цифровой индикации ND 280 позволяет устанавливать две точки привязки.

Во время работы вы можете легко изменить отображаемое значение положения оси, присвоив ему ноль, сохраненное или новое значение.

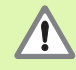

Если вы выбираете функцию RESET, то вы сбрасываете в ноль активную точку привязки в точке, в которой ось находится в данный момент:

- если при этом активен режим фактического значения, то УЦИ отобразит на экране ноль
- если же активен режим остаточного пути, то УЦИ покажет оставшийся до заданной позиции путь относительно новой точки привязки.

#### <span id="page-25-1"></span>Задание значения индикации

- Выберите уровень Softkey 1 в стандартном окне.
- При необходимости с помощью Softkey DATUM выберите точку привязки.
- $\blacktriangleright$  Для обнуления значения индикации нажмите Softkey RESET. Также вы можете нажать кнопку 0 на клавиатуре и подтвердить ввод кнопкой ENTER.
- Для задания произвольного значения индикации введите новое значение используя клавиатуру. Индикатор состояния SET будет мигать. Подтвердите введенное значение кнопкой ENTER.
- ▶ Чтобы установить в качестве отображаемого значение заданное ранее значение точки привязки (смотри "Значение точки привязки" на странице 30): нажмите Softkey PRESET.

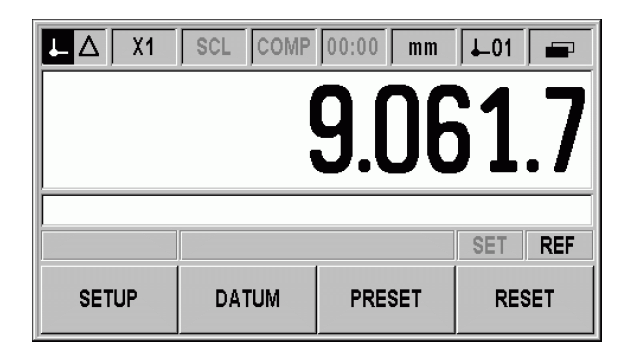

рис. І.19 Стандартный экран с 1 уровнем клавиш Softkey

# <span id="page-26-0"></span>**Вызов меню** *JOB SETUP*

ND280 имеет следующие меню для на настройки параметров: *JOB SETUP (РАБОЧИЕ НАСТРОЙКИ)* и *INSTALLATION SETUP (НАСТРОЙКИ СИСТЕМЫ).*

- В меню *JOB SETUP* параметры настраиваются для удовлетворения требованиям каждой конкретной обработки.
- В меню *INSTALLATION SETUP* задаются параметры индикации, датчиков и связи (смотри "Меню [INSTALLATION SETUP"](#page-39-2) на [странице](#page-39-2) 40).

Вызов меню *JOB SETUP*:

U Нажмите Softkey **SETUP**, после чего вы окажетесь в меню *JOB SETUP*.

В меню *JOB SETUP* в вашем распоряжении находятся следующие клавиши Softkey (смотри рис. I.20):

#### **JOB SETUP**

Эта Softkey предоставляет оператору возможность доступа к параметрам меню *INSTALLATION SETUP* ([смотри](#page-39-2) "Меню [INSTALLATION SETUP"](#page-39-2) на странице 40).

#### **IMPORT/EXPORT**

Настройки параметров можно импортировать или экспортировать с помощью последовательного порта. (Смотри "Последовательная передача данных с помощью функции импорта и экспорта" на странице 61). Нажмите на эту клавишу Softkey, чтобы получить доступ к двум другим клавишам Softkey:

- U нажмите **IMPORT** для передачи параметров с ПК
- U нажмите **EXPORT** для передачи текущих параметров в ПК
- U нажмите кнопку C для завершения операции

#### **HELP**

С помощью этой Softkey вызывается встроенная помощь.

С помощью кнопки НАВИГАЦИИ вы можете быстро переключаться между страницами с пунктами меню. Кнопки со стрелками ВВЕРХ и ВНИЗ помогут выбрать необходимы пункт меню, а при нажатии на кнопку ENTER откроется форма ввода и отображения данных.

Более подробное описание пунктов меню приведено далее.

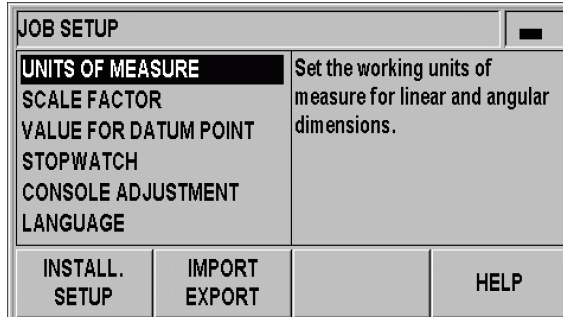

рис. I.20 Меню *JOB SETUP*

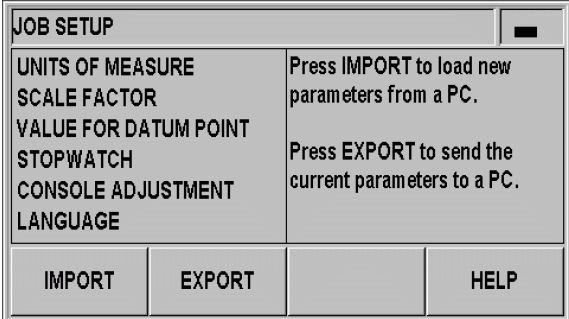

рис. I.21 Меню *JOB SETUP*

#### <span id="page-27-0"></span>**Единицы измерения**

В форме ввода *UNITS OF MEASURE* задаются единицы измерения длины и угла с которыми вы хотите работать. Эти настройки начинают действовать сразу после включения ND 280.

Единицы измерения длины задаются в поле LINEAR:

- **► В меню** *JOB SETUP* **выберите пункт меню UNITS, после** нажатия кнопки ENTER откроется форма ввода.
- U С помощью Softkey **mm/inch** вы можете переключаться между мм и дюймами. Это действует как для режима фактического значения, так и для остаточного пути.

В поле ANGULAR задаются единицы измерения для ввода и отображения значений угла.

 $\triangleright$  С помощью Softkey вы можете выбрать **DECIMAL DEGREES** (градусы), RADIANS (радианы) или DMS (Градусы/Минуты/ Секунды).

Заданные единицы измерения отображаются в строке состояния в стандартном окне.

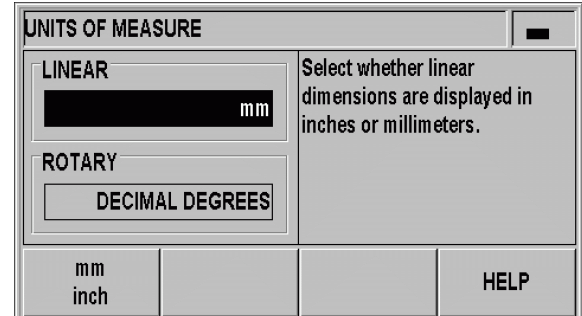

рис. I.22 Единицы измерения

Коэффициент масштабирования служит для уменьшения или увеличения детали. Все перемещения датчика обратной связи умножаются на этот коэффициент:

- Коэффициент 1.0 представляет деталь в размерах, заданных на чертеже.
- Коэффициент > 1 увеличивает деталь.
- Коэффициент < 1 уменьшает деталь.

Задание коэффициента масштабирования:

- **► В меню** *JOB SETUP* **выберите пункт меню SCALE FACTOR,** после нажатия кнопки ENTER откроется форма ввода.
- U Кнопкой Softkey **ON/OFF** можно деактивировать активный коэффициент масштабирования.
- U При активированном коэффициенте масштабирования с помощью клавиатуры вводится числовое значение, не равное нолю. Это число может лежать в диапазоне от 0.100000 до 10.000000. Если коэффициент масштабирования не равен 1, то в строке состояния черным шрифтом выделяется символ *SCL*.

Настройки коэффициента масштабирования сохраняются при выключении ND. рис. I.23 Коэффициент масштабирования

 Пункт меню scale factor активен только для датчиков линейных перемещений.

 **Зеркальное отображение**: при вводе значения коэффициента **–1,00** деталь будет отражаться зеркально. Зеркальное отображение детали и ее масштабирование можно выполнять одновременно.

<span id="page-28-0"></span>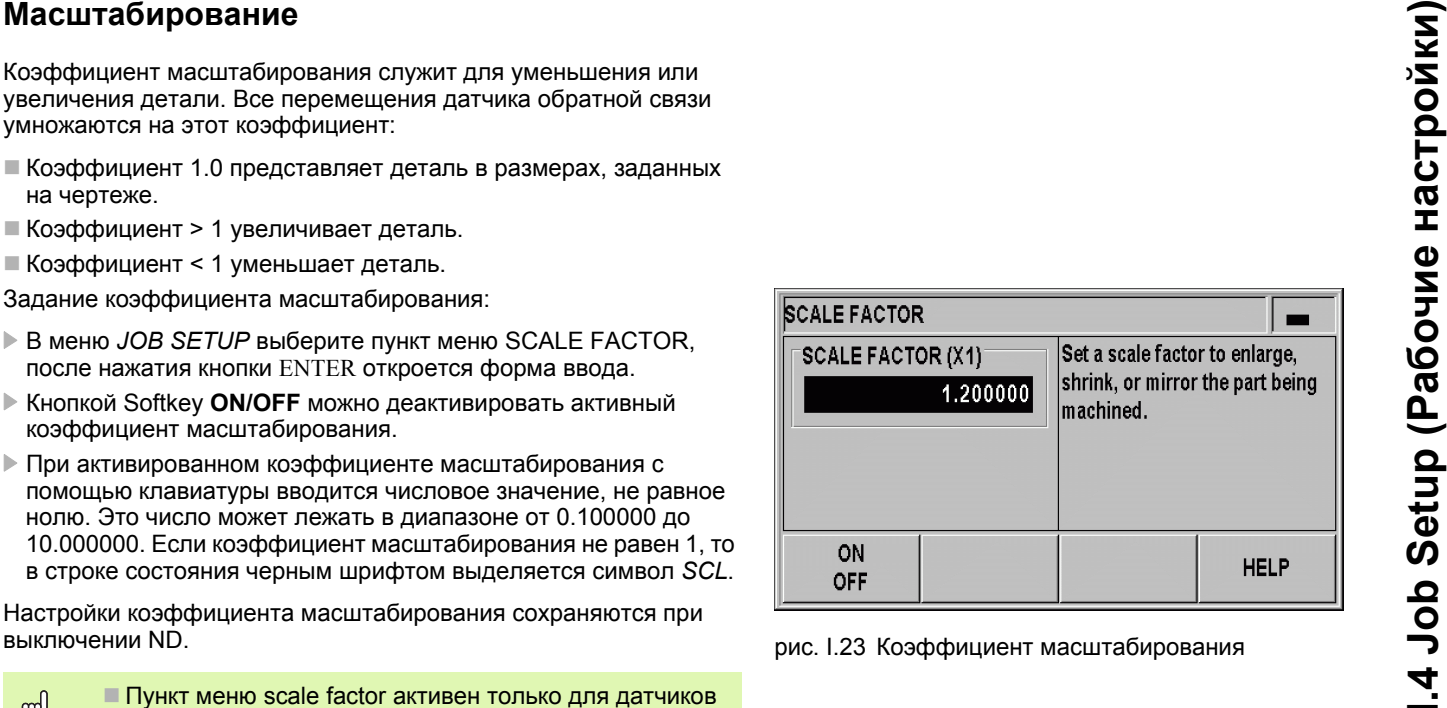

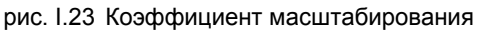

m!

#### <span id="page-29-0"></span>**Значение точки привязки**

В этой форме ввода вы можете установить значение для точки привязки (смотри рис. I.24).

- U В меню *JOB SETUP* выберите пункт меню VALUE FOR DATUM POINT, после нажатия кнопки ENTER откроется форма ввода.
- **Введите новое значение и подтвердите кнопкой ENTER.**
- U Если вы хотите установить индикацию на эту точку привязки нажмите клавишу Softkey PRESET (смотри "[Установка](#page-25-0) точки привязки" на [странице](#page-25-0) 26) .

| <b>VALUE FOR DATUM POINT</b> |                                                         |
|------------------------------|---------------------------------------------------------|
| <b>DATUM</b>                 | Use the PRESET                                          |
| 10.0000                      | soft key to enter numerical<br>value for datum setting. |
|                              | <b>HELP</b>                                             |
|                              |                                                         |

рис. I.24 Значение точки привязки

### <span id="page-29-1"></span>**Секундомер**

Секундомер отображает часы (ч), минуты (мин), секунды (с). Он работает как обычный секундомер, т. е. считает истекшее время (отсчет начинается с 0:00:00).

В поле ELAPSED TIME отображается сумма отдельных интервалов истекшего времени (смотри рис. I.25).

- **► В меню** *JOB SETUP* **выберите пункт меню STOPWATCH, после** нажатия кнопки ENTER откроется форма ввода.
- U Нажмите клавишу Softkey **START/STOP**. ND 280 покажет в поле Status RUNNING и истекшее время в поле ELAPSED TIME. Еще раз нажмите на эту кнопку Softkey, чтобы остановить секундомер.
- ► С помощью Softkey RESET значение секундомера можно сбросить. При сбросе значения секундомера он прекращает счет STOPPED.

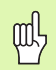

 Все функции секундомера (**START**, **STOP** и **RESET**) действуют незамедлительно.

 **Индикатор состояния** показывает время в минутах и секундах до тех пор, пока оно меньше одного часа. Как только отсчитанное время достигает одного часа и более, индикатор переходит на отображение часов и минут.

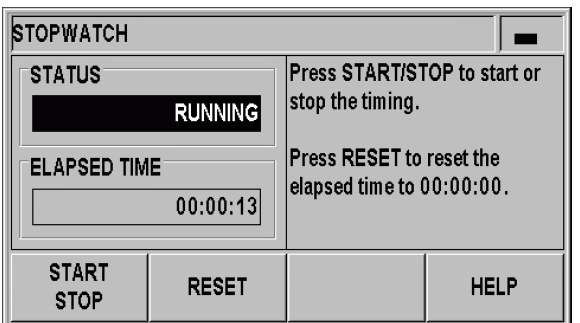

рис. I.25 Секундомер

# <span id="page-30-0"></span>**Настройки дисплея**

Вы можете настраивать яркость LCD-дисплея ND 280 (смотри рис. I.26):

- U В меню *JOB SETUP* выберите пункт меню CONSOLE ADJUSTMENT, после нажатия кнопки ENTER откроется форма ввода.
- U Нажмите клавишу Softkey **DECREASE** или **INCREASE** для изменения яркости дисплея.
- ▶ В поле DISPLAY SAVER задается, через какое время бездействия должен активироваться хранитель экрана. Время бездействия может составлять от 30 до 120 минут. Вы можете деактивировать хранитель экрана, нажав Softkey **DISABLE**, но эта настройка будет действовать только до следующего выключения прибора.

m,

Яркость LCD-дисплея можно также настроить находясь в стандартном окне, для этого нажмите кнопку со стрелкой ВВЕРХ или ВНИЗ.

# <span id="page-30-1"></span>**Язык**

ND 280 поддерживает несколько языков диалога. Язык диалога изменяется следующим образом:

- **▶ В меню** *JOB SETUP* **выберите пункт меню LANGUAGE, после** нажатия кнопки ENTER откроется форма ввода.
- U Нажимайте Softkey **LANGUAGE** до тех пор, пока в поле LANGUAGE не появится желаемый язык. К сожалению, данное УЦИ не поддерживает русский язык диалогов.

Подтвердите ввод с помощью кнопки ENTER.

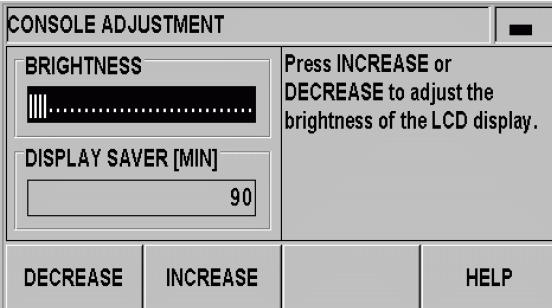

рис. I.26 Настройки дисплея

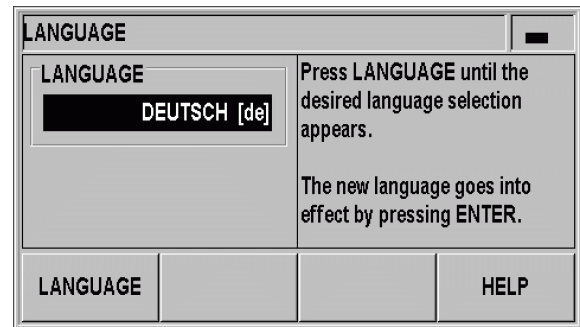

рис. I.27 Язык

#### <span id="page-31-0"></span>Сообщения об ошибках  $1.5$

# <span id="page-31-1"></span>Обзор

Во время эксплуатации ND 280 могут появиться различные сообщения об ошибках. ND 280 сохраняет по одной последней ошибке из каждой категории. Эти сообщения вы можете квитировать с помощью кнопки С.

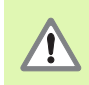

При возникновении новой ошибки (до того, как вы успели квитировать старую) ND отображает последнюю возникшую ошибку. После квитирования этой ошибки предыдущая ошибка снова становится видимой. ND каждый раз сохраняет в памяти последнюю ошибку из каждой категории для квитирования.

Следующая таблица поможет вам быстрее установить причины ошибки:

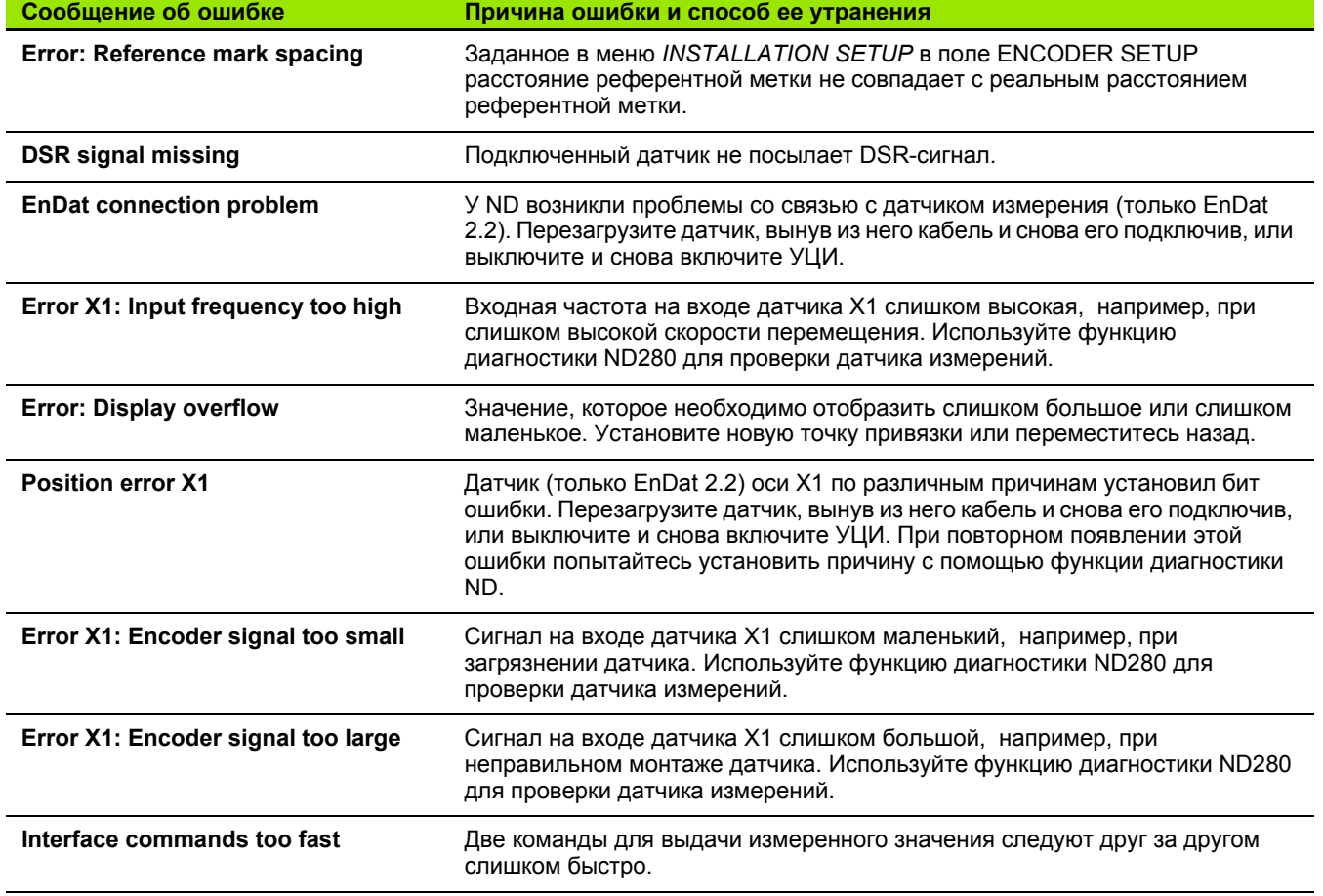

<span id="page-32-0"></span>**Ввод в эксплуатацию , технические параметры**

ND 280 **33**

H

# <span id="page-33-0"></span>**II.1 Mонтаж и подключение к сети**

#### <span id="page-33-1"></span>**Комплект поставки**

- Устройство цифровой индикации ND 280 имеет следующие разъемы:
	- **В стандартный комплект входит модуль измерительного датчика** для подключения одного датчика производства  $H$ EIDENHAIN с интерфейсом 11 µAss, 1 V<sub>SS</sub> или EnDat 2.2 к **оси X1**. Этот разъем предназначен для датчиков линейных или угловых перемещений, датчиков вращения или щупов с интерфейсом 11 µAss, 1 Vss или EnDat 2.2
	- **Два последовательных разъема** для передачи данных: **V.24/RS-232-C** (**X31**) и **USB Тип B** (UART, **X32**)
- Кабель питания 2,5 м с евровилкой
- Краткое руководство

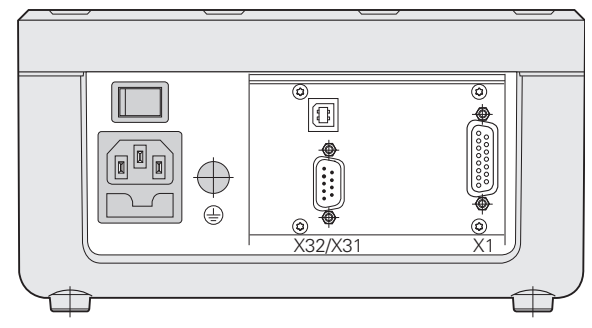

рис. II.1 Разъемы

## <span id="page-33-2"></span>**Дополнительные устройства**

- Монтажная плата для установки в 19-ти дюймовый распределительный шкаф
- Различные кабели с Sub-D-разъемами для датчиков HEIDENHAIN
- Измерительный щуп с Sub-D-разъемом
- Кабель для передачи данных для V.24/RS-232-C-интерфейса
- Кабель для передачи данных для USB-интерфейса

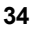

### <span id="page-34-0"></span>**Монтаж**

#### <span id="page-34-1"></span>**Требования к окружающей среде**

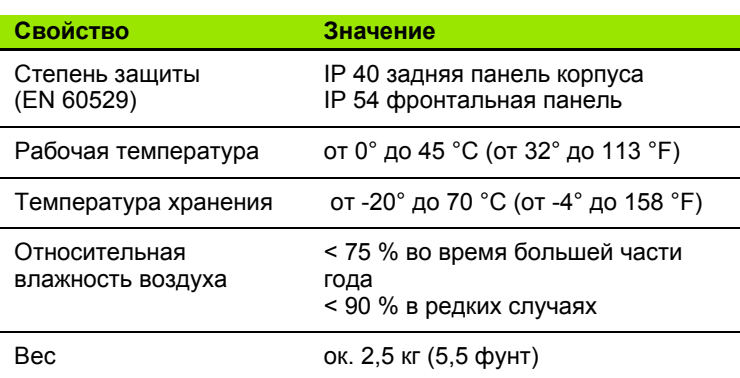

#### <span id="page-34-2"></span>**Монтажное место**

Установите ND 280 в хорошо проветриваемом месте и обеспечьте к нему быстрый доступ во время эксплуатации.

#### <span id="page-34-3"></span>**Установка и крепление ND 280**

ND 280 фиксируется с помощью винтов типа M4 у основания корпуса. Расстояния между отверстиями вы найдете в габаритных размерах, [Стр](#page-86-0). 87.

С помощью монтажной платы (заказывается отдельно) вы можете установить ND 280 в распределительный шкаф ([смотри](#page-88-0) "[Монтажная](#page-88-0) плата для установки в 19-ти дюймовый [распределительный](#page-88-0) шкаф" на странице 89). Внешние размеры ND позволяют установить два таких УЦИ рядом с друг другом в 19-ти дюймовом шкафу (смотри "[Монтажные](#page-86-0) размеры" на [странице](#page-86-0) 87).

Несколько устройств цифровой индикации ND 280 можно установить **друг на друга**. **Канавки на верхней стороне** предотвращают соскальзывание УЦИ.

Вы можете выбрать один из двух вариантов установки (смотри рис. II.2):

- $\blacksquare$  Друг на друга со смещением назад под углом 10 $^\circ$
- Вертикально друг на друга: для этого передние ножки ND необходимо переместить в сдвинутые назад отверстия.

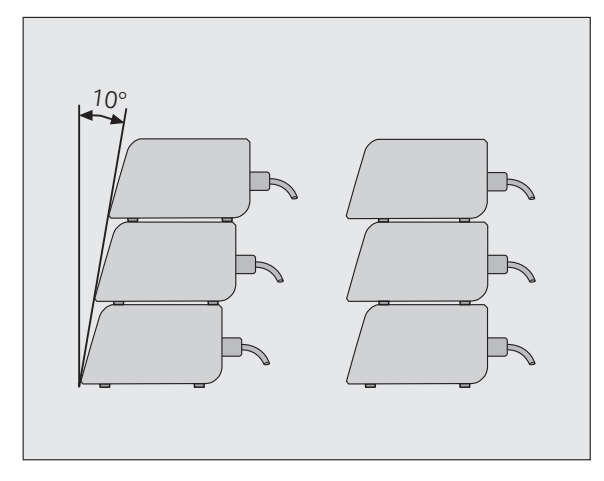

рис. II.2 Возможные варианты установки

### <span id="page-35-0"></span>**Электромагнитная устройчивость/ CE-соответствие**

ND 280 удовлетворяет базовым требованиям EMV-директивы 2004/108/EG относительно

- Устойчивости к помехам EN 61000-6-2, в частности:
	- **ESD EN 61000-4-2**
	- Электромагнитные поля EN 61000-4-3
	- Выброс тока EN 61000-4-4
	- Выброс напряжения EN 61000-4-5
	- Помехи, передаваемые по кабелю EN 61000-4-6
- Излучению помех DIN EN 61000-6-4, в частности:
	- Для ISM приборов EN 55011
	- Для устройств обработки и передачи информации EN 55022 Класс B

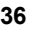
# **Подключение к электросети**

#### **Требования к электросети**

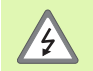

#### **Опасность удара током!**

Перед тем как открывать прибор необходимо отсоединить кабель питания!

Подключите защитное заземление ([смотри](#page-36-0) "[Заземление](#page-36-0)" на странице 37)!

Не допускайте разрыва или отключения кабеля заземления!

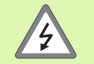

#### **Опасность для компонентов УЦИ**!

Соединяйте или разъединяйте разъемы только при выключенном УЦИ!

Для замены используйте только оригинальные предохранители!

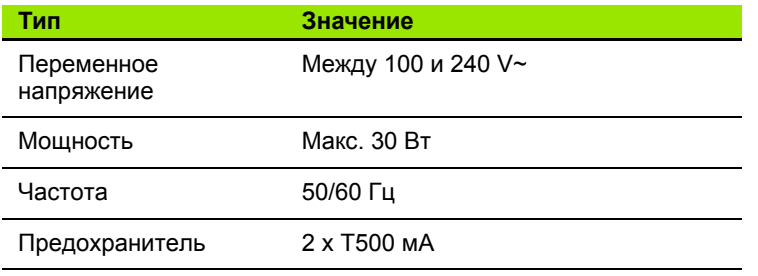

#### **Разводка разъема питания (смотри рис. II.3)**

На обратной стороне корпуса ND имеет разъем для подключения кабеля питания с евровилкой:

Контакты соединения с L и N электросетью: Контакт заземления: ⊕ Минимальное сечение соединительного кабеля: Максимальная длина 3 м

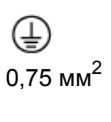

<span id="page-36-0"></span>**Заземление**

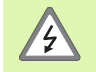

кабеля:

Разъем защитного заземления на задней панели корпуса следует соединить с центральной точкой заземления станка!

Минимальное сечение соединительного кабеля:  $6 \text{ mm}^2$ , смотри рис. II.4.

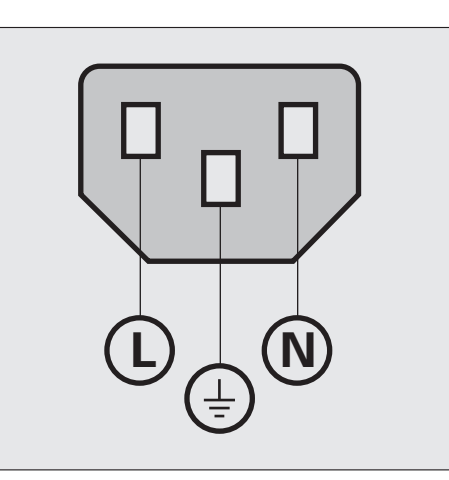

#### рис. II.3 Разводка разъема питания

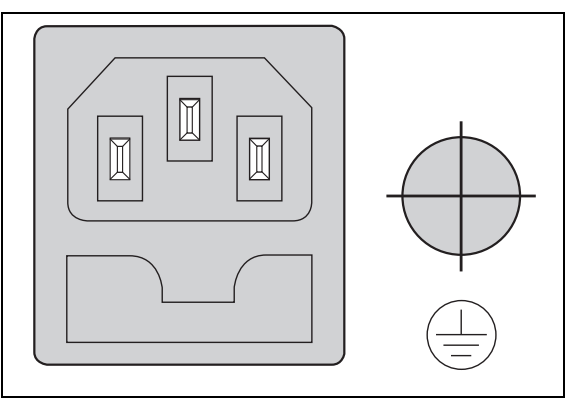

рис. II.4 Разъем питания и защитного заземления на обратной стороне УЦИ

# Профилактическое обслуживание и ремонт

Специальное профилактическое обслуживание не требуется. Для очистки используйте сухую тряпку, не оставляющую ворс.

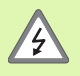

■ Ремонт должен выполняться только авторизированным и квалифицированным персоналом!

■ Контактные данные наших сервисных отделов вы найдете на последней странице данного руководства.

## Подключение датчиков обратной связи

ND 280 может работать со следующими измерительными датчиками:

- Инкрементальные датчики с синусоидальным выходным сигналом (интерфейсы 11 µAss или 1 Vss)
- Абсолютные датчики с двунаправленным интерфейсом EnDat 2.2

Разъем для подключения измерительных датчиков обозначен как  $X1$ .

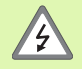

Разъем Х1 отвечает требованиям по надежной изоляции от сети по EN 50 178!

Соединяйте или разъединяйте разъемы только при выключенном УЦИ!

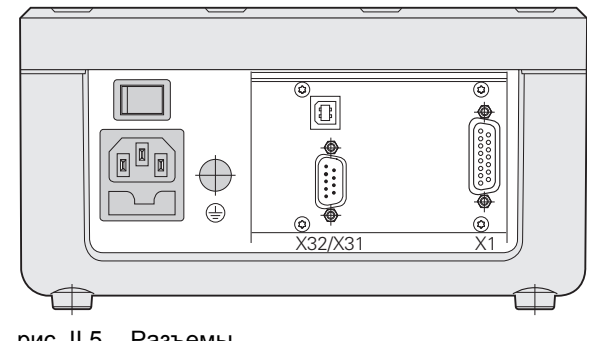

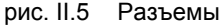

#### Sub-D-разъем X1 (15-пол., розетка) для следующих входных сигналов:

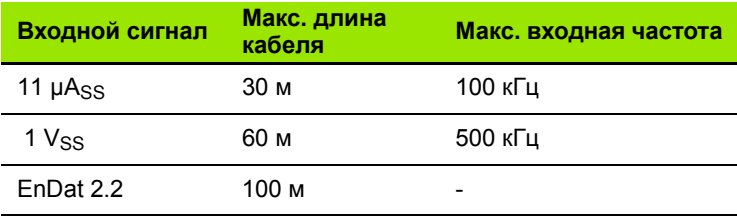

#### Назначение пинов Х1

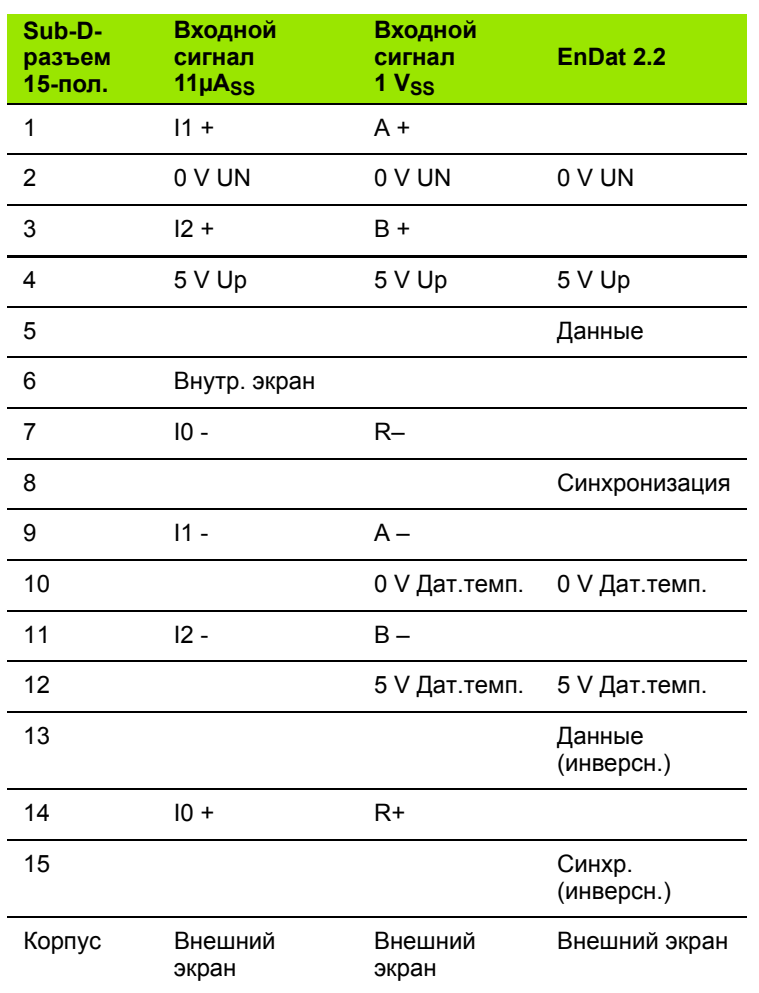

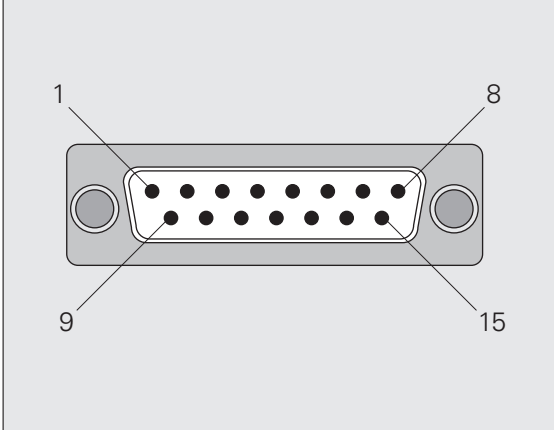

рис. II.6 15-полюсный разъем-вилка X1 для подключения измерительных датчиков на обратной стороне УЦИ

Параметры датчиков задаются в меню INSTALLATION SETUP (смотри "Настройки датчика обратной связи" на странице 42).

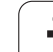

# **II.2 Настройки системы**

# **Меню** *INSTALLATION SETUP*

ND 280 имеет следующие меню для на настройки параметров: *JOB SETUP (РАБОЧИЕ НАСТРОЙКИ)* и *INSTALLATION SETUP (НАСТРОЙКИ СИСТЕМЫ)*

- С помощью параметров меню *JOB SETUP* задаются настройки конкретной обработки, смотри ["Job Setup \(](#page-24-0)Рабочие настройки)" на [странице](#page-24-0) 25
- В меню *INSTALLATION SETUP* задаются параметры индикации, датчиков и связи

Вызов меню *INSTALLATION SETUP*:

- U Нажмите клавишу Softkey **SETUP**. После этого вы окажетесь в меню *JOB SETUP*
- U Нажмите клавишу Softkey **INSTALLATION SETUP**
- U Введите **пароль 95148** с помощью клавиатуры и подтвердите ввод кнопкой ENTER.

Параметры меню *INSTALLATION SETUP* необходимо установить при вводе УЦИ в эксплуатацию. Эти настройки изменяются достаточно редко, поэтому параметры меню INSTALLATION SETUP защищены **паролем**.

pd<sub>7</sub>

Пароль действует, пока ND 280 остается включенным. Его повторный ввод понадобится после выключения и включения ND.

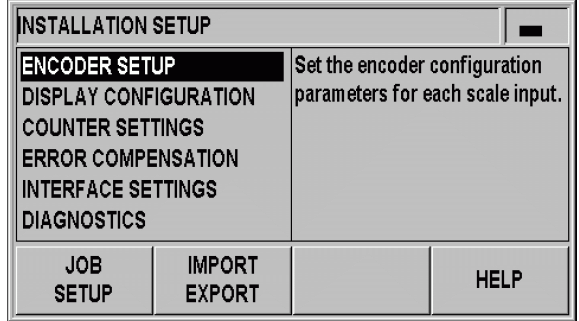

рис. II.7 Меню *INSTALLATION SETUP*

В меню *INSTALLATION SETUP* в вашем распоряжении находятся следующие клавиши Softkey (смотри рис. II.7):

#### **JOB SETUP**

Эта Softkey предоставляет оператору возможность доступа к параметрам меню *INSTALLATION SETUP* (смотри ["Job Setup](#page-24-0)  (Рабочие [настройки](#page-24-0))" на странице 25).

#### **IMPORT/EXPORT**

Нажмите на эту клавишу Softkey, чтобы получить доступ к Softkey **IMPORT** или **EXPORT**, отвечающим за передачу рабочих параметров (смотри "[Последовательная](#page-60-0) передача данных с [помощью](#page-60-0) функции импорта и экспорта" на [странице](#page-60-0) 61).

#### **HELP**

С помощью этой Softkey вызывается встроенная помощь.

С помощью кнопки НАВИГАЦИИ вы можете быстро переключаться между страницами с пунктами меню. Кнопки со стрелками ВВЕРХ и ВНИЗ помогут выбрать необходимый пункт меню, а при нажатии на кнопку ENTER откроется форма ввода и отображения данных.

Более подробное описание пунктов меню приведено далее.

# <span id="page-41-0"></span>**Настройки датчика обратной связи**

В форме ввода *ENCODER SETUP* вы можете настроить параметры ND 280 так, чтобы они соответствовали подключенному датчику:

- U При открытии меню *INSTALLATION SETUP* курсор автоматически встает на пункт меню ENCODER SETUP; подтвердите свой выбор кнопкой ENTER
- $\blacktriangleright$  Курсор будет стоять на поле ENCODER TYPE. Измените тип датчика с помощью Softkey **TYPE**:
	- **LINEAR: датчик линейных перемещений**
	- **ROTARY: датчик угловых перемещений**
- U Подтвердите ввод с помощью кнопки **ENTER**
- U ND автоматически внесет полученный сигнал в поле ENCODER SIGNAL: NO SIGNAL, 1 V<sub>PP</sub>, 11 µА<sub>PP</sub> или ENDAT 2.2.

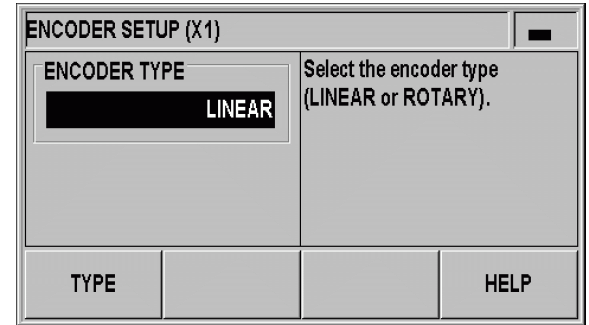

рис. II.8 Тип датчика

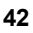

# I.2 Настройки системы **II.2 Настройки системы**

#### **Инкрементальный датчик линейных перемещений**

- U В поле SIGNAL PERIOD с помощью клавиатуры введите период сигнала в мкм или используйте клавиши Softkey **COARSER** и **FINER**, чтобы пролистать список имеющихся значений ([смотри](#page-57-0) "Параметры [измерительных](#page-57-0) датчиков" на странице 58)
- U В поле REFERENCE MARK используя Softkey **REF MARK** необходимо задать следующее: референтных меток нет, одна референтная метка или датчик с кодированными референтными метками (NONE, SINGLE или CODED / ...). В случае **кодированных референтных меток** необходимо задать расстояние между метками: 500, 1000, 2000 или 5000 периодов сигнала
- U Поле EXTERNAL REF не активно
- U В поле COUNT DIRECTION с помощью Softkey **POSITIVE/ NEGATIVE** задается направление счета. Если направление перемещения соответствует направлению счета, необходимо выбрать POSITIVE. Если нет, то необходимо выбрать **NEGATIVE**
- U В поле ERROR MONITOR с помощью Softkey **ERROR** задается, должен ли ND отслеживать ошибки счета и отображать их. Для контроля ошибок ERROR MONITOR вы можете выбрать одну из следующих настроек: OFF, FREQUENCY, CONTAMINATION или FRQ.+CONTAMINATION. При появлении сообщения об ошибке квитируйте его кнопкой C.

 $\begin{array}{c} \boxed{9} \\ \boxed{1} \end{array}$ 

Установите в поле ERROR MONITOR настройку OFF, тогда ND 280 будет игнорировать ошибки датчика.

**Ошибки датчика** возникают из-за загрязнений или превышения частоты:

- При **загрязнении (Contamination)** сигнал не достигает заданной границы.
- При **ошибках частоты (Frequency errors)** частота сигнала превышает заданную границу.

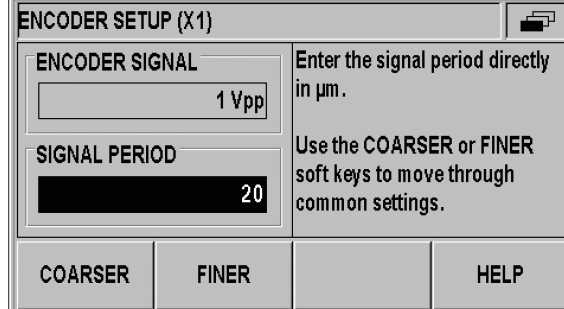

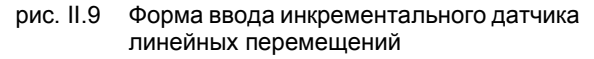

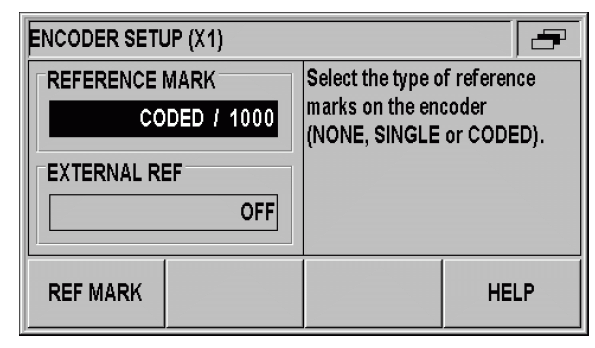

рис. II.10 Форма ввода инкрементального датчика линейных перемещений

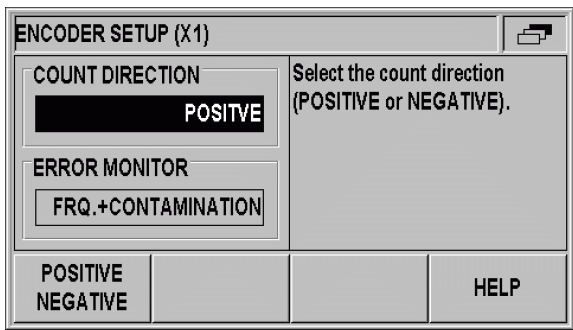

рис. II.11 Форма ввода инкрементального датчика линейных перемещений

#### **Инкрементальный датчик угловых перемещений**

- $\triangleright$  В поле SIGNAL PERIOD введите количество периодов сигнала на оборот (360°) (смотри "Параметры [измерительных](#page-57-0) датчиков" на [странице](#page-57-0) 58). Нажмите кнопку со стрелкой ВНИЗ для выбора следующего параметра
- **В поле REFERENCE MARK с помощью клавиатуры введите** количество референтных меток на оборот (360°): 0 соответствует NONE, 1 - SINGLE, и т.д.
- U Поле EXTERNAL REF не активно
- U В поле COUNT DIRECTION с помощью Softkey **POSITIVE/ NEGATIVE** задается направление счета. Если направление перемещения соответствует направлению счета, необходимо выбрать POSITIVE. Если нет, то необходимо выбрать NEGATIVE
- U В поле ERROR MONITOR с помощью Softkey **ERROR** задается, должен ли ND отслеживать ошибки счета и отображать их. Для контроля ошибок ERROR MONITOR вы можете выбрать одну из следующих настроек: OFF, FREQUENCY, CONTAMINATION или FRQ.+CONTAMINATION. При появлении сообщения об ошибке квитируйте его кнопкой C.

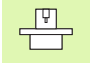

Установите в поле ERROR MONITOR настройку OFF, тогда ND 280 будет игнорировать ошибки датчика.

**Ошибки датчика** возникают из-за загрязнений или превышения частоты:

- При **загрязнении (Contamination)** сигнал не достигает заданной границы.
- При **ошибках частоты (Frequency errors)** частота сигнала превышает заданную границу.

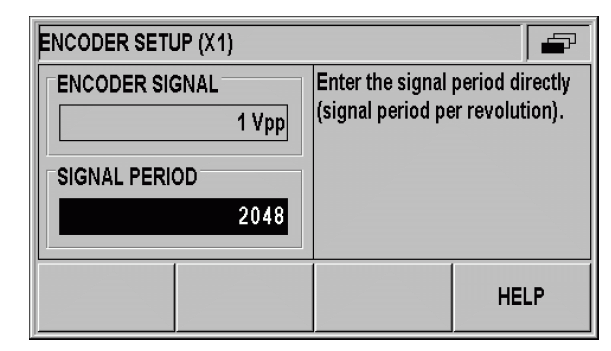

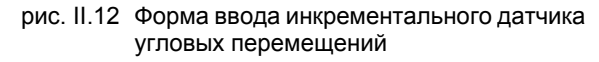

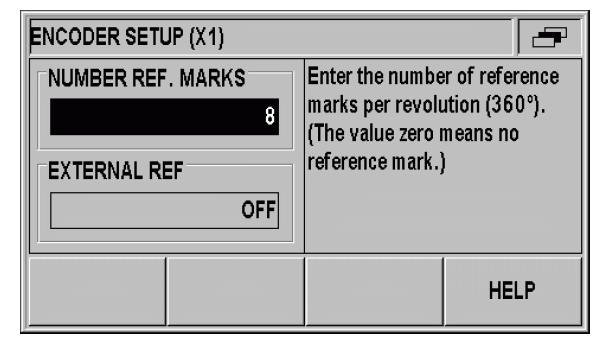

рис. II.13 Форма ввода инкрементального датчика угловых перемещений

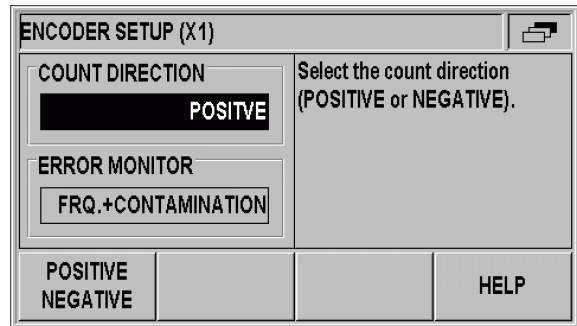

рис. II.14 Форма ввода инкрементального датчика угловых перемещений

m!

(mL

Для **абсолютных** датчиков с интерфейсом EnDat 2.2 вы можете настраивать только **направление счета** и **мониторинг ошибок**.

Все остальные поля формы ENCODER SETUP показывают информацию, которую ND получил от датчика.

Нажав клавишу Softkey ENDAT ENC. FILE вы можете просмотреть электронный шильдик **(ID label)** датчика. В этой форме с помощью Softkey CANCEL DATUM SHIFT вы можете отменить имеющееся смещение нулевой точки **(existing datum shift)**.

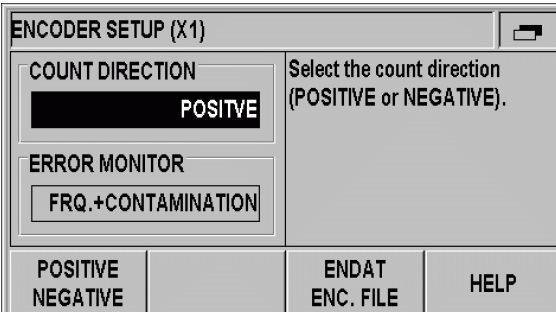

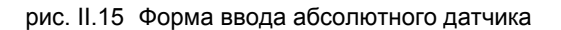

# **Настройки дисплея**

В форме ввода *DISPLAY CONFIGURATION* вы можете установить различные разрешения, с которыми будут отображаться значения датчиков.

U В меню *INSTALLATION SETUP* выберите DISPLAY CONFIGURATION

> Задаваемое разрешение зависит от периода сигнала. Самое маленькое разрешение, которое можно установить, соответствует округленному значению, рассчитанному из периода сигнала, поделенного на 1024. Разрешение индикации для линейных датчиков может быть от 0,5 мм до 0,001 мкм, а для угловых датчиков от 0,5° до 0,000001° (00°00'00.1").

#### **Датчик линейных перемещений**

U В поле DISPL. RESOLUTION X1 с помощью Softkey **COARSER** или **FINER** установите разрешение индикации для оси.

#### **Датчик угловых перемещений**

- U В поле DISPL. RESOLUTION X1 с помощью Softkey **COARSER** или **FINER** установите разрешение индикации для оси.
- U В поле ANGLE DISPLAY с помощью Softkey **ANGLE** выберите один из следующих вариантов:
	- $+/- 180$  DEGREES
	- 360 DEGREES
	- $+/-$  INFINITE

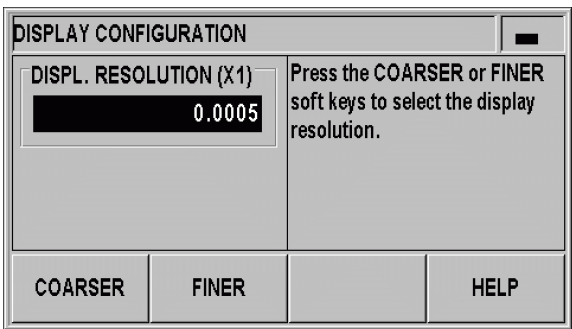

рис. II.16 Форма ввода *DISPLAY CONFIGURATION* для датчика линейных перемещений

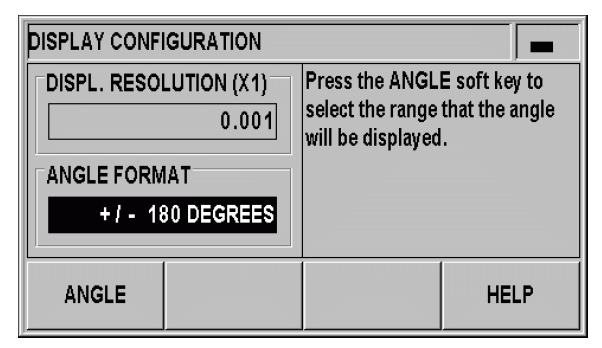

рис. II.17 Форма ввода *DISPLAY CONFIGURATION* для датчика угловых перемещений

# Настройки УЦИ

В форме ввода COUNTER SETTINGS вы задаете параметры использования УЦИ (смотри рис. II.18):

- ▶ В меню INSTALLATION SETUP выберите COUNTER SETTINGS
- В поле APPLICATION вы увидите, что УЦИ настроено для работы с одной осью
- ▶ Клавиатуру можно включать и выключать в поле KEYBOARD с помошью Softkey KEYPAD. Чтобы разблокировать клавиатуру нажмите и удерживайте кнопку НАВИГАЦИИ минимум три секунды. Введите пароль 246584 для разблокировки клавиатуры и подтвердите кнопкой ENTER или отмените операцию кнопкой С
- Нажмите кнопку со стрелкой ВНИЗ для выбора следующего параметра
- ▶ С помощью Softkey SECOND DEC. POINT вы можете включить или отключить второй разделительный знак 1/1000 мм (дюймов)
- С помощью Softkey POWER UP SCREEN вы можете настроить, должен ли ND отображать экран запуска при включении
- Нажмите кнопку со стрелкой ВНИЗ для выбора следующего параметра
- ▶ В поле DISPLAY UNIT вы видите тип вашего устройства цифровой индикации
- ▶ Поле SOFTWARE VERSION показывает версию установленного программного обеспечения, а также его идентификационный номер. Чтобы обновить программное обеспечение смотри "Установка обновлений ПО (Firmware-Update)" на странице 63
- ▶ При нажатии Softkey FACTORY DEFAULTS все параметры сбрасываются в их первоначальные значения. Подтвердите кнопкой ENTER или отмените операцию с помощью кнопки С.

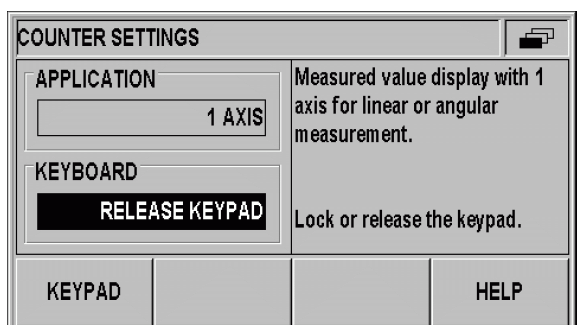

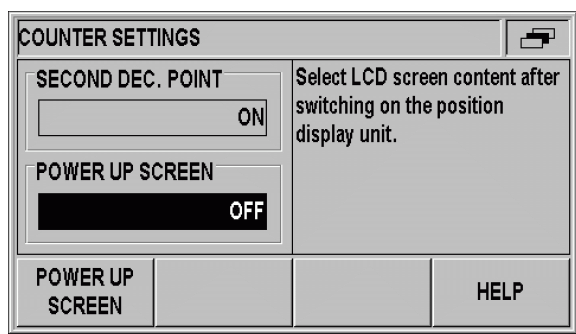

рис. II.18 Форма ввода COUNTER SETTINGS

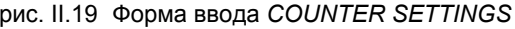

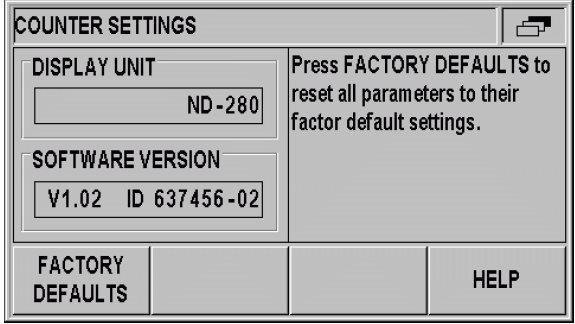

рис. II.20 Форма ввода COUNTER SETTINGS

## **Компенсация погрешностей**

Измеренный датчиком путь перемещения режущего инструмента не всегда соответствует пройденному в действительности пути. Ошибки шага винта или прогиб и наклон осей могут быть причиной возникновения погрешностей измерения.

В зависимости от вида погрешности различают **линейные** и **нелинейные погрешности**. Их можно определить с помощью сравнительного измерительного прибора, например, **VM 101** производства HEIDENHAIN. Анализ погрешности позволяет определить ее тип и подходящий способ компенсации (линейная или нелинейная).

ND 280 может компенсировать такие погрешности.

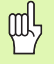

При использовании **датчика угловых перемещений** вы можете компенсировать только **нелинейную погрешность**.

#### Компенсация линейной погрешности (не для угловых датчиков)

Вы можете использовать компенсацию линейной погрешности только в том случае, если сравнительные измерения показали линейную погрешность по всей измеряемой длине. Эту погрешность ND 280 может компенсировать числовым значением с помощью LEC correction factor.

Для расчета коэффициента компенсации линейной погрешности используйте следующую формулу:

$$
LEC = \left(\frac{S-M}{M}\right) \times 10^6 \text{ppm}
$$

 $S$ : Измеренная сравнительным прибором длина

 $M:$ Измеренная линейным датчиком на оси длина

ppm: parts per million (англ.) долей миллиона 1 ppm =  $10^{-6}$ = 1 мкм/м = 1 мкдюйм/дюйм

Пример:

Если длина, измеренная с помощью эталонного датчика, составляет 500 мм, а линейный датчик оси Х измерил 499,95 мм, то коэффицент для оси X получается равным 100 ppm:

$$
LEC = \left(\frac{500 - (499, 95)}{499, 95}\right) \times 10^6 \text{ppm} = 100 \text{ppm}
$$

Задание компенсации линейной погрешности:

- ▶ В меню INSTALLATION SETUP выберите ERROR COMPENSATION
- С помощью Softkey ERROR COMP. введите коэффициент компенсации:
	- ОГГ означает отсутствие компенсации
	- 0.0 ррт: с помощью клавиатуры введите измеренный коэффициент компенсации линейной погрешности в ppm
	- NONLINEAR (смотри "Компенсация нелинейной погрешности" на странице 49).
- ▶ Подтвердите ввод данных с помощью кнопки ENTER.

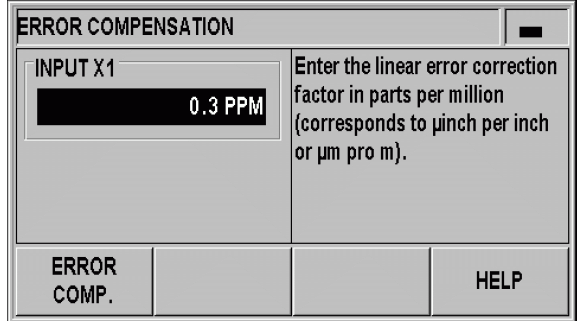

рис. II.21 Форма ввода компенсации линейной погрешности

#### <span id="page-48-0"></span>**Компенсация нелинейной погрешности**

- щĻ
- Компенсацию нелинейной погрешности вы можете установить для **датчиков с референтной меткой** или для **абсолютных датчиков**.
- Чтобы компенсация нелинейной погрешности стала активной, сначала необходимо **пересечь референтные метки**. В противном случае эта компенсация не действует.

Если сравнительные измерения показывают изменяющуюся ошибку, то необходимо использовать компенсацию нелинейной погрешности. ND 280 поддерживает до **200 точек коррекции на ось**. Компенсация погрешности между двумя соседними точками осуществляется путем линейной интерполяции. Вы должны определить необходимые значения компенсации и ввести их в таблицу компенсации.

Для **угловых датчиков** ND 280 жестко задает **180 точек коррекции каждые 2°**.

Задание компенсации нелинейной погрешности:

- U В меню *INSTALLATION SETUP* выберите ERROR **COMPENSATION**
- U С помощью Softkey **ERROR COMP.** выберите тип компенсации NON-LINEAR.

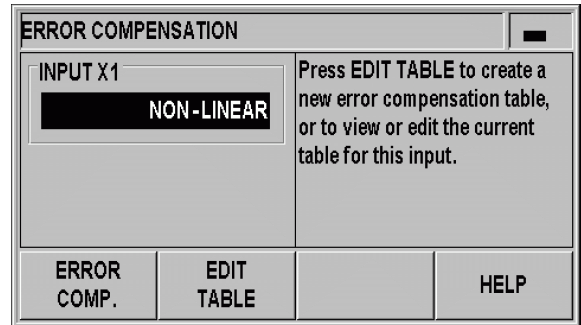

рис. II.22 Форма ввода компенсации нелинейной погрешности

Создание таблицы компенсационных значений:

- $\blacktriangleright$  Для создания новой таблицы компенсации нажмите Softkey **EDIT TABLE**. Вы окажетесь в форме ввода *ERROR COMPENSATION TABLE*
- **Все точки компенсации (макс. 200) находятся на равном** расстоянии друг от друга. Введите шаг между двумя соседними точками компенсации. Для этого в поле POINT SPACING нажмите Softkey **SPACING** или кнопку ENTER. После ввода значения нажмите кнопку ENTER.
- **Ввод начальной точки:**

щĻ

- Если вы знаете начальную точку, то введите ее. Для этого в поле START POINT нажмите Softkey **START POINT** или кнопку ENTER. Начальная точка привязана к точке привязки датчика
- Если вы **не** знаете начальную точку: переместитесь к начальной точке. До этого вы обязательно должны были пересечь референтную метку датчика! Нажмите Softkey **TEACH POSITION**. Подтвердите ввод с помощью кнопки ENTER
- U В поле REF DISPLAY ND покажет **текущее значение оси для которой выполняется компенсация** без учета введенных точек привязки.
	- После ввода новой начальной точки ND 280 изменяет соответственно предыдущие значения компенсации в таблице.

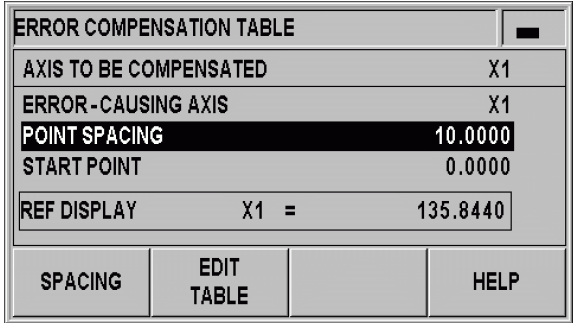

рис. II.23 Таблица компенсационных значений

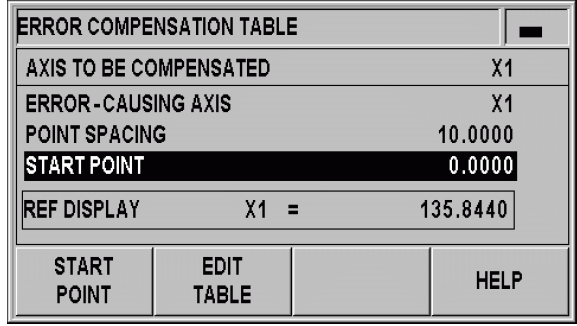

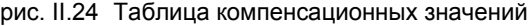

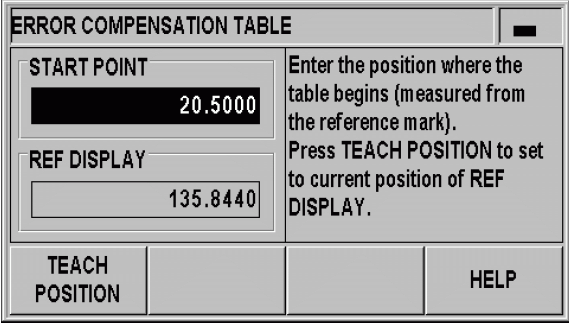

рис. II.25 Таблица компенсационных значений: ввод начальной точки

Изменение таблицы компенсационных значений:

- U Для просмотра данных таблицы компенсаций нажмите клавишу Softkey **EDIT TABLE**
- U Кнопками ВВЕРХ и ВНИЗ или при помощи клавиатуры поместите курсор в точку компенсации, которую необходимо изменить или добавить. Подтвердите ваш выбор с помощью кнопки ENTER
- U Введите погрешность, измеренную для этой точки. Подтвердите с помощью кнопки ENTER
- U По окончании редактирования, закройте таблицу нажимая кнопку C и вернитесь к форме ввода *ERROR COMPENSATION*

#### Просмотр графика:

ND 280 может отображать значения компенсации в виде таблицы или в виде графика. На графике отображается фиксированное расстояние между точками.

Просмотр таблицы компенсационных значений:

- U Нажмите Softkey **EDIT TABLE**
- U Кнопками ВВЕРХ и ВНИЗ или при помощи клавиатуры можно перемещать курсор в пределах таблицы
- U С помощью Softkey **VIEW** вы можете переключаться между таблицей и графиком
- U С помощью Softkey **ZOOM IN** или **ZOOM OUT** вы можете изменить масштаб графика от 20 до 200 точек. В увеличенном состоянии с помощью клавиш Softkey  $\Leftarrow$  или  $\Rightarrow$  вы можете перемещаться на графике на 20 точек вперед или назад.

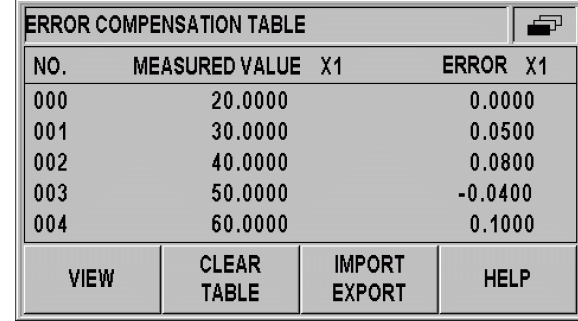

рис. II.26 Изменение таблицы компенсационных значений

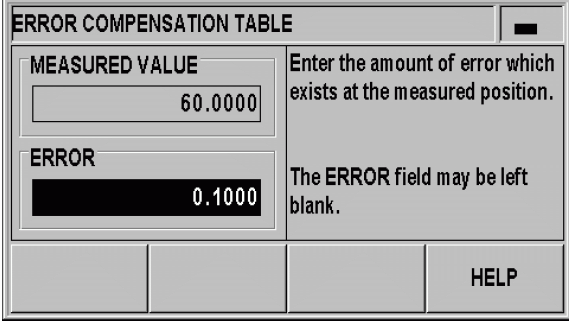

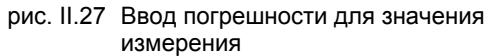

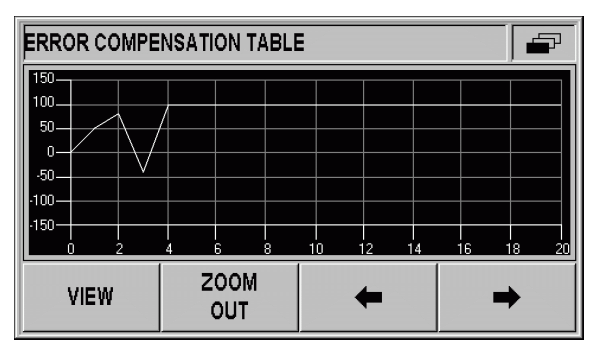

рис. II.28 Графическое представление значений компенсации

Данные таблицы компенсационных значений можно передавать в ПК или загружать с него через последовательный порт ([смотри](#page-52-0) "Настройка [последовательного](#page-52-0) интерфейса" на странице 53).

#### **Экспорт таблицы компенсационных значений**

- U Нажмите Softkey **EDIT TABLE**
- U Нажмите Softkey **IMPORT/EXPORT**
- U Нажмите Softkey **EXPORT TABLE**

#### **Импорт новой таблицы компенсационных значений**

- U Нажмите Softkey **EDIT TABLE**
- U Нажмите Softkey **IMPORT/EXPORT**
- U Нажмите Softkey **IMPORT TABLE**
- U Нажмите Softkey **IMPORT READY**.

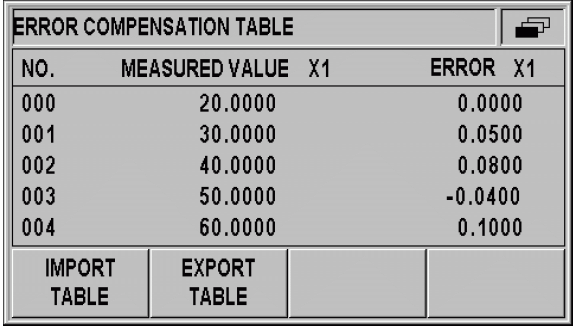

рис. II.29 Импорт или экспорт компенсационных значений

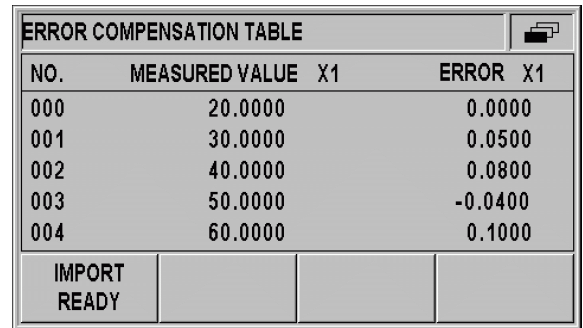

рис. II.30 Импорт компенсационных значений

# <span id="page-52-0"></span>**Настройка последовательного интерфейса**

УЦИ ND 280 имеет два последовательных интерфейса: **V.24/ RS-232-C (X31)** и **USB (UART, X32)**.

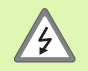

Разъемы X31 и X32 отвечают требованиям по **надежной изоляции от сети** по EN 50 178!

Резъемы соединяются или разъединяются только при выключенном устройстве!

К существующим разъемам вы можете подключить принтер или компьютер с последовательным интерфейсом данных для выполнения следующих операций:

- Передача измеренных значений, таблиц компенсационных значений и файлов конфигурации на принтер или ПК
- Прием таблиц компенсационных значений и файлов конфигурации с ПК
- Кроме того, возможно удаленное управление ND 280 через эти интерфейсы

#### **Настройка интерфейса**

- U В меню *INSTALLATION SETUP* выберите пункт INTERFACE **SETTINGS**
- U В поле SERIAL PORT с помощью Softkey **USB/RS-232** вы можете выбрать, какой интерфейс вы хотите использовать
- U В поле BAUD RATE выбирается скорость передачи с помощью Softkey **DECREASE** или **INCREASE** из 110, 150, 300, 600, 1200, 2400, 9600, 19200, 38400, 57600 или 115200.

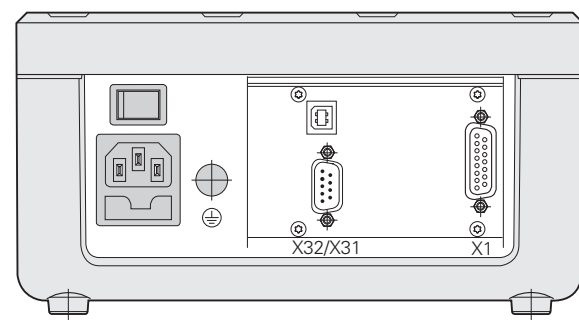

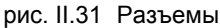

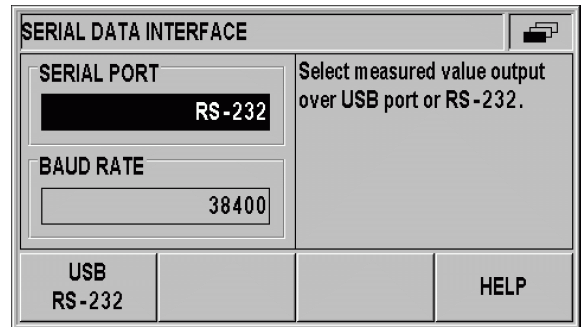

рис. II.32 Интерфейс данных V.24/RS-232-C

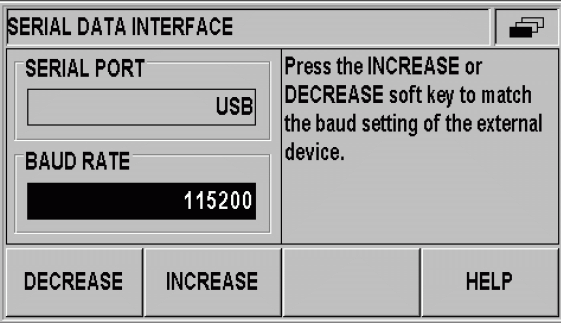

рис. II.33 Интерфейс данных USB (UART)

- U Биты данных в поле DATA BITS устанавливается с помощью Softkey 7/8 равными 7 или 8
- U Стоп-биты в поле STOP BITS устанавливается с помощью Softkey 1/2 равными 1 или 2
- **Поле PARITY с помощью Softkey можно установить NONE,** EVEN или ODD.
- $\triangleright$  В поле OUTPUT TAIL задается количество возвратов каретки, посылаемое в конце передачи. По умолчанию в этом поле задан 0. С помощью клавиатуры вы можете установить любое целое положительное значение от 0 до 99.

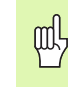

Для активации или деактивации последовательного порта не существует параметра. Данные передаются в последовательный порт по сигналу **готовности внешнего устройства**!

Информацию о подключении кабеля, о распайке разъема, приеме и передачи данных, а также о удаленном управлении [смотри](#page-59-0) "[Интерфейс](#page-59-0) данных" на странице 60.

Настройки последовательного порта сохраняются при выключении ND 280.

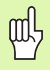

Данные передаются в следующей последовательности: старт-бит, биты данных, бит четности, стоп-биты.

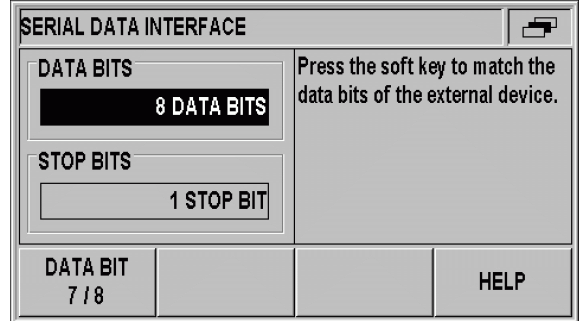

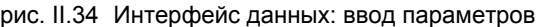

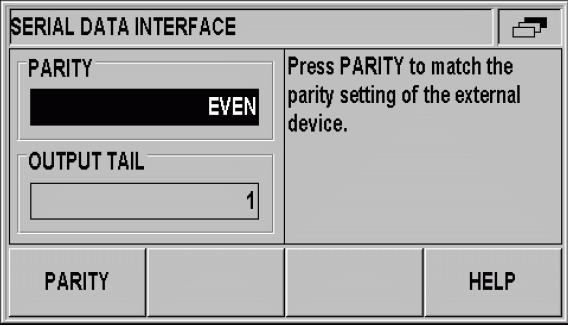

рис. II.35 Интерфейс данных: ввод параметров

# **Диагностика**

В разделе меню DIAGNOSTICS можно продиагностировать клавиатуру, монитор, подключенные измерительные датчики, питающие напряжения, а также функционирование релейных входов/выходов (смотри рис. II.36):

- U В меню *INSTALLATION SETUP* выберите пункт DIAGNOSTICS
- U Выберите желаемый тест. Информацию о существующих тестах вы найдете ниже.

#### **Тест клавиатуры**

Отображаемая на экране ND 280 клавиатура показывает нажатие и отпускание кнопки на клавиатуре УЦИ:

- U Нажмите кнопки и Softkey на УЦИ, которые вы хотите проверить. При нажатии на кнопку клавиатуры на соответствующей кнопке на мониторе появляется **точка**. Это подтверждает, что кнопка работает правильно.
- U Нажмите кнопку C дважды, чтобы закончить проверку клавиатуры.

#### **Тест дисплея**

Проверка LCD-дисплея:

U Нажмите кнопку ENTER **три раза**, чтобы протестировать цвета LCD-дисплея:черный, белый и назад к стандартной настройке. **DIAGNOSTICS** -Test all keypad keys. **KEYPAD TEST DISPLAY TEST ENCODER TEST SUPPLY VOLTAGE HELP** 

рис. II.36 Меню Diagnostics

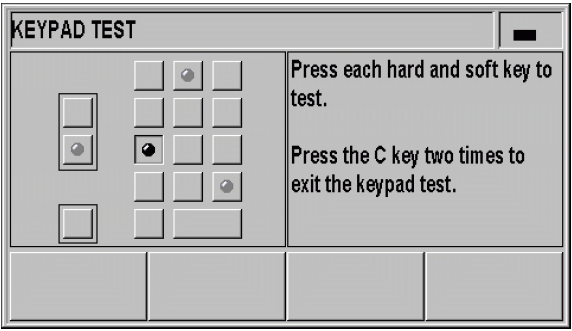

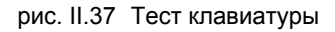

#### **Тест датчика обратной связи**

С помощью этого теста можно проверить сигналы интерфейса 11 µA и 1 V, EnDat 2.2-интерфейса.

Датчики с интерфейсом 11 µA или 1 V:

U Как только вы начнете перемещать датчик, ND будет представлять сигналы каналов A и B графически в виде фигур Лиссажу (смотри рис. II.38) и показывать амплитуду, симметрию и смещение фаз.

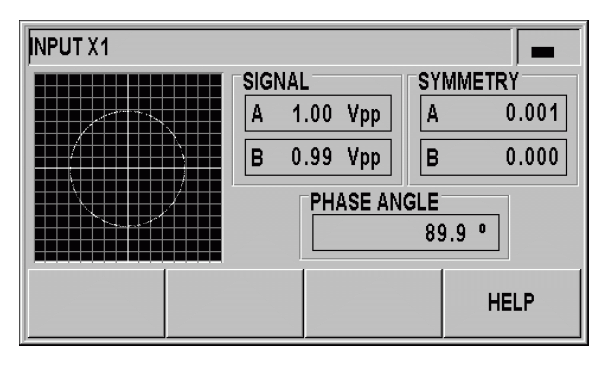

рис. II.38 Тест датчика с интерфейсом 1 Vss

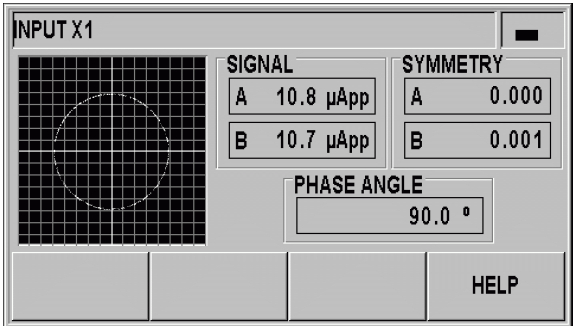

рис. II.39 Тест датчика с интерфейсом 11 µA

Датчики с интерфейсом EnDat 2.2:

- U В форме отображается электронная табличка подключенного датчика: формат передачи, период сигнала, шаг измерения, различаемое количество оборотов, идентификационный и серийный номера.
- U При нажатии Softkey **DIAGNOSIS** открывается форма, показывающая функциональные расурсы:
	- Инкрементальная дорожка (INC Incremental track)
	- Абсолютная дорожка (ABS Absolute track)
	- Формирование значения позиции
- U С помощью Softkey **ALARMS** вы можете просмотреть, какие сигналы тревоги поддерживает подключенный датчик и появлялись ли ошибки. Цветной квадратик перед соответствующим сигналом тревоги показывает состояние:
	- **Серый** означает, что подключенный датчик **не** поддерживает этот сигнал тревоги
	- **Белый** означает, что подключенный датчик поддерживает этот сигнал тревоги и эта ошибка еще **не возникала**
	- **Черный** сигнализирует о том, что эта ошибка возникала.
- U Нажмите Softkey **WARNINGS** чтобы проверить, какие предупреждения поддерживает подключенный датчик и появлялись ли эти предупреждения. Цветной квадратик перед соответствующим предупреждением показывает состояние:
	- **Серый** означает, что подключенный датчик **не** поддерживает это предупреждение
	- **Белый** означает, что подключенный датчик поддерживает это предупреждение и оно еще **не возникало**
	- Черный сигнализирует о том, что это предупреждение возникало.

U

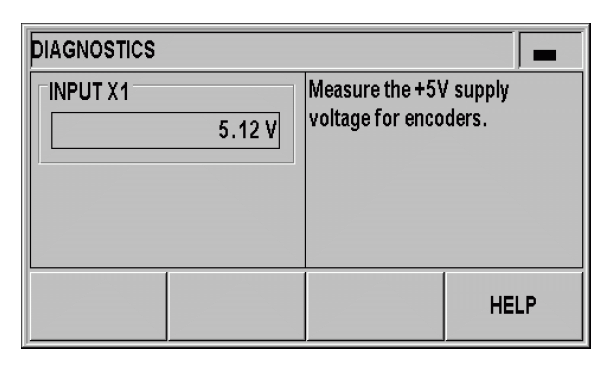

#### рис. II.43 Напряжение питания

#### **Напряжение питания**

U Проверьте величину отображаемого напряжения питания на входе измерительного датчика X1. Оно должно быть примерно равно 5 V, чтобы при более длинном кабеле уровень напряжения на датчике соответствовал необходимым по спецификации 5 V ± 5 %.

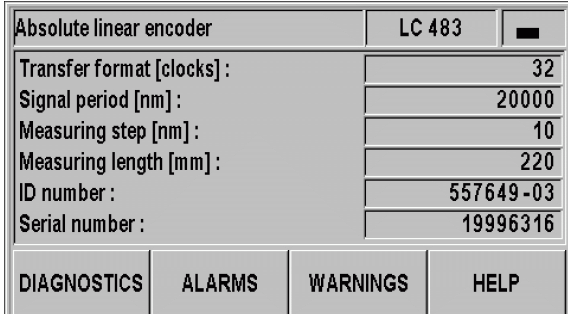

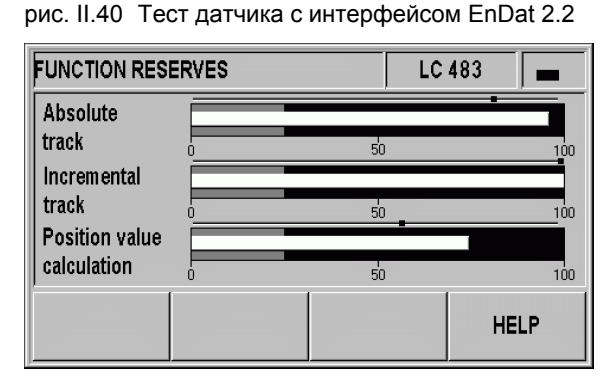

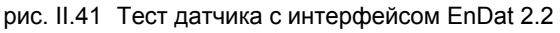

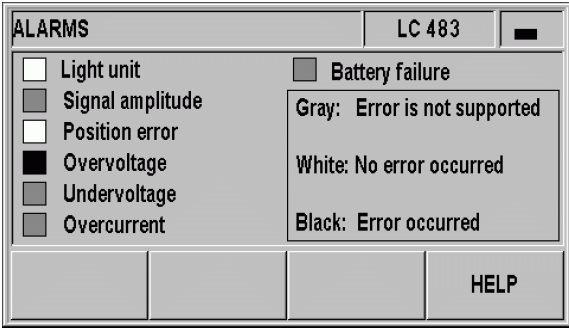

рис. II.42 Тест датчика с интерфейсом EnDat 2.2

ı

# <span id="page-57-0"></span>**II.3 Параметры измерительных датчиков**

# **Сводная таблица**

В таблице ниже представлены различные датчики обратной связи производства компании HEIDENHAIN. Таблица содержит все параметры, которые должны быть заданы в УЦИ для датчиков. Большинство данных можно найти в каталогах или на сайте компании HEIDENHAIN.

# **Датчики линейных перемещений HEIDENHAIN**

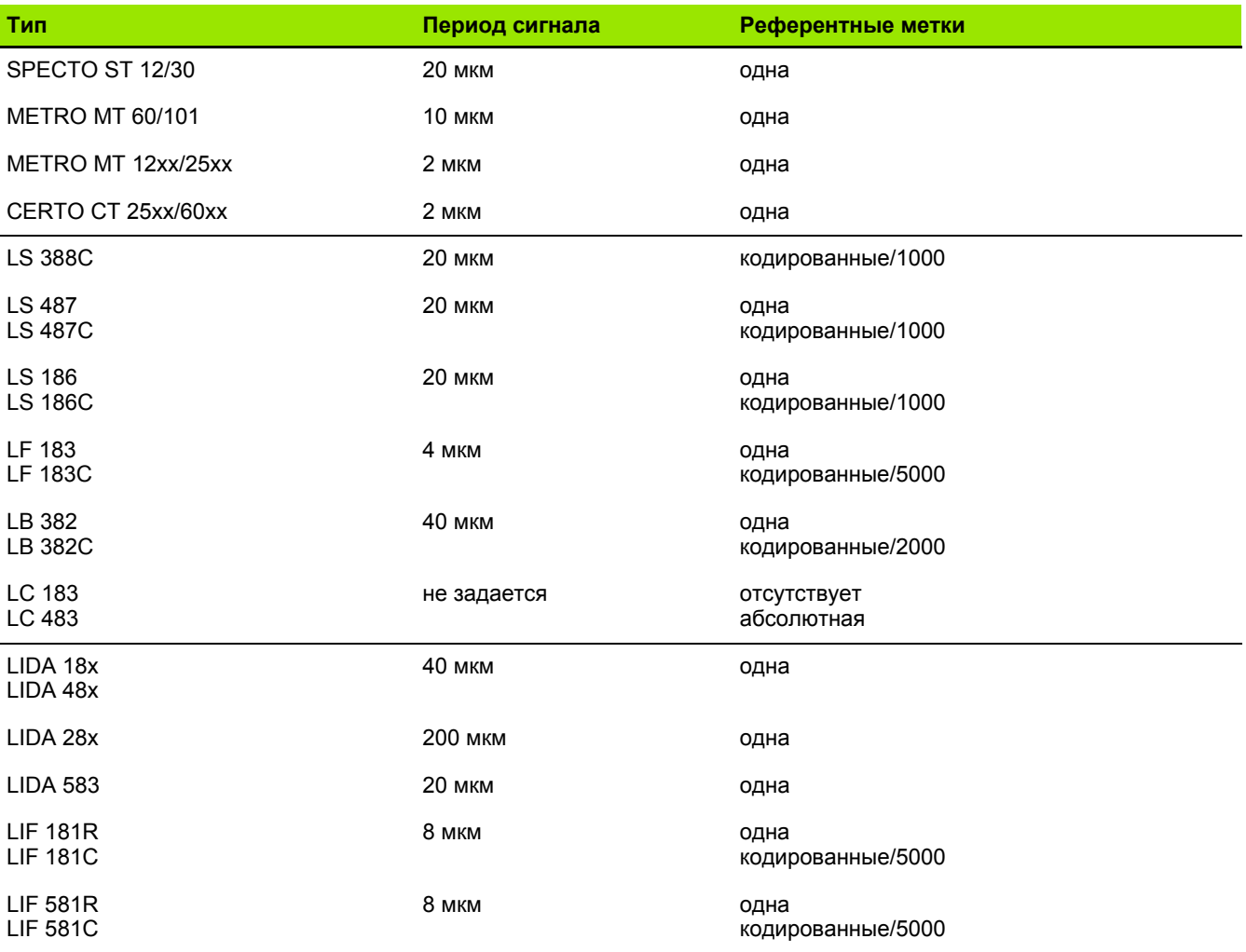

 $\bullet$ 

# Датчики угловых перемещений HEIDENHAIN

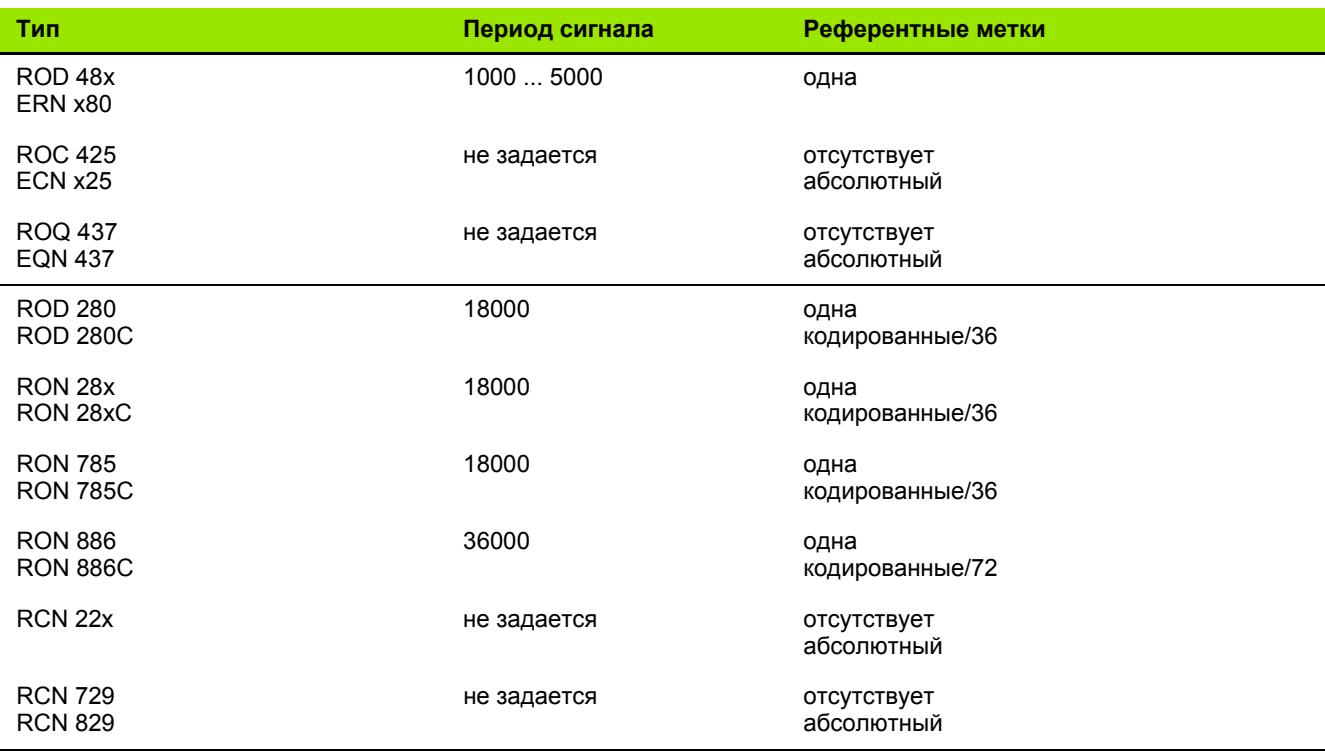

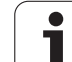

# <span id="page-59-0"></span>**II.4 Интерфейс данных**

# **Передача данных**

ND 280 имеет два последовательных интерфейса: **V.24/RS-232 (X31)** и **USB (UART, X32)**.

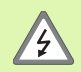

Разъемы X31 и X32 отвечают требованиям по **надежной изоляции от сети** по EN 50 178!

Разъемы соединяются или разъединяются только при выключенном устройстве!

Последовательный интерфейс обеспечивает двунаправленный обмен данными, позволяет экспортировать или импортировать данные, а также удаленно управлять ND 280 с помощью внешнего устройства.

Следующие данные можно передавать с ND 280 на внешнее устройство, оснащенное последовательным интерфейсом:

- Рабочие настройки и настройки системы
- Таблицы компенсации нелинейной погрешности
- Значения измерения

Следующие данные можно передавать с внешнего устройства в ND 280:

- Команды кнопок
- Рабочие настройки и настройки системы
- Таблицы компенсации нелинейной погрешности
- Обновления ПО (Firmware-Update)

В этой главе описано все, что нужно знать для настройки интерфейса данных:

- Последовательная передача данных с помощью функции импорта и экспорта
- Установка обновлений ПО (Firmware-Update)
- Распайка соединительного кабеля ND 280
- Удаленное управление

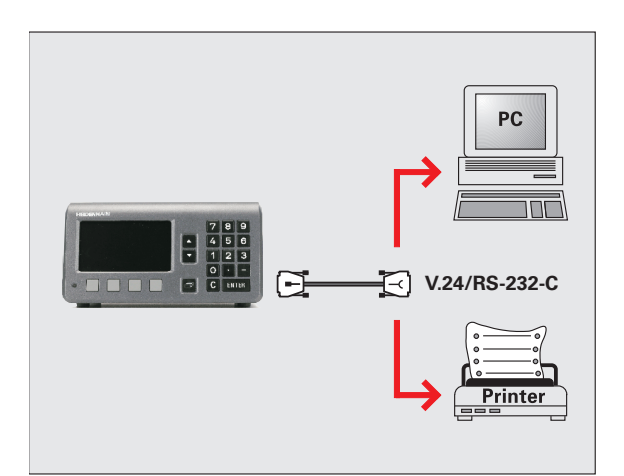

рис. II.44 Передача данных с помощью V.24/RS-232-C

## <span id="page-60-0"></span>**Последовательная передача данных с помощью функции импорта и экспорта**

Разъемы интерфейсов **V.24/RS-232 (X31)** и **USB Тип B (UART, X32)** находятся на задней панели УЦИ. К этим разъемам можно подключать следующие устройства (смотри "[Распайка](#page-63-0) [соединительного](#page-63-0) кабеля" на странице 64):

Принтер с последовательным интерфейсом данных

Компьютер (ПК) с последовательным интерфейсом данных

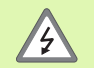

Разъемы X31 и X32 отвечают требованиям по **надежной изоляции от сети** по EN 50 178!

Разъемы соединяются или разъединяются только при выключенном устройстве!

Настройте необходимым образом параметры ND для передачи данных (смотри "Настройка [последовательного](#page-52-0) интерфейса" на [странице](#page-52-0) 53).

Для функций, поддерживающих передачу данных, ND 280 показывает на экране клавишу Softkey **IMPORT/EXPORT**. Нажмите на эту клавишу Softkey, чтобы получить доступ к двум функциям:

**IMPORT** для передачи данных с ПК

**EXPORT** для передачи данных в ПК или на принтер

#### **Передача данных с ND 280 на принтер**

Если вы хотите передать данные в **принтер** с помощью последовательного интерфейса, нажмите Softkey **EXPORT**. ND 280 передаст данные в формате ASCII таким образом, что принтер сразу сможет их распечатать.

#### **Передача данных с ND 280 в компьютер**

Для обмена данными между ND 280 и ПК на компьютере должно быть установлено специальное программное обеспечение, например, HyperTerminal, входящий в стандартный пакет Windows ®, или **TNCremoNT**. Программное обеспечение TNCremoNT можно бесплатно получить в компании HEIDEHNHAIN, скачав его с сайта **www.heidenhain.ru** → **Cервис и документация** → **Загрузка файлов** → **PC-Software**.

Если вам необходима консультация, то обратитесь в ближайшее представительство компании HEIDENHAIN. Это ПО обеспечивает подготовку данных, посылаемых или принимаемых с помощью последовательного интерфейса. Все данные передаются между ND 280 и ПК в формате ASCII.

При передаче данных с ND 280 в ПК необходимо предварительно подготовить компьютер к приему данных, чтобы ПК сохранил полученные данные в файл. Для этого коммуникационная программа настраивается таким образом, чтобы текстовые данные в формате ASCII при передаче через COM-разъем сохранялись в файл на ПК. Как только ПК готов к приему данных вы запускаете передачу с помощью Softkey **EXPORT** на ND 280.

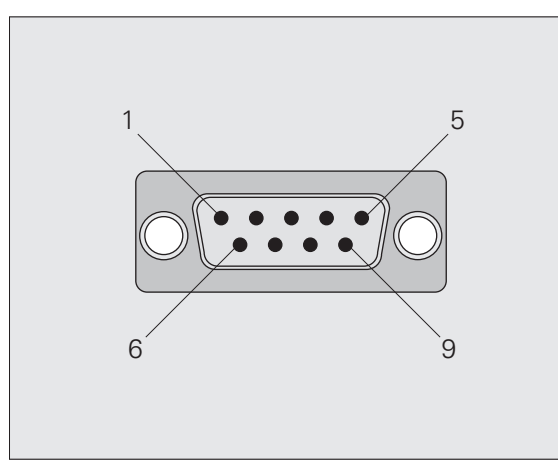

рис. II.45 Разъем для V.24/RS-232-C

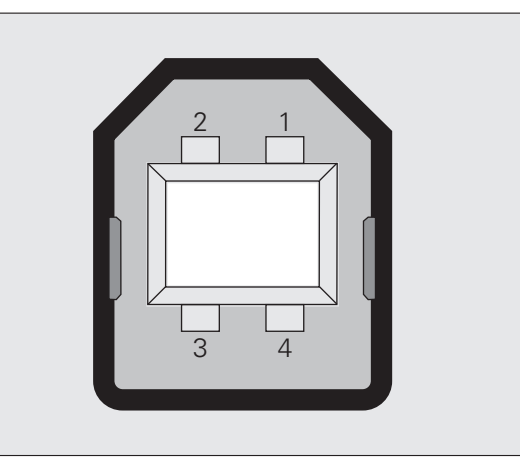

рис. II.46 Розетка USB Тип В (UART)

#### Передача данных с компьютера в ND 280

Если вы хотите импортировать данные с компьютера в ND 280, то необходимо предварительно подготовить ND 280 к приему данных:

• Нажмите клавишу Softkey IMPORT. Как только ND 280 будет готов, настройте коммуникационную программу на ПК таким образом, чтобы желаемый файл в формате ASCII передался в УЦИ.

#### Формат данных

Формат данных вы можете настроить в меню INSTALLATION SETUP в параметре INTERFACE SETTINGS (смотри "Настройка последовательного интерфейса" на странице 53).

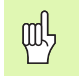

Протоколы связи, такие как, например, Kermit или Xmodem не поддерживаются ND 280.

#### Управляющие символы

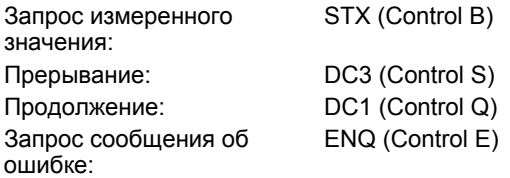

Примеры передачи измеренных значений вы найдете в разделе "Передача измеренных значений" на странице 73.

# <span id="page-62-0"></span>**Установка обновлений ПО (Firmware-Update)**

При необходимости вы можете скачать обновление ПО (Firmware-Update) для вашего ND с Интернет-сайта компании HEIDENHAIN, смотрите **www.heidenhain.ru** → **Сервис и документация** → **Загрузка файлов** → **PC-Software**.

Чтобы установить обновление действуйте следующим образом:

U Соедините разъем **USB Tип B (UART, X32)** с вашим компьютером (ПК), смотри "Распайка [соединительного](#page-63-0) кабеля" на [странице](#page-63-0) 64

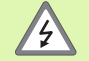

Разъемы X31 и X32 отвечают требованиям по **надежной изоляции от сети** по EN 50 178!

Разъемы соединяются или разъединяются только при выключенном устройстве!

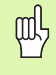

Обновление ПО можно выполнить только с помощью USB-интерфейса, но **не** с помощью интерфейса **V.24/ RS-232 (X31)**.

- ▶ Для связи через USB-интерфейс на вашем компьютере должен быть установлен драйвер, смотри "Распайка [соединительного](#page-63-0) кабеля" на [странице](#page-63-0) 64
- U Двойным кликом мышки на файле запустите на компьютере обновление ПО (Firmware-Update)
- U На вашем ND нажмите **одновременно** кнопку C и кнопку ENTER **и включите при этом ND**. ND покажет на экране версию установленного программного обеспечения и будет готово к скачиванию ПО (Firmware-Download), смотри рис. II.47
- U Запустите обновление нажав на вашем ПК на **Start**
- U Подождите, пока установка ПО (Firmware) будет завершена. ND автоматически перезагрузится и отобразит **экран запуска**
- U При необходимости выберите язык с помощью Softkey **LANGUAGE** и подтвердите ваш выбор кнопкой ENTER
- U Нажмите любую другую кнопку, чтобы вернуться к стандартному окну. Теперь ваш ND готов к работе ([смотри](#page-17-0) "[Включение](#page-17-0) ND 280" на странице 18)
- U Закройте окно установки на вашем ПК.

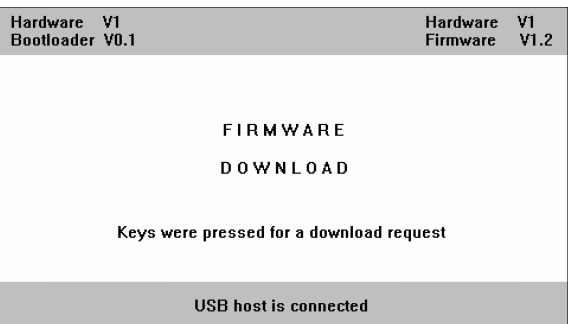

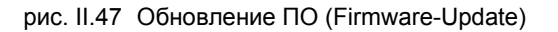

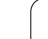

# <span id="page-63-0"></span>Распайка соединительного кабеля

Распайка соединительного кабеля зависит от подключаемого устройства (смотри техническую документацию внешнего устройства).

#### Полная распайка кабеля V.24/RS-232-C (X31)

Связь ND 280 и ПК возможна, только если они соединены друг с другом последовательным кабелем.

#### Кабель для передачи данных V.24/RS-232-C Sub-D-разъем (розетка) 9-пол./Sub-D-разъем (розетка) 9-пол.:

Id.-Nr. 366964-xx:

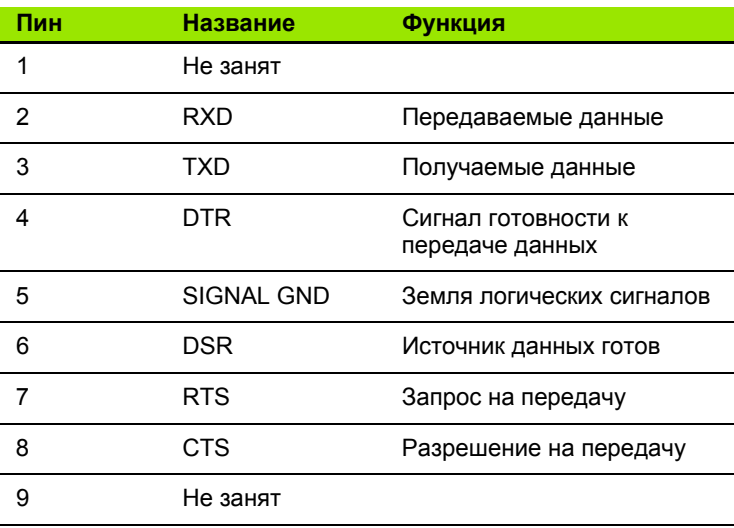

#### Уровень сигнала

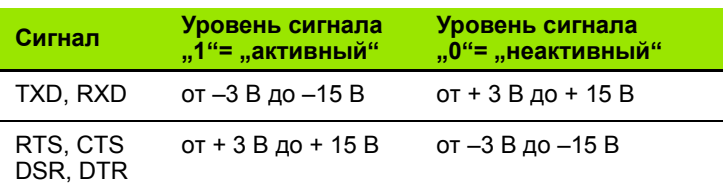

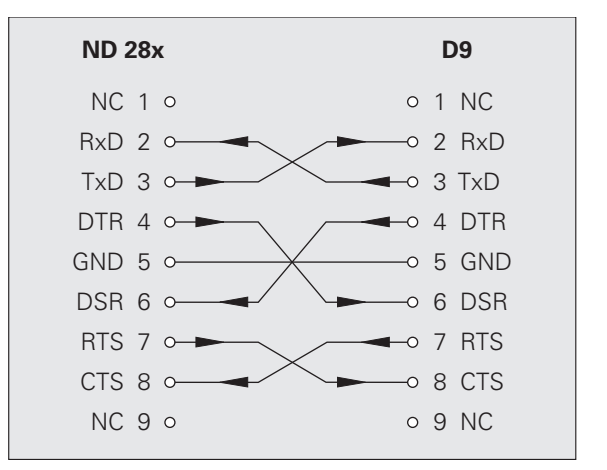

рис. II.48 Распайка последовательного разъема с квитированием

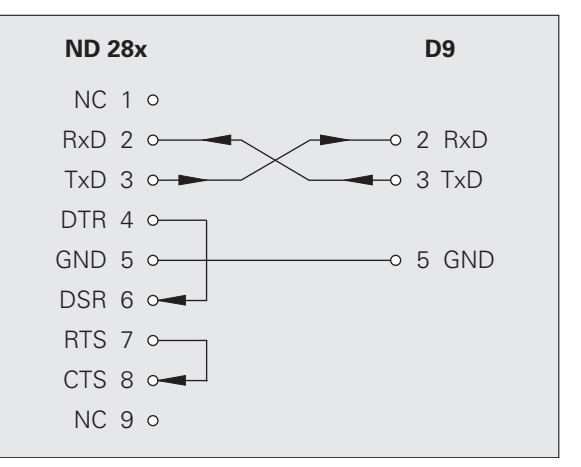

рис. II.49 Распайка последовательного разъема без квитирования

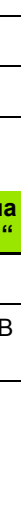

#### USB Тип В (UART), розетка (по DIN IEC 61076-3-108)

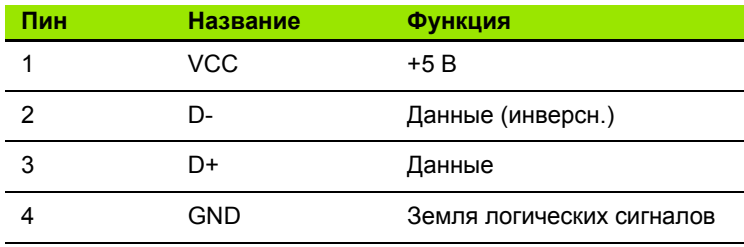

Если вы хотите соединить ваш компьютер с устройством индикации с помощью USB-интерфейса, то вам понадобится специальный USB-драйвер. Этот драйвер **CP210x VCP Win2K XP.exe для Windows 2000 и Windows XP вы** найдете в установочной папке программы TNCremoNT или на Интернет-сайте компании HEIDENHAIN, смотрите www.heidenhain.ru  $\rightarrow$  Сервис и документация  $\rightarrow$  Загрузка файлов  $\rightarrow$  PC-Software.

После скачивания запустите выполнение файла, а после этого соедините УЦИ с вашим ПК и включите их. С помощью помощника установки оборудования Windows, который запускается автоматически, вы можете установить USB-драйвер.

Длина кабеля: макс. 5 м

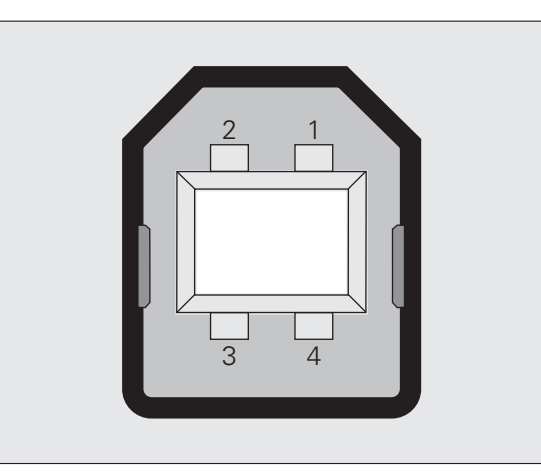

рис. II.50 Распайка разъема-розетки USB Тип В

## **Удаленное управление с помощью интерфейса V.24/RS-232-C или USB**

#### **Команды кнопок**

Последовательные интерфейсы данных V.24/RS-232-C (X31) и USB (UART, X32) позволяют удаленное управление ND 280 от внешнего устройства. В вашем распоряжении находятся следующие команды кнопок:

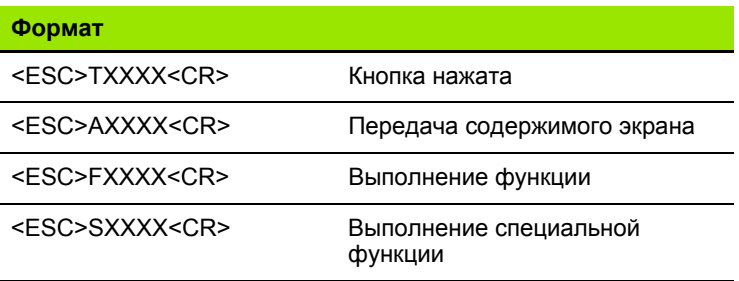

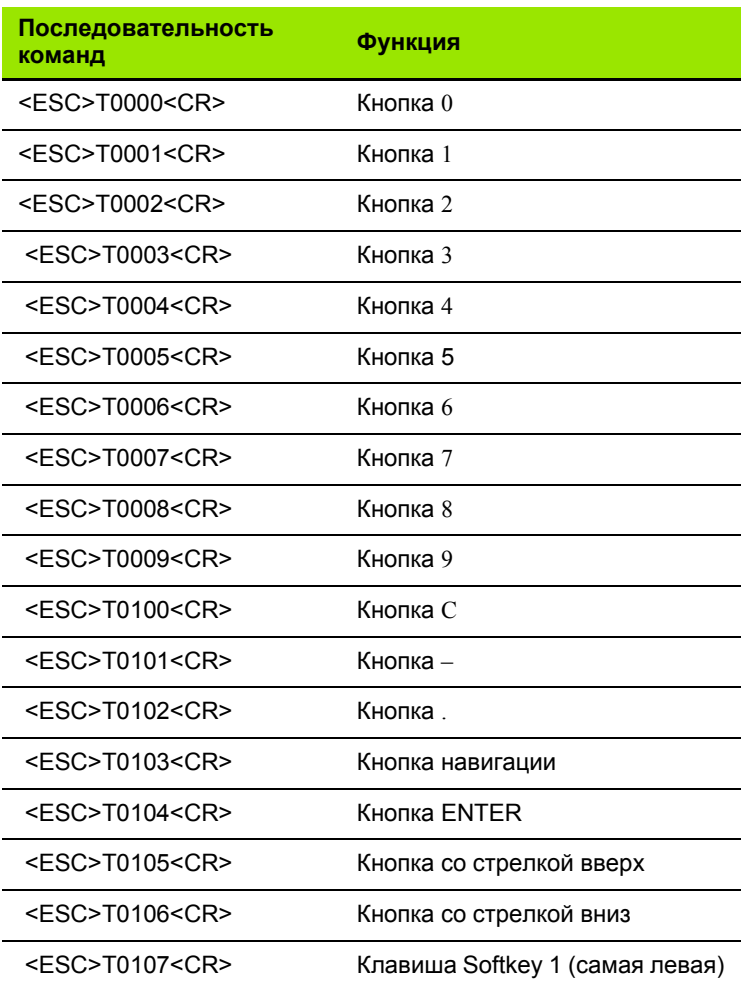

 $\bullet$ 

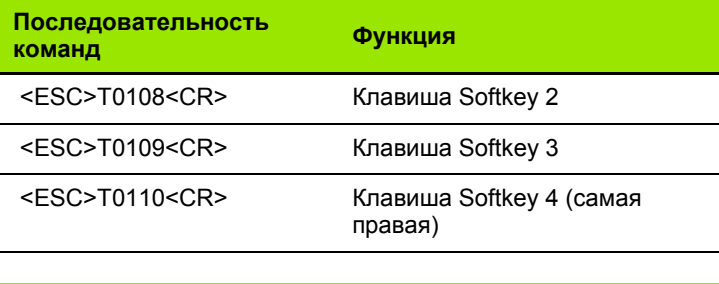

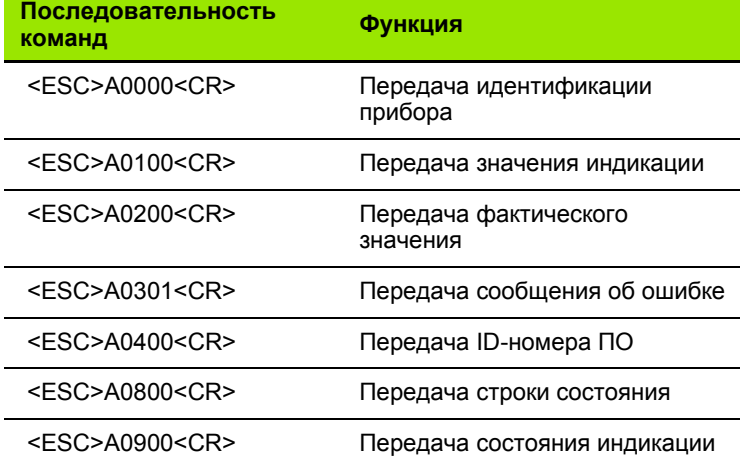

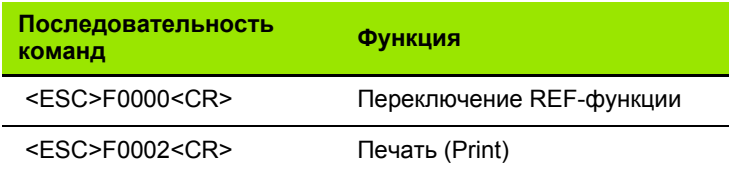

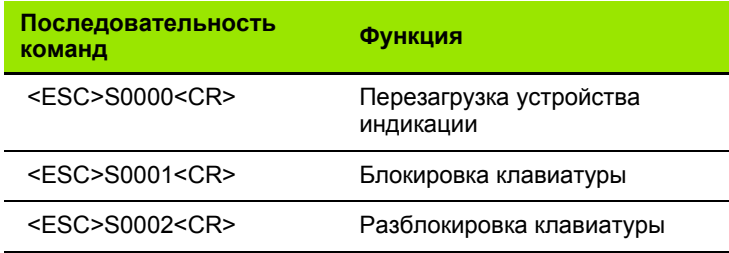

#### **Описание команд кнопок**

ND поддерживает при выполнении команд протокол XON-XOFF:

- Как только символьный буфер (100 символов) заполняется, ND посылает управляющий символ **XOFF** в передатчик
- После обработки буфера ND посылает управляющий сигнал **XON** в передатчик; он снова готов к приему данных .

 $\mathbf i$ 

#### **Кнопка нажата (TXXXX-команды)**

- ND квитирует каждую правильно распознанную команду кнопок путем отправки управляющего символа **ACK** (Acknowledge, Control-F). В заключении ND выполняет команду кнопки.
- При неправильно распознанных или неверных командах ND отвечает управляющим символом **NAK** (No acknowledge, Control U).

### **Передача содержимого экрана (AXXXX-команды)**

- Перед тем как начать передачу текста, ND отвечает на действующую команду управляющим символом **STX** (Start of text, Control B).
- При неправильно распознанных или неверных командах ND отвечает управляющим символом **NAK** (No acknowledge, Control U).

Передача идентификации прибора:

- Имя прибора
- Идентификационный номер установленного ПО

Номер версии установленного ПО

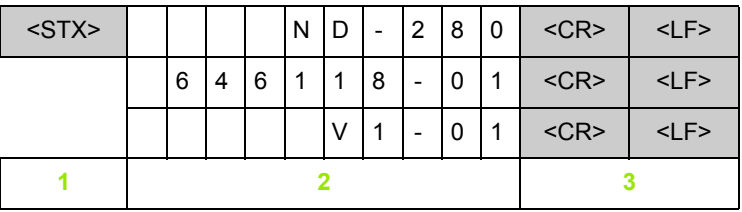

- **1** Управляющий символ STX: 1 знак
- **2** Идентификация прибора: 10 знаков
- **3** Конец строки: 2 знака

Передача значения индикации:

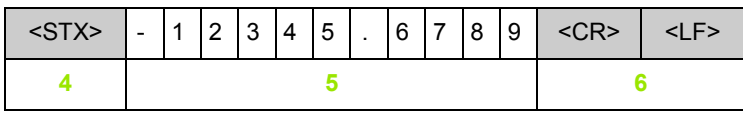

- **4** Управляющий символ STX: 1 знак
- **5** Значение позиции индикации: 10 13 знаков, в зависимости от количества запятых и десятичных разрядов
- **6** Конец строки: 2 знака

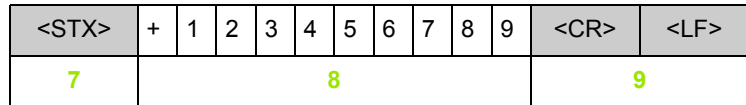

- **7** Управляющий символ STX: 1 знак
- **8** Фактическая позиция: 10 знаков, без запятой, с нулевыми старшими разрядами
- **9** Конец строки: 2 знака

Передача сообщения об ошибке:

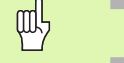

ND пересылает текст ошибки, отображаемый в

строке подсказок.

 Передача выполняется только в том случае, если ND отображает текст ошибки

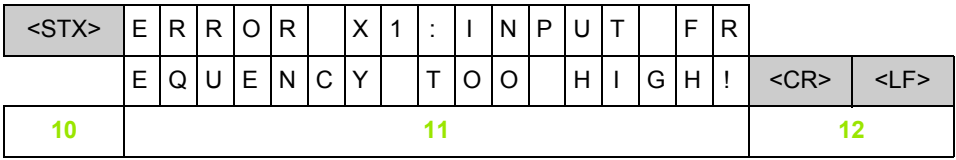

- **10** Управляющий символ STX: 1 знак
- **11** Сообщение об ошибке: 35 знаков
- **12** Конец строки: 2 знака

Передача ID-номера программного обеспечения:

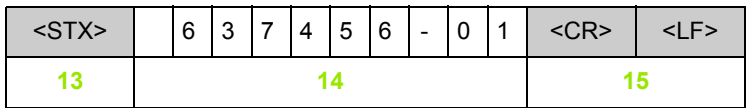

- **13** Управляющий символ STX: 1 знак
- **14** Идентификационный номер установленного ПО: 10 знаков
- **15** Конец строки: 2 знака

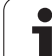

Передача строки состояния:

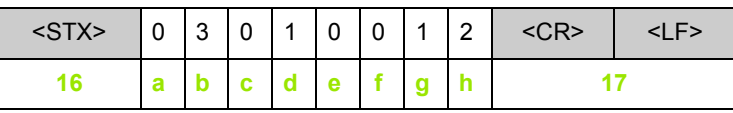

Управляющий символ STX: 1 знак 16

a-h Значения параметров строки состояния: 8 знаков

Конец строки: 2 знака 17

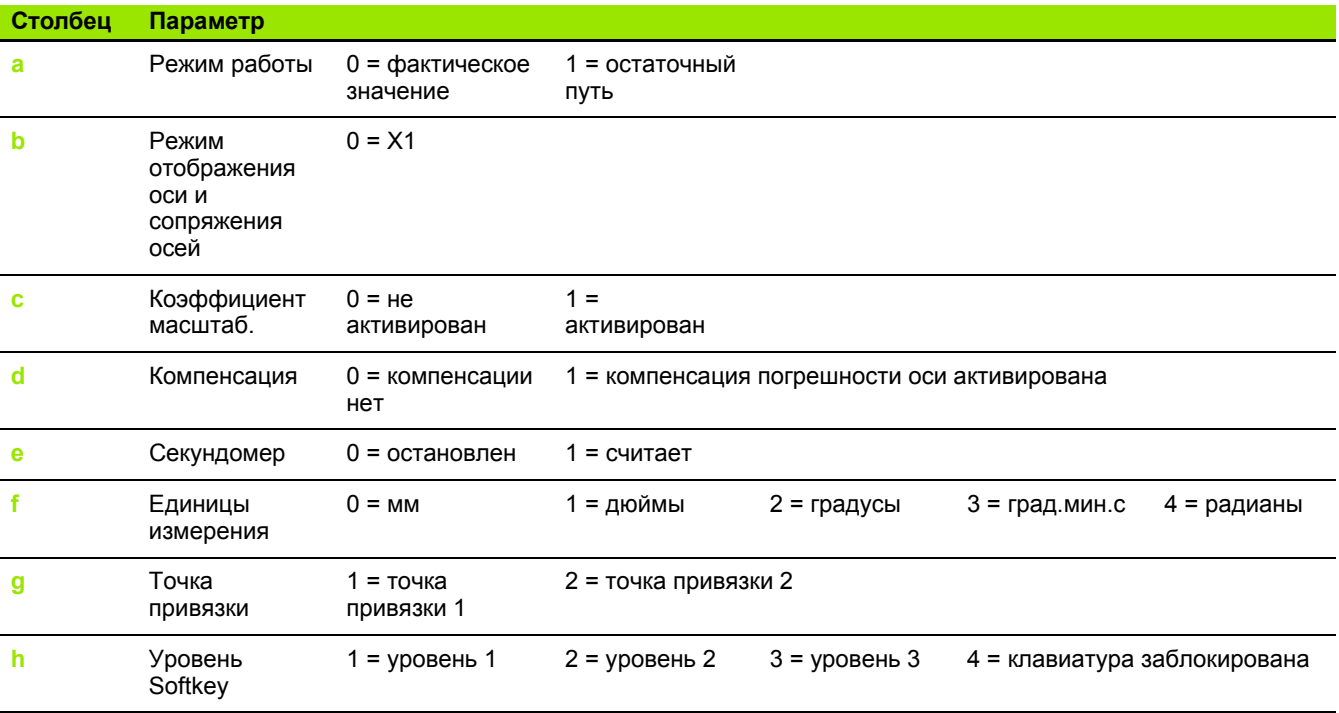

 $\bullet$ 

Передача состояния индикации:

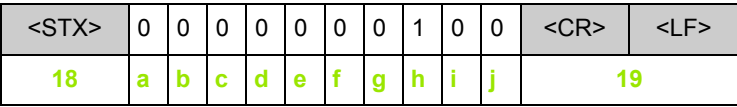

- **18** Управляющий символ STX: 1 знак
- **a-j** Значения параметров состояния индикации: 10 знаков
- **19** Конец строки: 2 знака

ND передает состояние символов:

- 0 = Символ не активен (серый)
- 1 = Символ активен (черный)
- 2 = Символ мигает

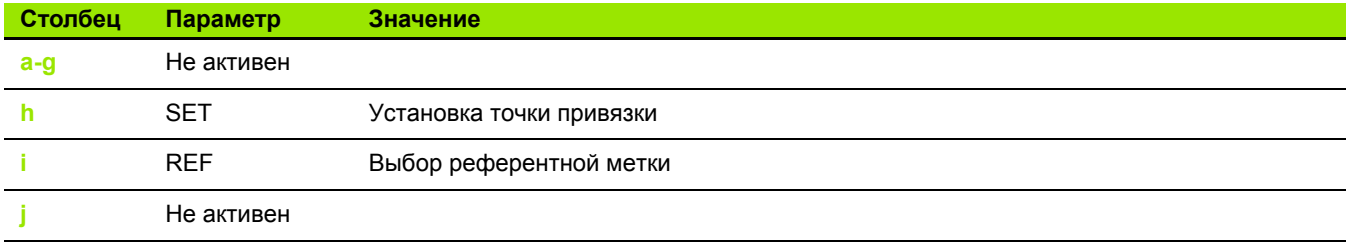

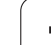

# II.4 Интерфейс данных **II.4 Интерфейс данных**

#### **Выполнение функции (FXXXX-команды)**

- ND квитирует каждую правильно распознанную команду кнопок путем отправки управляющего символа **ACK** (Acknowledge, Control-F). В заключении ND выполняет команду кнопки.
- $\blacksquare$  При неправильно распознанных или неверных командах ND отвечает управляющим символом **NAK** (No acknowledge, Control U).

Функции:

- **Переключение REF-функции**: отключить или активировать REF-режим (текущее REF-состояние будет изменено)
- **Print** (печать): передача текущих измеренных значений; соответствует функции **Экспорт значений измерения** с помощью STX (Control B, смотри "Передача [измеренных](#page-72-0) значений" на [странице](#page-72-0) 73).

#### **Выполнение специальной функции (SXXXX-команды)** Функции:

- **Перезагрузка устройства индикации (Reset)**: функция, как выключение и включение УЦИ
- **Блокировка клавиатуры**: ND квитирует специальную функцию путем отправки управляющего символа **ACK** (Acknowledge) и затем блокирует все кнопки прибора. После этого УЦИ можно управлять только удаленно с помощью команд кнопок. Разблокировать клавиатуру можно только с помощью специальной функции **Разблокировка клавиатуры** или путем выключения и включения УЦИ
- **Разблокировка клавиатуры**: ND квитирует специальную функцию путем отправки управляющего символа **ACK** (Acknowledge) и затем разблокирует клавиатуру, заблокированную ранее специальной функцией **Блокировка клавиатуры**.
# <span id="page-72-0"></span>**II.5 Передача измеренных значений**

#### **Возможные варианты:**

. У вас есть две возможности запустить передачу измеренных значений с помощью ПК: с помощью разъема X31 или X32 используя **Control B** или с помощью Softkey **PRINT**.

## <span id="page-72-1"></span>**Экспорт измеренных значений через последовательный интерфейс, разъем X31 или X32**

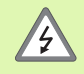

Разъемы X31 и X32 отвечают требованиям по **надежной изоляции от сети** по EN 50 178!

Разъемы соединяются или разъединяются только при выключенном устройстве!

При нажатии Softkey **PRINT** или по команде **Control B** текущее значение индикации режима фактического значения или остаточного пути, в зависимости от того, какой из них активен (смотри "Режимы работы" на [странице](#page-24-0) 25), передается с помощью последовательного интерфейса V.24/RS-232-C или USB в ПК.

#### Команда Control B:

■ Интерфейс V.24/RS-232-C:

Когда ND получает команду Control B через линию интерфейса RXD, он передает значения измерений по линии TXD (смотри "Интерфейс данных" на странице 60).

USB Tun B:

Этот интерфейс поддерживает двунаправленный обмен данными. Передача начинается по команде Control B.

Передача данных:

- Значения измерений могут приниматься и сохраняться специальной программой, например, HyperTerminal, входящей в стандартный пакет Windows ®. Или с помощью TNCremoNT. Программное обеспечение TNCremoNT можно бесплатно получить в компании HEIDEHNHAIN, скачав его с сайта www.heidenhain.ru - Сервис и документация - Загрузка файлов ->PC-Software
- Базовая программа (смотри рис. II.51) показывает принцип написания программы для передачи измеренного значения.

## Время распространения сигнала

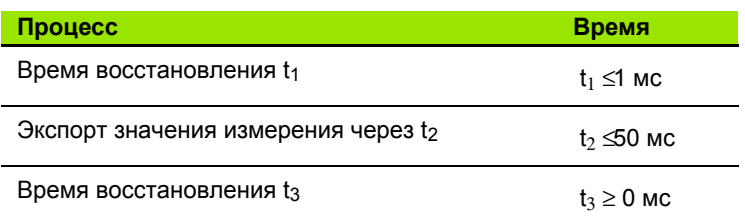

- 10  $L\% = 18$
- $20$  $CLS$
- 30 PRINT "V.24/RS-232-C"
- OPEN "COM1:9600, E,7" AS#1 40
- 50 **PRINT #1, CHR\$ (2);**
- 60 IF INKEYS <> ""THEN 130
- 70  $C\% = LOC(1)$
- IF C%<L%THEN 60 80
- 90  $X$=INPUT$(L\%,#1)$
- 100 LOCATE 9,1
- 110 PRINT XS:
- 120 GOTO 50
- 130 END

#### рис. II.51 Базовая программа для передачи значения по команде Control B

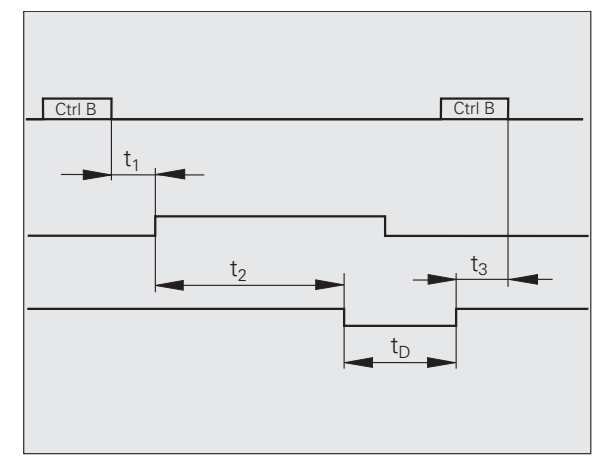

рис. II.52 Временная диаграмма передачи измеренного значения по команде Control B

#### **Длительность передачи измеренного значения**

$$
t_D = \frac{187 + (11 \bullet L)}{B}
$$

- t<sub>D</sub> Длительность передачи измеренного значения в [с]
- L: Количество пустых строк
- B: Скорость в бодах

#### **Пример: последовательность данных при передаче измеренного значения**

Измеренное значение: X = - 5.23 мм

Экспорт измеренного значения:

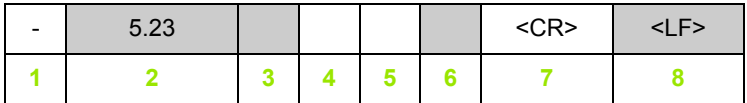

- **1** +/– знак числа
- **2** Измеренное значение с десятичной точкой: всего 10 знаков; нулевые старшие разряды ND передает как пустые знаки
- **3** Пустой знак
- **4** Единицы измерения: **пусто** = мм, **"**= дюймы, **?** = помеха
- **5** Пустой знак
- **6** Пустой знак
- **7** Возврат каретки (англ. Carriage Return)
- **8** Перевод строки (агнл. Line Feed)

pd,

# <span id="page-75-0"></span>**II.6 Импорт и экспорт списка** параметров и таблицы компенсационных значений

# Текстовый файл

Передаваемые ND через последовательный интерфейс списки вы можете принимать в ПК и сохранять их как текстовый файл в формате ASCII.

Для обмена данными между ND 280 и ПК на компьютере должно быть установлено специальное программное обеспечение, например, HyperTerminal, входящий в стандартный пакет Windows ®, или TNCremoNT. Программное обеспечение TNCremoNT можно бесплатно получить в компании HEIDEHNHAIN, скачав его с сайта www.heidenhain.ru - Сервис и документация →Загрузка файлов →PC-Software.

- Каждый список должен быть сохранен в **отдельный** текстовый файл.
	- Эти текстовые файлы вы снова можете переслать в ND с помощью программы.
	- При необходимости текстовые файлы можно редактировать в текстовом редакторе, например, чтобы изменить параметры. Для этого вам необходимо знать формат передаваемых списков (см. на следующих страницах). При импорте списков ND ожидает такой же формат, как и при экспорте.
	- При импорте списков ND ждет символа старта < #>.
	- $\blacksquare$  После приема символа завершения < # > импорт прекращается.

Полученные списки ND сначала проверяет на соответствие типу устройства цифровой индикации во второй строке списка. ND принимает только списки своего типа. Если, например, в ND 280 был импортирован список параметров ND 287, то в правом окне выдается сообщение об ошибке ERROR DURING RECEPTION Incorrect data file. Квитируйте это сообщение кнопкой С.

Кроме того, ND проверяет список на его полноту. Списки, например, с отсутствующими параметрами или где их слишком много игнорируются ND. В случае ошибки ND также выдает сообшение об ошибке:

ERROR DURING RECEPTION Incorrect data file. Квитируйте это сообщение кнопкой С.

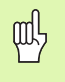

При импорте некорректных значений параметров ND устанавливает параметры в их базовое состояние.

Пример:  $P01$  LINEAR = 3

Значение 3 не допускается. ND установит параметр Р01 в его базовое состояние: P01 LINEAR = 0

#### <span id="page-76-0"></span>**Формат экспорта списка параметров**

#### **Первая строка**

Каждый список параметров начинается с символа старта < # > (HEX: 0x23).

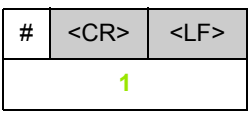

**1** Символ старта и конец строки: 3 знака

#### **Вторая строка**

Передача типа прибора и единиц измерения

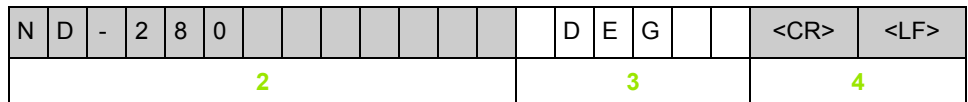

- **2** Тип УЦИ, отцентрованный по левому краю: 13 знаков
- **3** Единицы измерения: 6 знаков
- **4** Конец строки: 2 знака

#### **Следующая строка для отдельных параметров**

#### Пример:

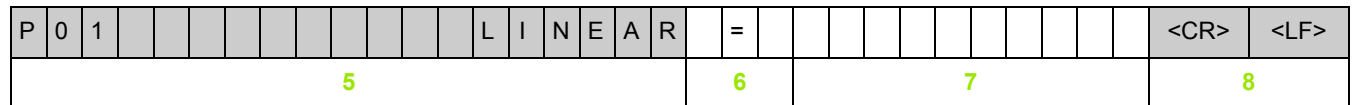

- **5** Обозначение параметра центруется по левому краю и его описание по правому: 19 символов
- **6** Разделительный блок: 3 знака
- **7** Значение параметра, отцентрованное по правому краю: 13 знаков
- **8** Конец строки: 2 знака

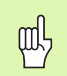

Значение параметра P98 может быть больше 13 знаков!

#### **Последняя строка**

Каждый список параметров заканчивается символом < # > (HEX: 0x23).

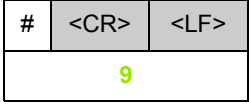

**9** Символ завершения и конец строки: 3 знака

**и** 

## <span id="page-77-0"></span>Пример списков параметров

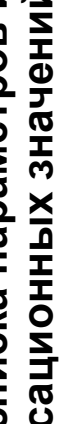

吗

ND всегда посылает название параметра на английском языке.

Значение параметра имеет решающее значение при импорте параметров в ND. В представленной ниже таблице значения по умолчанию выделены жирным шрифтом.

#### ND 280 с датчиком угловых перемещений, подключенным к разъему Х1

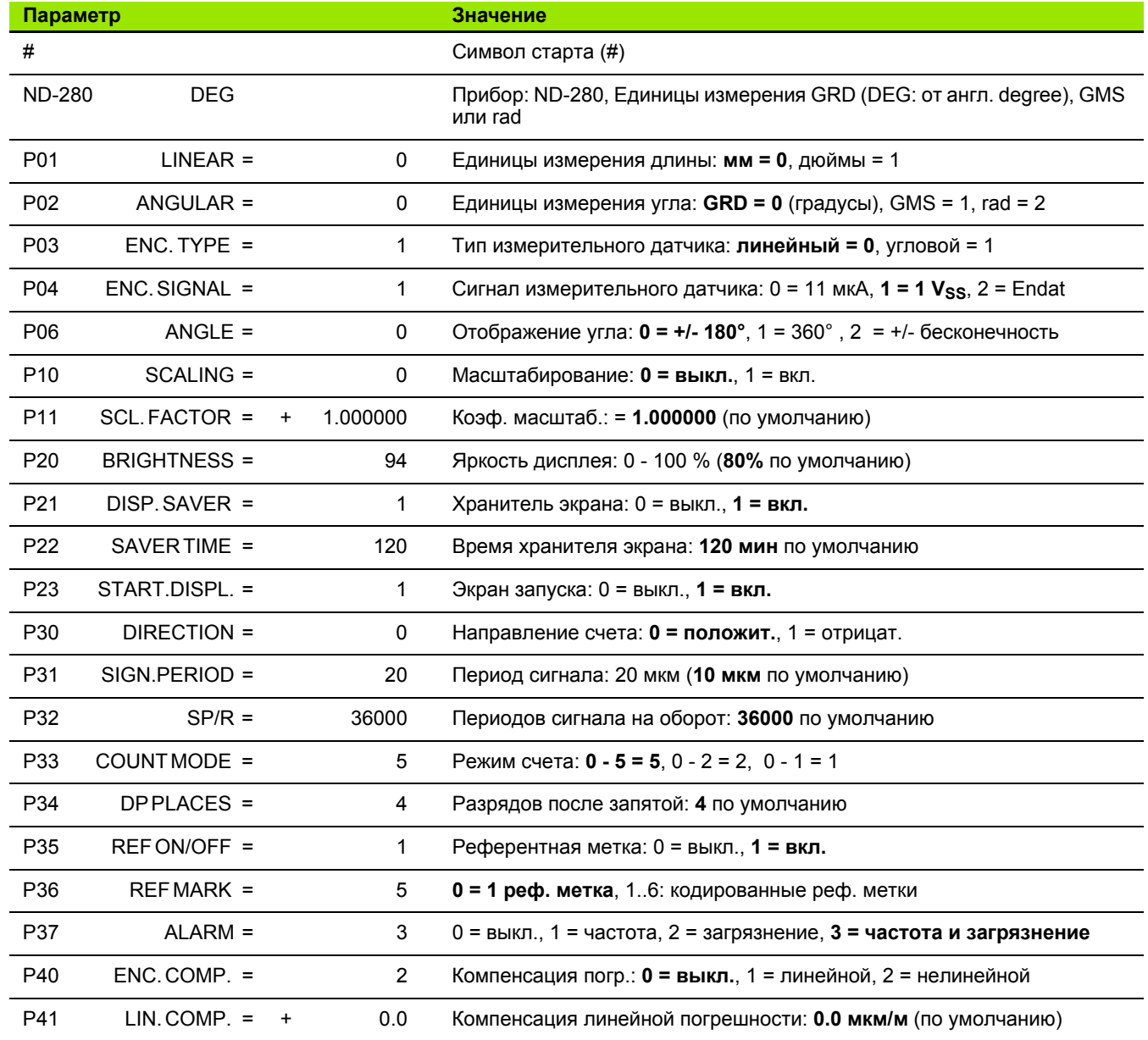

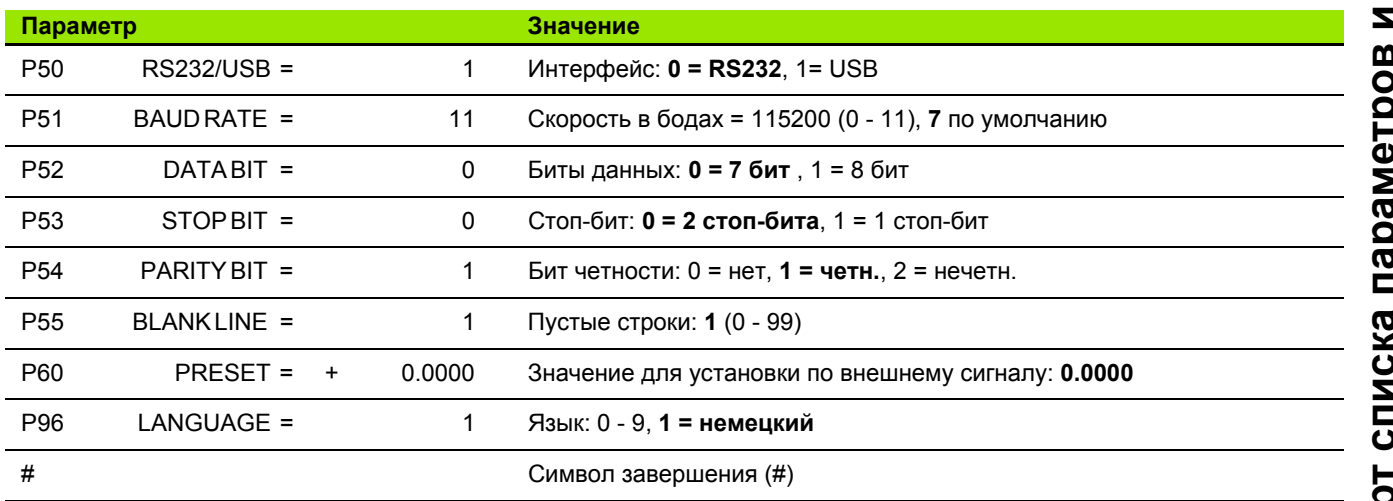

 $\overline{\mathbf{i}}$ 

## <span id="page-79-0"></span>Формат экспорта таблицы компенсационных значений

Для каждой оси, для которой выполняется компенсация, ND экспортирует собственную таблицу.

#### Первая строка

吗

Каждая таблица компенсационных значений начинается с символа старта < # > (HEX: 0x23).

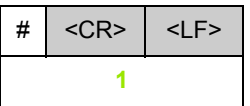

1 Символ старта и конец строки: 3 знака

#### Вторая строка

Передача типа прибора и единиц измерения

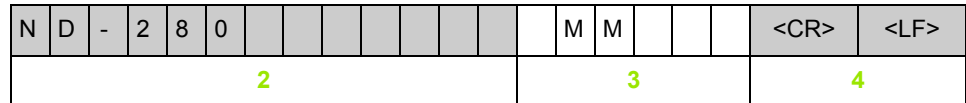

- $\overline{2}$ Тип УЦИ, отцентрованный по левому краю: 13 знаков
- $\overline{\mathbf{3}}$ Единицы измерения: 6 знаков
- $\overline{\mathbf{4}}$ Конец строки: 2 знака

#### Третья строка

Вывод оси для которой выполняется компенсация:

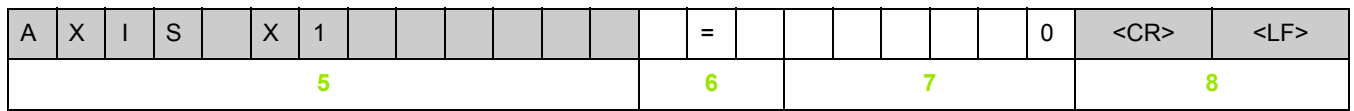

5 Ось, для которой выполняется компенсация, отцентрованная по левому краю: 13 знаков

- $\bf 6$ Разделительный блок: 3 знака
- $\overline{7}$ Значение оси, отцентрованное по правому краю: 6 знаков
- 8 Конец строки: 2 знака

#### **Четвертая строка**

Вывод расстояния между точками компенсации (только для измерения длины):

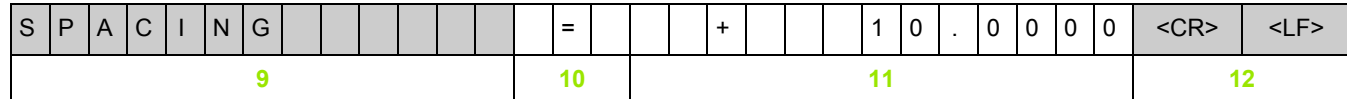

- **9** Расстояние: 13 знаков
- **10** Разделительный блок: 3 знака
- **11** Значение расстояния, отцентрованное по правому краю: 13 знаков
- **12** Конец строки: 2 знака

#### **Пятая строка**

Вывод точки привязки для компенсации (только для измерения длины):

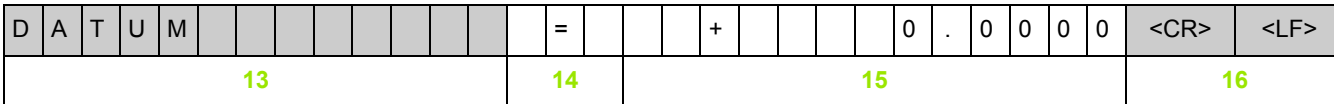

- **13** Точка привязки: 13 знаков
- **14** Разделительный блок: 3 знака
- **15** Значение точки привязки, отцентрованное по правому краю: 13 знаков
- **16** Конец строки: 2 знака

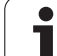

Вывод компенсационного значения Nr. 0:

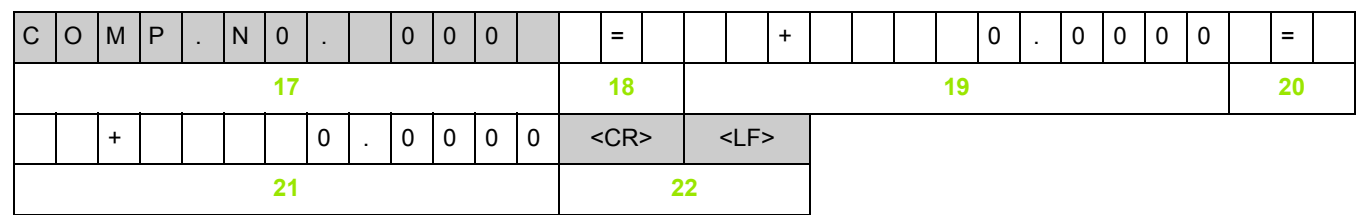

- **17** Номер компенсации ноль, отцентрованный по левому краю: 13 знаков
- **18** Разделительный блок: 3 знака
- **19** Позиция компенсации ноль, отцентрованная по правому краю: 13 знаков
- **20** Разделительный блок: 3 знака
- **21** Значение компенсации ноль, отцентрованное по правому краю: 13 знаков
- **22** Конец строки: 2 знака

#### **Последующие строки с другими компенсационными значениями**

Вывод компенсационных значений 1 - 199 при измерении длины (1 - 179 при измерении угла):

C |O |M |P | . |N |0 | . | |1 |9 |9 | | |= | | | + | |1 |9 |9 |0 | . |0 |0 |0 |0 | |= **23 24 25 26** + 0 . 1 2 3 5 <CR> <LF> **27 28**

- **23** Номер компенсации 199, отцентрованный по левому краю: 13 знаков
- **24** Разделительный блок: 3 знака
- **25** Позиция компенсации 199, отцентрованная по правому краю: 13 знаков
- **26** Разделительный блок: 3 знака
- **27** Значение компенсации 199, отцентрованное по правому краю: 13 знаков
- **28** Конец строки: 2 знака

#### **Последняя строка**

Каждая таблица компенсационных значений заканчивается символом < # > (HEX: 0x23).

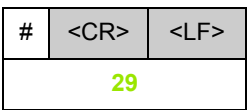

**29** Символ завершения и конец строки: 3 знака

#### <span id="page-82-0"></span>ND 280 с датчиком линейных перемещений, подключенным к разъему Х1

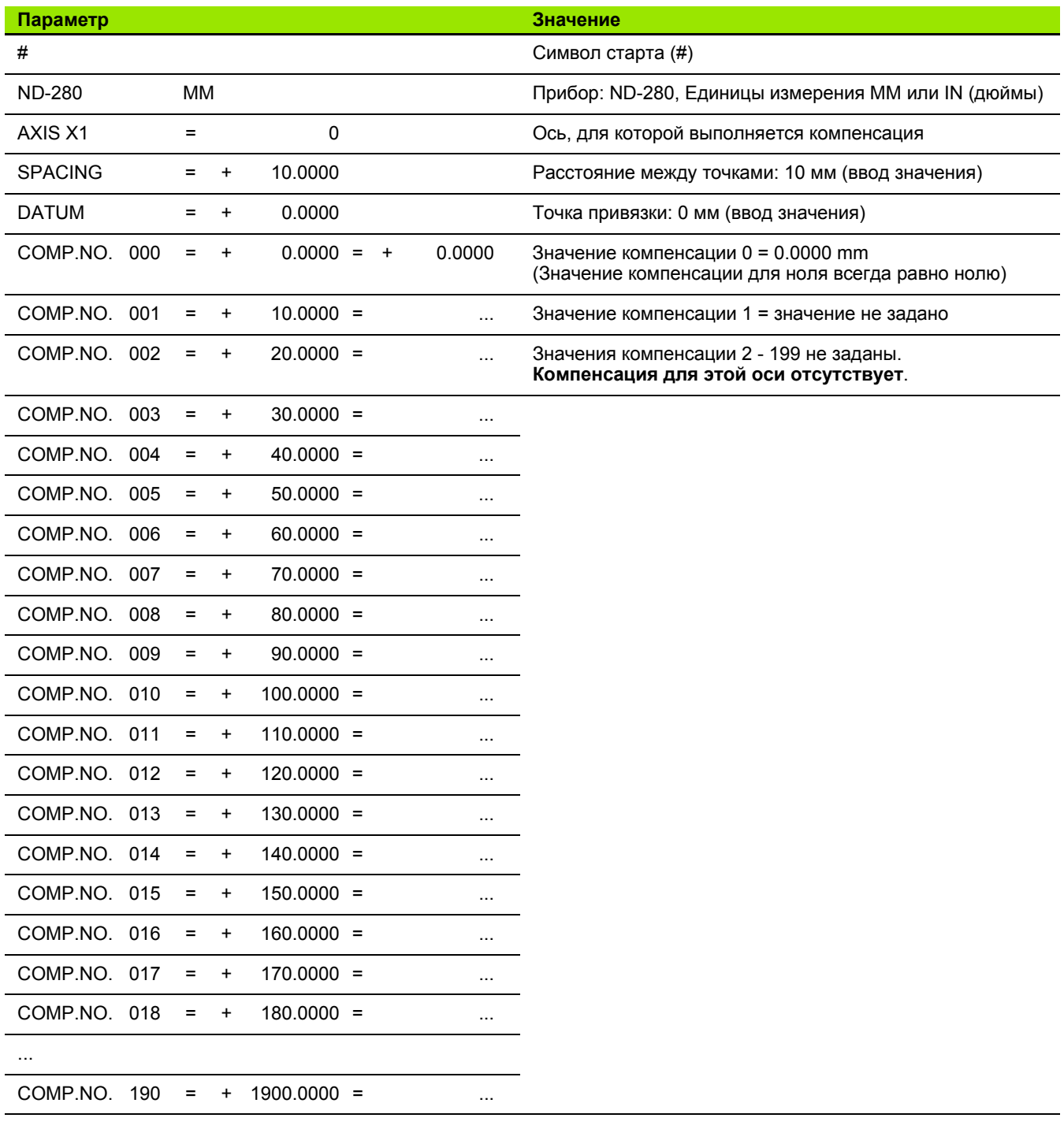

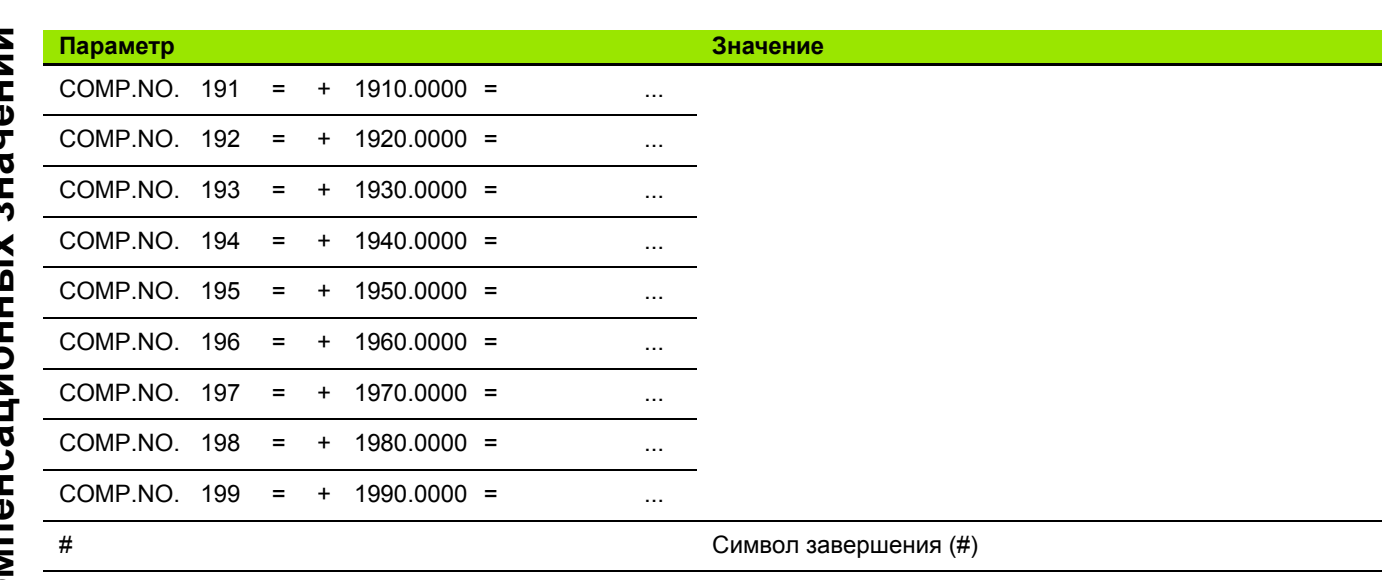

 $\mathbf{i}$ 

# <span id="page-84-0"></span>**II.7 Технические параметры**

# **ND 280**

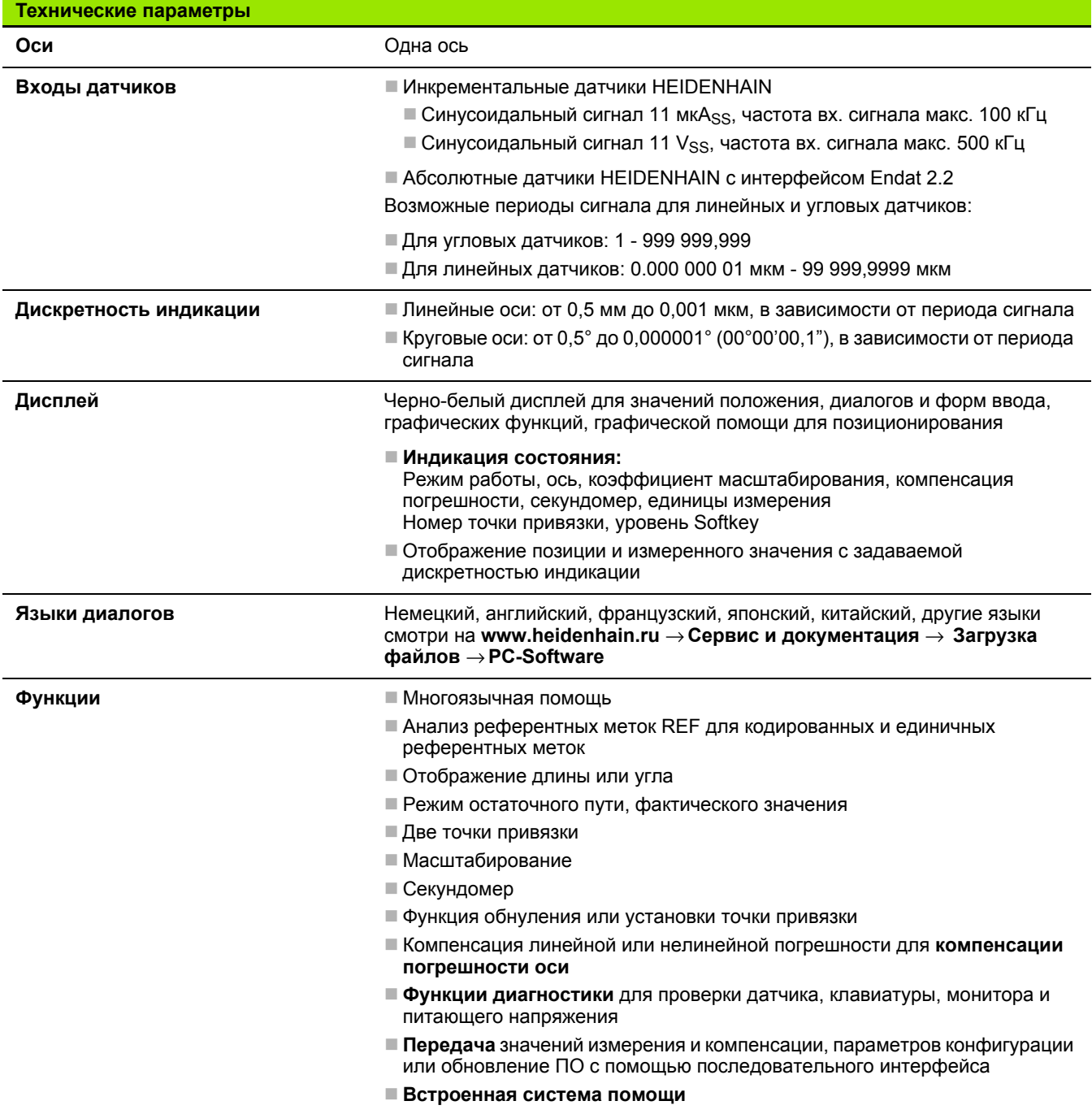

 $\overline{\mathbf{1}}$ 

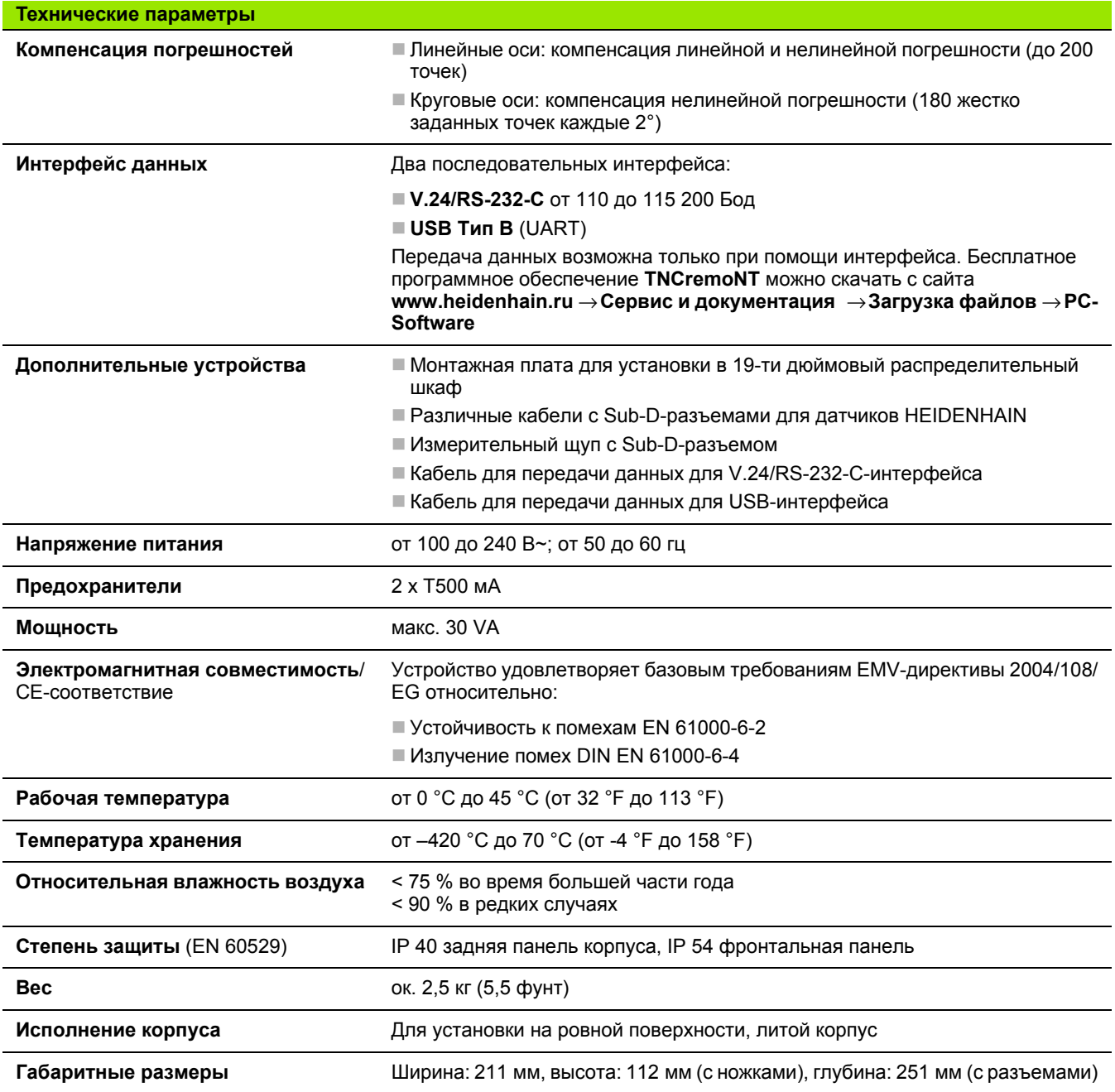

 $\overline{\mathbf{i}}$ 

# <span id="page-86-0"></span>**II.8 Монтажные размеры**

# **ND 280**

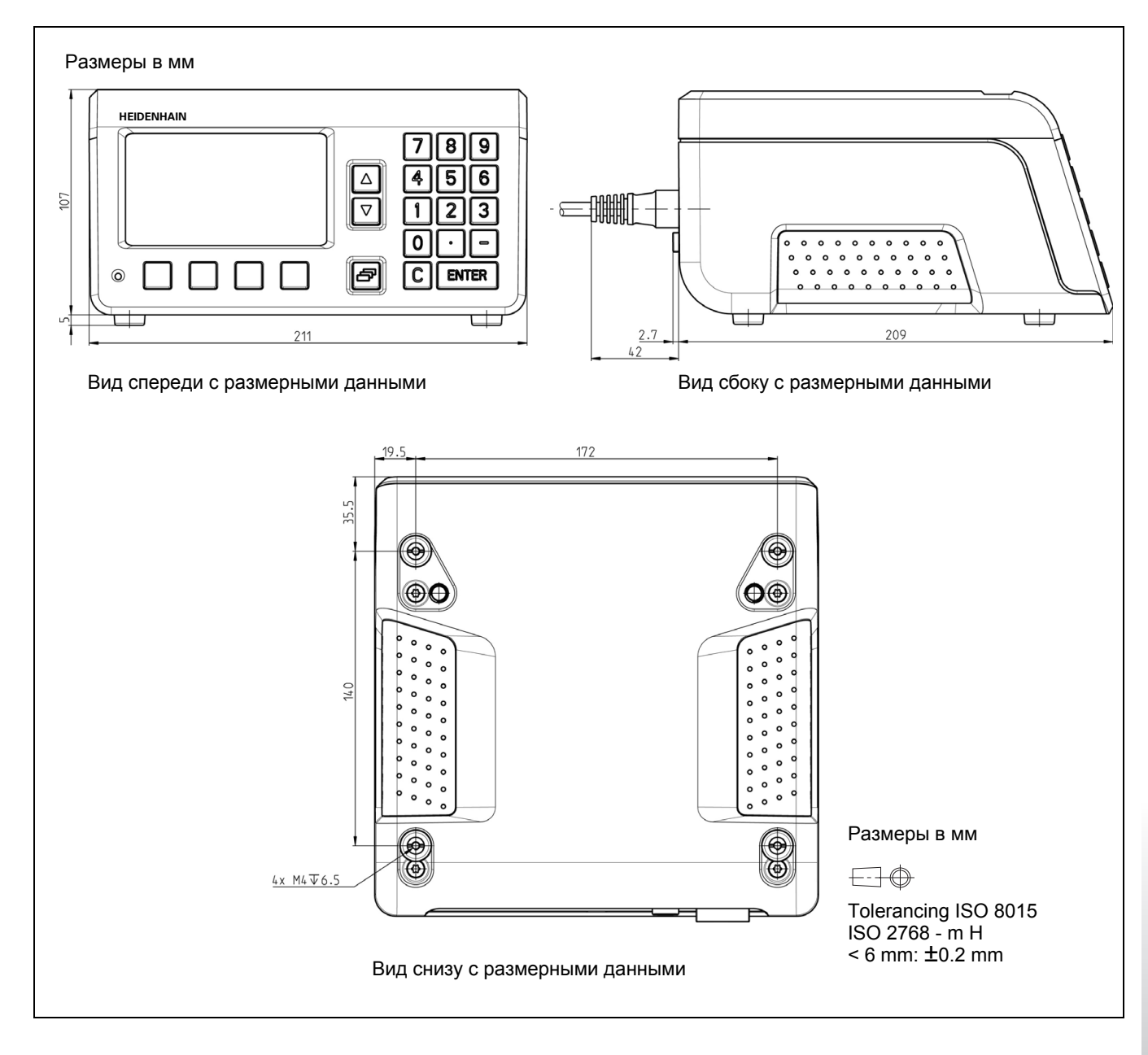

 $\hat{\mathbf{I}}$ 

# <span id="page-87-0"></span>**II.9 Дополнительные устройства**

# **Идентификационные номера дополнительных устройств**

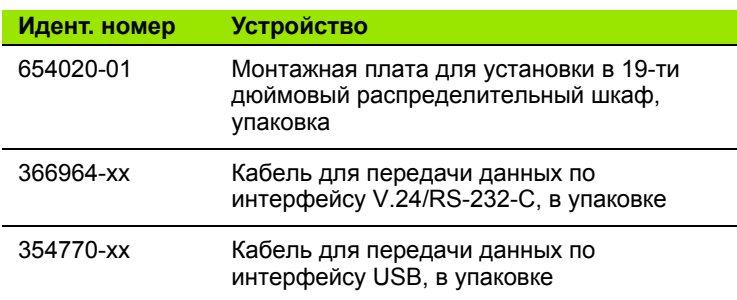

 $\mathbf i$ 

## <span id="page-88-0"></span>**Монтажная плата для установки в 19-ти дюймовый распределительный шкаф**

ID 654020-01

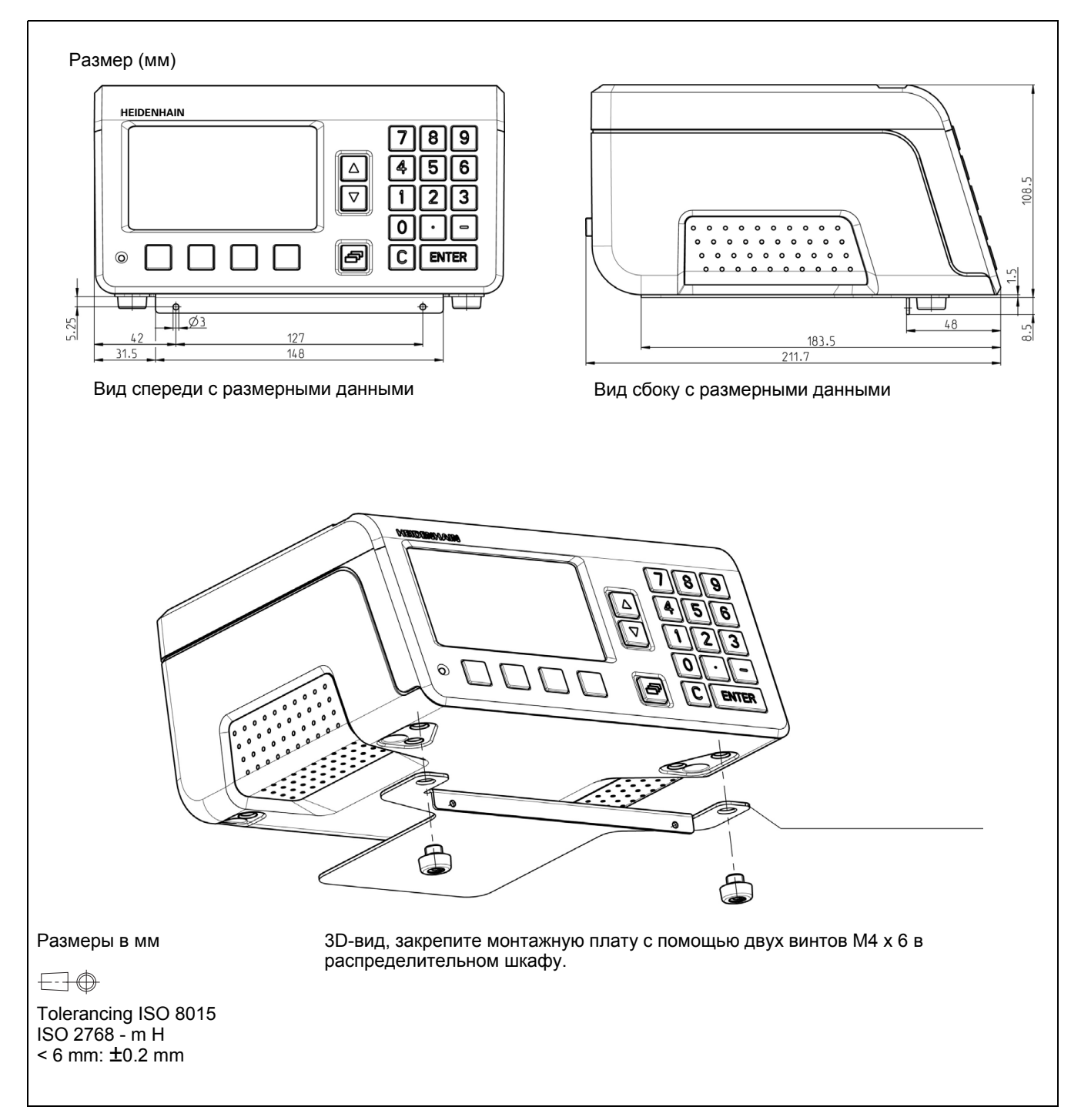

 $\mathbf i$ 

II.9 Дополнительные устройства **II.9 Дополнительные устройства**

 $\overline{\mathbf{i}}$ 

# **C**

CE-[соответствие](#page-35-0) ... 36

#### **I**

[Installation setup,](#page-39-0) меню ... 40

#### **J**

[Job Setup \(](#page-24-1)Рабочие настройки) ... 25 [Job setup,](#page-26-0) меню ... 27, [41](#page-40-0)

## **S**

[Softkey ACTUAL VALUE/DISTANCE](#page-24-2)   $TO-GO$  25 [Softkey LIST OF TOPICS ... 23](#page-22-0) [Softkey mm/inch ... 28](#page-27-0) [Softkey NO REF ... 19](#page-18-0)

# **А**

[Абсолютная](#page-12-0) точка привязки ... 13 [Абсолютные](#page-15-0) датчики измерения положения ... 16 [Абсолютные](#page-14-0) координаты ... 15 [Абсолютные](#page-14-1) координаты заготовки ... 15

#### **Б**

[Базовые](#page-17-0) функции ... 18

#### **В**

Ввод [данных](#page-21-0) ... 22 [Включение](#page-17-1) ... 18 [Включение](#page-17-1) ND ... 18 [Встроенная](#page-22-1) система помощи ... 23 Выбор единиц [измерения](#page-27-1) ... 28 [Выключение](#page-18-1) ND ... 19

## **Д**

Датчики измерения [положения](#page-15-1) ... 16 Датчики линейных перемещений [HEIDENHAIN ... 58](#page-57-0) Датчики угловых перемещений [HEIDENHAIN ... 59](#page-58-0) [Диагностика](#page-54-0) ... 55 [напряжение](#page-56-0) питания ... 57 тест датчика [обратной](#page-55-0) связи ... 56 тест [дисплея](#page-54-1) ... 55 тест [клавиатуры](#page-54-2) ... 55 [Дополнительные](#page-33-0) устройства ... 34, [88](#page-87-0)

#### **З**

[Заводские](#page-45-0) настройки ... 46 Задание значения [индикаци](#page-25-0) ... 26 [Заданная](#page-13-0) позиция ... 14 [Заземление](#page-36-0) ... 37 Зеркальное [отображение](#page-28-0) ... 29 [Значение](#page-29-0) точки привязки ... 30

#### **И**

[Инкрементальны](#page-14-2) координаты ... 15 [Инкрементальные](#page-15-1) датчики измерения положения ... 16 [Инкрементальные](#page-14-3) координаты заготовки ... 15 Интерфейс [USB ... 53,](#page-52-0) [60,](#page-59-1) [65](#page-64-0) Интерфейс [V.24/RS-232-C ... 53,](#page-52-0) [60](#page-59-1) [Интерфейс](#page-59-1) данных ... 60 Использование клавиатуры ... 22

#### **[К](#page-21-1)**

Кнопка [C ... 22](#page-21-2) Кнопка [ENTER ... 22](#page-21-3) Кнопка [ВВЕРХ](#page-21-4)/ВНИЗ ... 22 [Кодированные](#page-16-0) референтные метки ... 17 [Компенсация](#page-48-0) нелинейной погрешности ... 49 Компенсация [погрешностей](#page-46-0) ... 47 Компенсация погрешности [линейной](#page-47-0) ... 48 [нелинейной](#page-48-0) ... 49 создание таблицы [компенсационных](#page-49-0) значений: ... 50 [Комплект](#page-33-1) поставки ... 34

## **М**

[Масштабирование](#page-28-1) ... 29 Меню [Job setup \(](#page-26-1)рабочие настройки) ... 27 [Монтаж](#page-34-0) ... 35 [Монтажная](#page-88-0) плата ... 89 [Монтажное](#page-34-1) место ... 35 [Монтажные](#page-86-0) размеры ... 87

## **Н**

Настройка [интерфейсов](#page-52-1) ... 53 Настройки датчика [абсолютный](#page-44-0) датчик ... 45 [инкрементальный](#page-42-0) датчик линейных перемещений ... 43 [инкрементальный](#page-43-0) датчик угловых перемещений ... 44 [Настройки](#page-41-0) датчика обратной связи ... 42 [Настройки](#page-30-0) дисплея ... 31, [45](#page-44-1) [Настройки](#page-39-1) системы ... 40 [Настройки](#page-45-1) УЦИ ... 46

## **О**

Области [применения](#page-11-0) ... 12 [Обновление](#page-62-0) ... 63 [Обновление](#page-62-0) ПО ... 63 Обновление ПО (Firmware-[Update\) ... 63](#page-62-0) Обратное [сообщение](#page-15-2) позиции ... 16 [Обслуживание](#page-37-0) ... 38 Окно [диалога](#page-23-0) ... 24 Основы [позиционирования](#page-12-1) ... 13 [Остаточный](#page-13-0) путь ... 14

# **П**

Параметры [измерительных](#page-57-1) датчиков ... 58 [Пароль](#page-39-0) ... 40 Передача данных в [компьютер](#page-60-0) ... 61 на [принтер](#page-60-1) ... 61 с [компьютера](#page-61-0) ... 62 [управляющие](#page-61-1) символы ... 62 [уровень](#page-63-0) сигнала ... 64 [формат](#page-61-2) данных ... 62 [Подключение](#page-37-1) датчиков обратной связи ... 38 [Подключение](#page-36-1) к электросети ... 37 [Подсказки](#page-23-0) ... 24 Поиск [референтных](#page-18-2) меток ... 19 [Последовательная](#page-60-2) передача данных ... 61 [Последовательный](#page-52-2) порт ... 53 [Профилактическое](#page-37-0) [обслуживание](#page-37-0) ... 38

# **Index**

**Р**

[Разделение](#page-19-0) экрана ... 20 Разъем [питания](#page-36-2) ... 37 Распайка [соединительного](#page-63-1) кабеля ... 64 [USB ... 65](#page-64-0) [V.24/RS-232-C ... 64](#page-63-2) [Режимы](#page-24-3) работы ... 25 [Ремонт](#page-37-0) ... 38 РЕФ [\(REF\) ... 16](#page-15-3) [Референтные](#page-16-1) метки ... 17 Референтные метки, без [пересечения](#page-18-3) ... 19 [пересечение](#page-18-4) ... 19 [Референтные](#page-18-2) метки, поиск ... 19

# **С**

[Секундомер](#page-29-1) ... 30 [Система](#page-22-1) помощи ... 23 [Сообщения](#page-23-1) об ошибках ... 24, [32](#page-31-0) Список параметров импорт и [экспорт](#page-75-0) ... 76 [пример](#page-77-0) ... 78 формат [экспорта](#page-76-0) ... 77 [Стандартный](#page-19-0) экран ... 20

# **Т**

Таблица [компенсационных](#page-49-0) значений ... 50 [изменение](#page-50-0) ... 51 [импорт](#page-51-0) ... 52 [примеры](#page-82-0) ... 83 [просмотр](#page-50-1) ... 51 [просмотр](#page-50-2) графика ... 51 формат [экспорта](#page-79-0) ... 80 [экспорт](#page-51-1) ... 52 [Технические](#page-84-0) параметры ... 85 Точки [привязки](#page-12-2) ... 13 Требования к [окружающей](#page-34-2) среде ... 35 Требования к [электросети](#page-36-3) ... 37

# **У**

Удаленное [управление](#page-65-0) ... 66 [Установка](#page-34-3) друг на друге ... 35 Установка и [крепление](#page-34-3) ... 35 [Установка](#page-25-1) точки привязки ... 26, [30](#page-29-0)

#### **Ф**

[Фактическая](#page-13-0) позиция ... 14 [Фиксированные](#page-16-2) референтные метки ... 17 Формы ввода [данных](#page-23-2) ... 24 Функции клавиш [Softkey ... 21](#page-20-0)

## **Э**

Экспорт [измеренного](#page-72-0) значения ... 73 Экспорт измеренных значений через [интерфейс](#page-72-1) данных ... 73 [Электромагнитная](#page-35-0) устройчивость ... 36

## **Я**

Язык ([изменение](#page-30-1)) ... 31

# **HEIDENHAIN**

DR. JOHANNES HEIDENHAIN GmbH Dr.-Johannes-Heidenhain-Straße 5 83301 Traunreut, Germany <sup>2</sup> +49 8669 31-0  $FAX$  +49 8669 5061 E-mail: info@heidenhain.de

**Technical support**  $\frac{[FAX]}{[FAX]}$  +49 8669 32-1000 **Measuring systems** <sup>®</sup> +49 8669 31-3104 E-mail: service.ms-support@heidenhain.de **TNC support**  $\qquad \circledR$ <sup>®</sup>+49 8669 31-3101 E-mail: service.nc-support@heidenhain.de **NC programming**  $\circledR$  +49 8669 31-3103 E-mail: service.nc-pgm@heidenhain.de **PLC programming** <sup>**<sup>\$</sup>** +49 8669 31-3102</sup> E-mail: service.plc@heidenhain.de **Lathe controls** <sup><sup>3</sup></sup> +49 8669 31-3105 E-mail: service.lathe-support@heidenhain.de

www.heidenhain.de

**OOO HEIDENHAIN**

125315 г. Москва ул. Часовая, д. 23А  $\circledcirc$  7 (495) 931-96-46 | 7 (495) 568-82-97 E-mail: info@heidenhain.ru

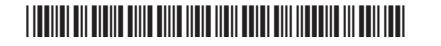